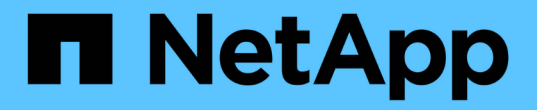

## 管理事件與警示 Active IQ Unified Manager 9.14

NetApp August 22, 2024

This PDF was generated from https://docs.netapp.com/zh-tw/active-iq-unifiedmanager/events/concept\_what\_active\_iq\_platform\_events\_are.html on August 22, 2024. Always check docs.netapp.com for the latest.

# 目錄

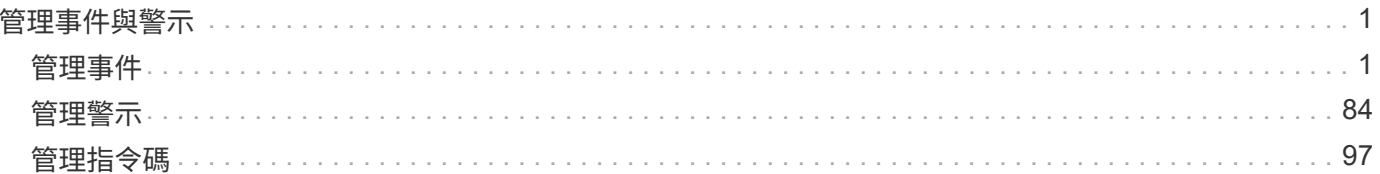

# <span id="page-2-0"></span>管理事件與警示

## <span id="page-2-1"></span>管理事件

事件可協助您識別受監控叢集中的問題。

什麼是平台事件**Active IQ**

Unified Manager可以顯示Active IQ 由該平台發現的事件。這些事件是透過針 對AutoSupport Unified Manager監控的所有儲存系統所產生的各種資訊、執行一套規則來 建立。

如需詳細資訊、請參閱 ["](#page-14-0)[如何產生平台事件](#page-14-0)[Active IQ"](#page-14-0)。

Unified Manager會自動檢查是否有新的規則檔、而且只有在有較新的規則時才會下載新的檔案。在沒有外部網 路存取權的站台中、您需要從\*儲存管理\*>\*事件設定\*>\*上傳規則\*手動上傳規則。

這些不屬於現有Unified Manager事件的範例、可識別與系統組態、佈線、最佳實務做法及可用度相關的事件或 風險。Active IQ

如需啟用平台事件的詳細資訊、請參閱 ["](https://docs.netapp.com/zh-tw/active-iq-unified-manager/config/concept_active_iq_platform_events.html)[啟用](https://docs.netapp.com/zh-tw/active-iq-unified-manager/config/concept_active_iq_platform_events.html)[Active IQ](https://docs.netapp.com/zh-tw/active-iq-unified-manager/config/concept_active_iq_platform_events.html) [入口網站活動](https://docs.netapp.com/zh-tw/active-iq-unified-manager/config/concept_active_iq_platform_events.html)["](https://docs.netapp.com/zh-tw/active-iq-unified-manager/config/concept_active_iq_platform_events.html)。如需上傳規則檔案的詳細資訊、請參閱 ["](#page-13-0) [正在上傳新](#page-13-0)[Active IQ](#page-13-0) [的功能更新檔案](#page-13-0)["](#page-13-0)。

NetApp Active IQ 解決方案是一項雲端服務、提供預測性分析和主動式支援、以最佳化整個NetApp混合雲的儲 存系統作業。請參閱 ["NetApp Active IQ"](https://www.netapp.com/us/products/data-infrastructure-management/active-iq.aspx) 以取得更多資訊。

什麼是事件管理系統事件

事件管理系統(EMS)會從ONTAP 各個部分收集事件資料、並提供事件轉送機制。這些 不實事件可在Unified Manager中報告為EMS事件。ONTAP集中化的監控與管理功能可根 據這些EMS事件、簡化關鍵EMS事件與警示通知的組態設定。

當您將叢集新增至Unified Manager時、Unified Manager位址會新增為叢集的通知目的地。一旦叢集中發生事 件、就會立即報告EMS事件。

在Unified Manager中接收EMS事件的方法有兩種:

- 系統會自動報告特定數量的重要EMS事件。
- 您可以訂閱以接收個別的EMS事件。

Unified Manager產生的EMS事件會根據事件產生的方法而不同地回報:

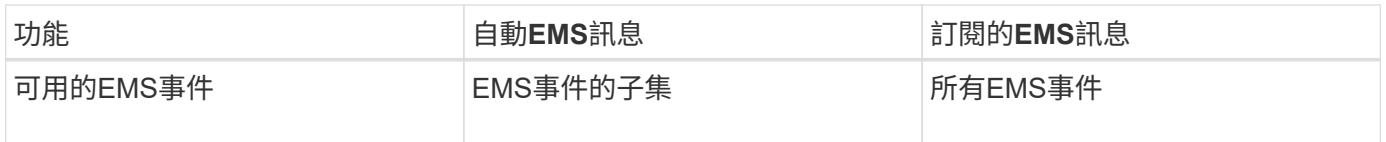

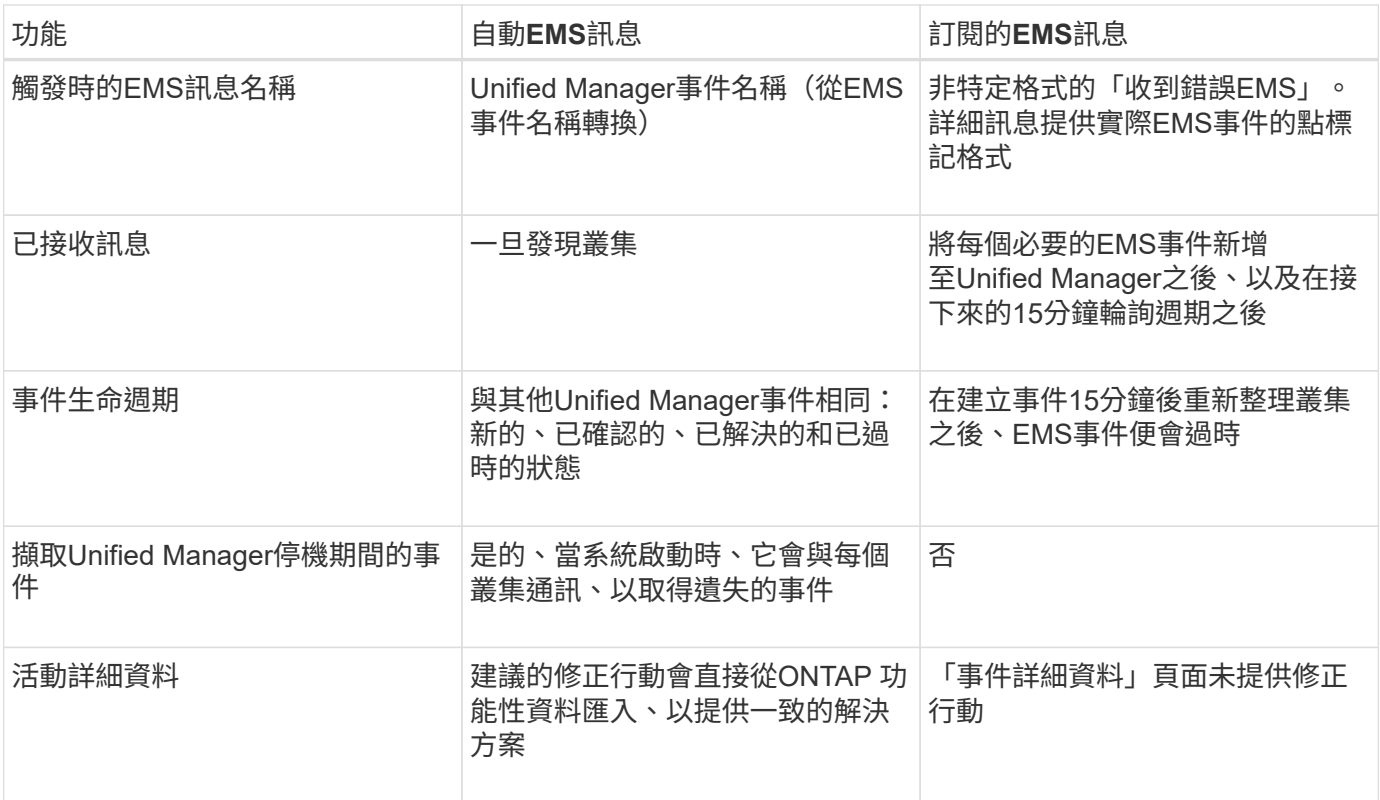

 $\bigcirc$ 

有些新的自動EMS事件是資訊事件、表示先前的事件已解決。例如FlexGroup 、「不完全符合需 求空間狀態」資訊事件表示FlexGroup 「不符合需求的人有空間問題」錯誤事件已解決。資訊事 件無法使用與其他事件嚴重性類型相同的事件生命週期來管理、但如果同一個磁碟區收到另一 個「「速度問題」錯誤事件、則會自動淘汰該事件。

### 自動新增至**Unified Manager**的**EMS**事件

下列ONTAP 功能可自動新增至Unified Manager。在Unified Manager監控的任何叢集上觸 發時、都會產生這些事件。

當監控執行ONTAP 不含更新版本的軟體的叢集時、可以使用下列EMS事件:

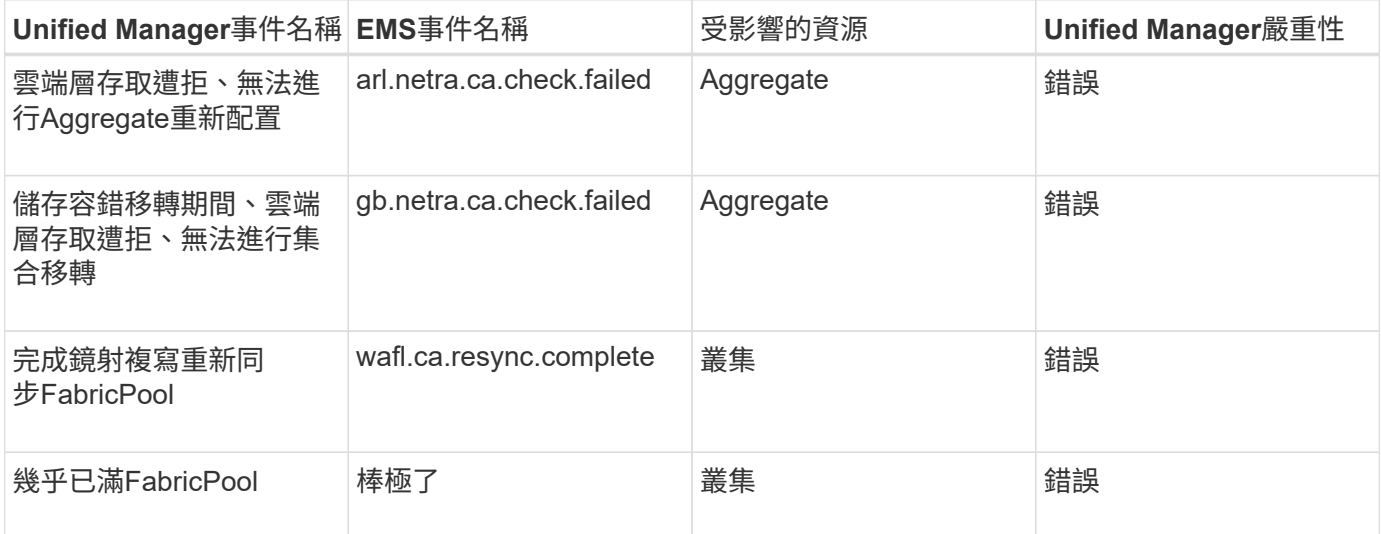

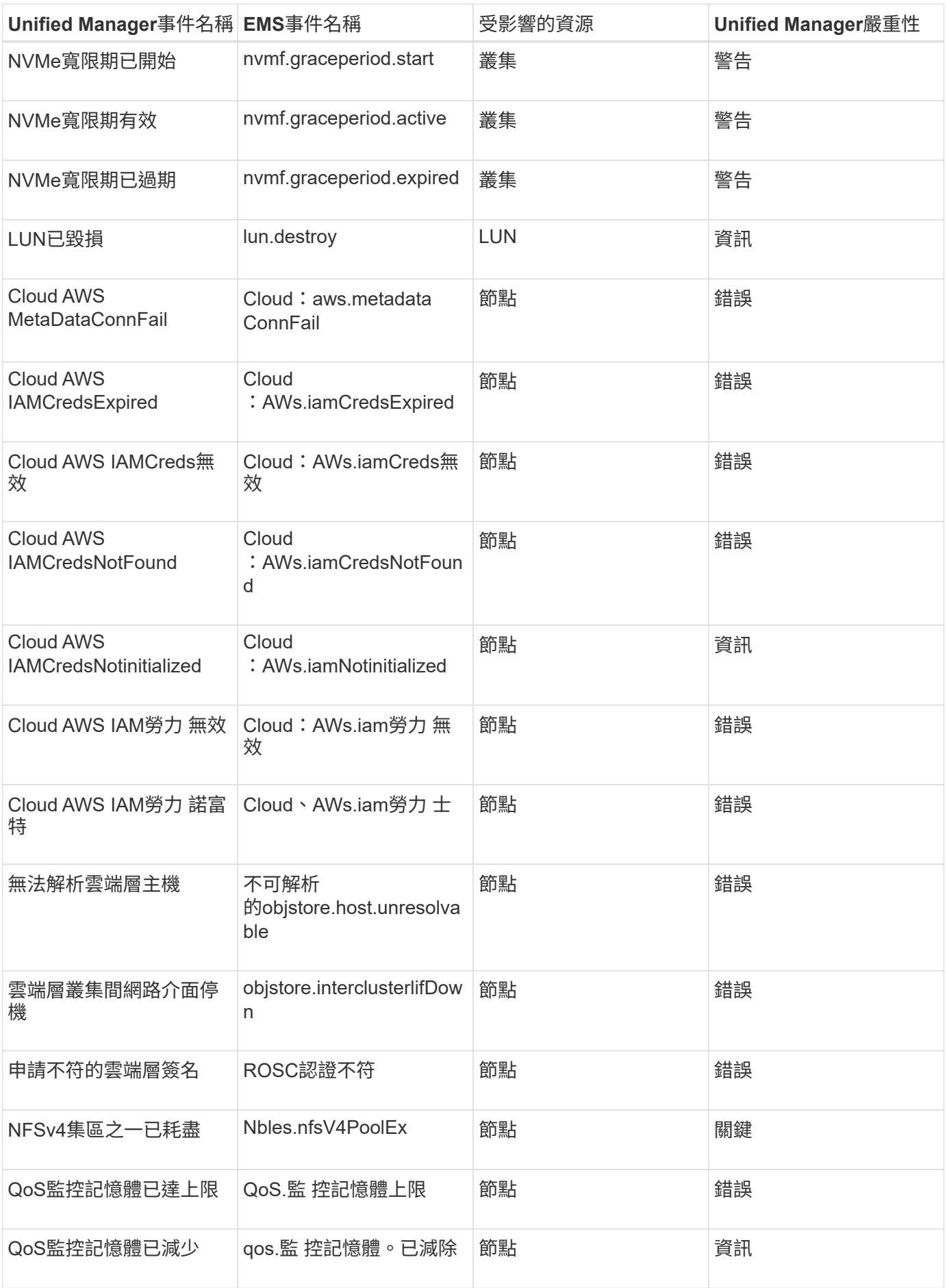

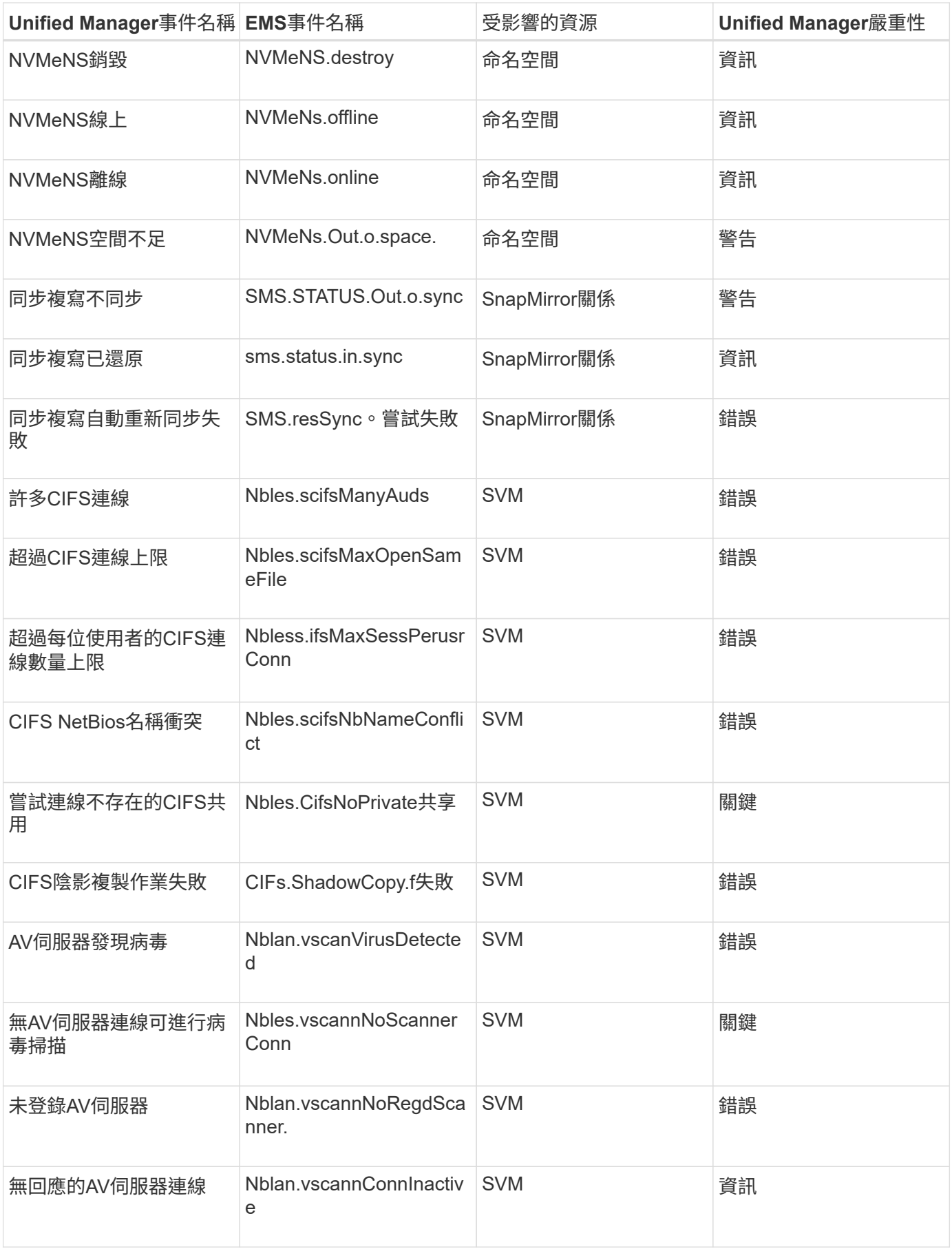

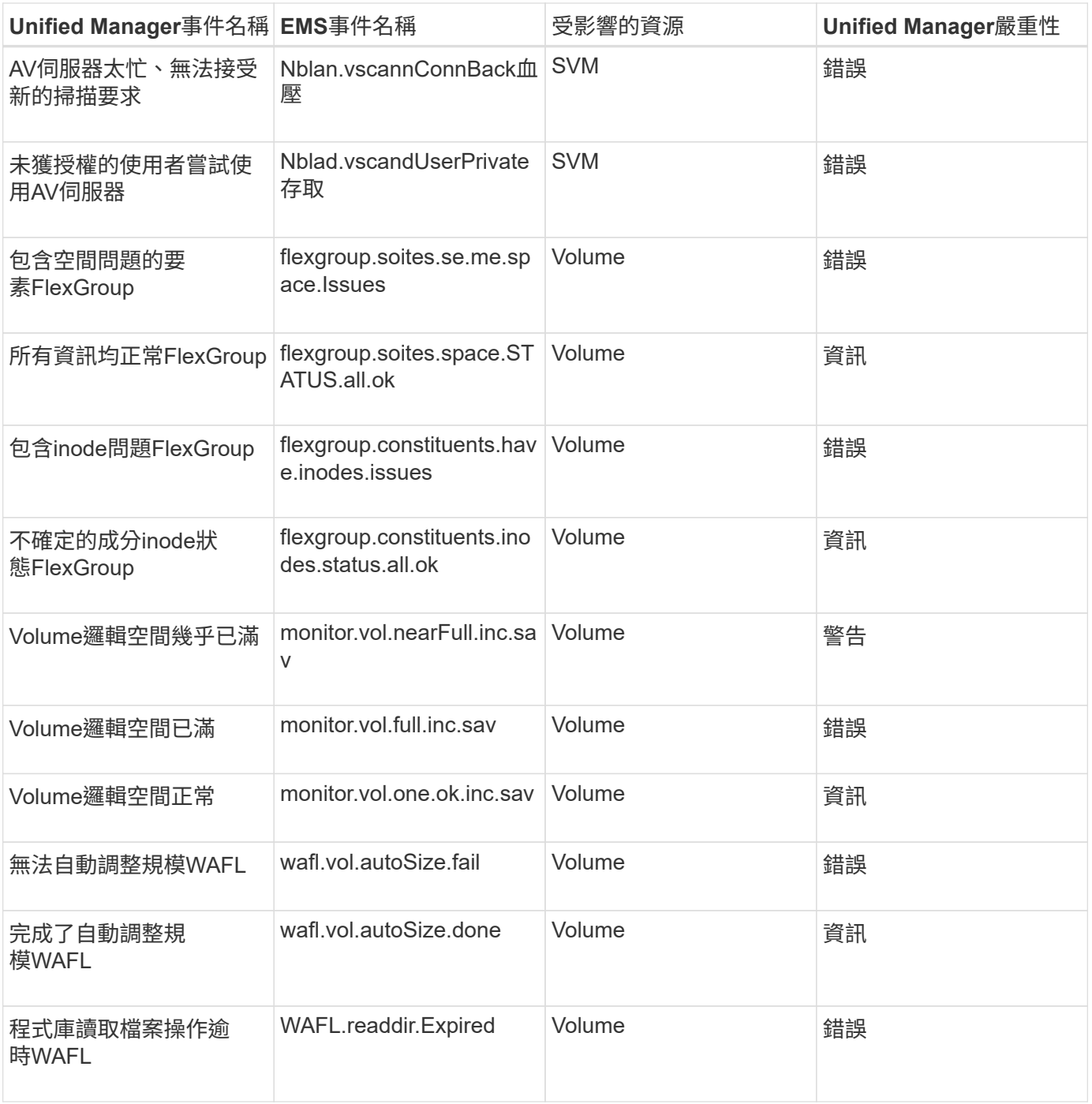

### 訂閱**ONTAP E**不到**EMS**活動

您可以訂閱以接收由安裝ONTAP 了此軟體的系統所產生的事件管理系統(EMS)事件。 系統會自動將一部分EMS事件報告給Unified Manager、但只有在您訂閱了這些事件之後、 才會報告其他EMS事件。

### 您需要的是什麼

請勿訂閱已自動新增至Unified Manager的EMS事件、因為這可能會在收到兩個事件以處理同一個問題時造成混 淆。

您可以訂閱任何數量的EMS事件。您訂閱的所有事件都會經過驗證、而且只有已驗證的事件會套用至您

在Unified Manager中監控的叢集。*SUR9 EMS Event Catalog\_*提供指定版本之*32*個軟體的所有*EMS*訊息詳細 資訊。*ONTAP ONTAP*請從*ONTAP* 「*VMware*產品文件」頁面找到適當版本的*\_EMS*事件目錄、以取得適用事件 的清單。

#### ["](https://mysupport.netapp.com/documentation/productlibrary/index.html?productID=62286)[產](https://mysupport.netapp.com/documentation/productlibrary/index.html?productID=62286)[品庫](https://mysupport.netapp.com/documentation/productlibrary/index.html?productID=62286)[ONTAP"](https://mysupport.netapp.com/documentation/productlibrary/index.html?productID=62286)

您可以針對ONTAP 訂閱的各項E不到EMS事件設定警示、也可以建立自訂指令碼、以便針對這些事件執行。

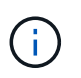

如果您未收到ONTAP 您訂閱的EseEms事件、則叢集的DNS組態可能會發生問題、導致叢集無法 到達Unified Manager伺服器。若要解決此問題、叢集管理員必須修正叢集的DNS組態、然後重新 啟動Unified Manager。如此將會將擱置的EMS事件排清到Unified Manager伺服器。

步驟

- 1. 在左導覽窗格中、按一下\*儲存管理\*>\*事件設定\*。
- 2. 在「事件設定」頁面中、按一下\*「訂閱EMS事件\*」按鈕。
- 3. 在「訂閱EMS事件」對話方塊中、輸入ONTAP 您要訂閱的EEMS事件名稱。

若要檢視您可以訂閱的EMS事件名稱、您ONTAP 可以使用「EVENT Route show」命令(ONTAP 在版本號 為9之前)或「EVENT型錄show」命令ONTAP (版本號為9或更新版本)。

["](https://kb.netapp.com/Advice_and_Troubleshooting/Data_Infrastructure_Management/OnCommand_Suite/How_to_configure_and_receive_alerts_from_ONTAP_EMS_Event_Subscription_in_Active_IQ_Unified_Manager)[如何設定](https://kb.netapp.com/Advice_and_Troubleshooting/Data_Infrastructure_Management/OnCommand_Suite/How_to_configure_and_receive_alerts_from_ONTAP_EMS_Event_Subscription_in_Active_IQ_Unified_Manager)[ONTAP](https://kb.netapp.com/Advice_and_Troubleshooting/Data_Infrastructure_Management/OnCommand_Suite/How_to_configure_and_receive_alerts_from_ONTAP_EMS_Event_Subscription_in_Active_IQ_Unified_Manager) [及接收](https://kb.netapp.com/Advice_and_Troubleshooting/Data_Infrastructure_Management/OnCommand_Suite/How_to_configure_and_receive_alerts_from_ONTAP_EMS_Event_Subscription_in_Active_IQ_Unified_Manager)[Active IQ Unified Manager](https://kb.netapp.com/Advice_and_Troubleshooting/Data_Infrastructure_Management/OnCommand_Suite/How_to_configure_and_receive_alerts_from_ONTAP_EMS_Event_Subscription_in_Active_IQ_Unified_Manager) [來自於](https://kb.netapp.com/Advice_and_Troubleshooting/Data_Infrastructure_Management/OnCommand_Suite/How_to_configure_and_receive_alerts_from_ONTAP_EMS_Event_Subscription_in_Active_IQ_Unified_Manager)[《](https://kb.netapp.com/Advice_and_Troubleshooting/Data_Infrastructure_Management/OnCommand_Suite/How_to_configure_and_receive_alerts_from_ONTAP_EMS_Event_Subscription_in_Active_IQ_Unified_Manager)[關於在](https://kb.netapp.com/Advice_and_Troubleshooting/Data_Infrastructure_Management/OnCommand_Suite/How_to_configure_and_receive_alerts_from_ONTAP_EMS_Event_Subscription_in_Active_IQ_Unified_Manager)[本》](https://kb.netapp.com/Advice_and_Troubleshooting/Data_Infrastructure_Management/OnCommand_Suite/How_to_configure_and_receive_alerts_from_ONTAP_EMS_Event_Subscription_in_Active_IQ_Unified_Manager)[中訂閱的](https://kb.netapp.com/Advice_and_Troubleshooting/Data_Infrastructure_Management/OnCommand_Suite/How_to_configure_and_receive_alerts_from_ONTAP_EMS_Event_Subscription_in_Active_IQ_Unified_Manager)[《](https://kb.netapp.com/Advice_and_Troubleshooting/Data_Infrastructure_Management/OnCommand_Suite/How_to_configure_and_receive_alerts_from_ONTAP_EMS_Event_Subscription_in_Active_IQ_Unified_Manager)[關於](https://kb.netapp.com/Advice_and_Troubleshooting/Data_Infrastructure_Management/OnCommand_Suite/How_to_configure_and_receive_alerts_from_ONTAP_EMS_Event_Subscription_in_Active_IQ_Unified_Manager)[EEMS](https://kb.netapp.com/Advice_and_Troubleshooting/Data_Infrastructure_Management/OnCommand_Suite/How_to_configure_and_receive_alerts_from_ONTAP_EMS_Event_Subscription_in_Active_IQ_Unified_Manager)[事件的警](https://kb.netapp.com/Advice_and_Troubleshooting/Data_Infrastructure_Management/OnCommand_Suite/How_to_configure_and_receive_alerts_from_ONTAP_EMS_Event_Subscription_in_Active_IQ_Unified_Manager) [示](https://kb.netapp.com/Advice_and_Troubleshooting/Data_Infrastructure_Management/OnCommand_Suite/How_to_configure_and_receive_alerts_from_ONTAP_EMS_Event_Subscription_in_Active_IQ_Unified_Manager)》["](https://kb.netapp.com/Advice_and_Troubleshooting/Data_Infrastructure_Management/OnCommand_Suite/How_to_configure_and_receive_alerts_from_ONTAP_EMS_Event_Subscription_in_Active_IQ_Unified_Manager)

4. 按一下「 \* 新增 \* 」。

EMS事件會新增至訂閱的EMS事件清單、但「適用於叢集」欄會針對您新增的EMS事件、將狀態顯示 為「'Unknown'(未知)」。

- 5. 按一下\*「Save and Close"(儲存並關閉)\*、將EMS事件訂閱登錄至叢集。
- 6. 再按一下\*訂閱EMS事件\*。

您所新增之EMS事件的「適用的叢集」欄會顯示「是」狀態。

如果狀態不是「Yes(是)」、請檢查ONTAP 是否拼寫了Eqing事件名稱。如果輸入的名稱不正確、您必須 移除不正確的事件、然後重新新增事件。

當發生「事件」事件時、事件會顯示在「事件」頁面上。ONTAP您可以選取事件、在「事件詳細資料」頁面中 檢視有關EMS事件的詳細資料。您也可以管理事件的配置碼、或為事件建立警示。

### 收到事件時會發生什麼事

Unified Manager收到事件時、會顯示在儀表板頁面、事件管理詳細目錄頁面、叢集/效能頁 面的摘要和檔案總管索引標籤、以及物件專屬的詳細目錄頁面(例如「Volumes/Health」 (磁碟區/健全狀況)。

當Unified Manager偵測到同一個叢集元件有多個持續發生相同事件的情況時、它會將所有發生事件視為單一事 件、而非個別事件。事件持續時間會遞增、表示事件仍在作用中。

視您在「警示設定」頁面中設定的方式而定、您可以通知其他使用者這些事件。警示會啟動下列動作:

- 您可以傳送一封關於此事件的電子郵件給所有Unified Manager管理員使用者。
- 事件可傳送給其他電子郵件收件者。
- SNMP設陷可傳送至設陷接收器。
- 您可以執行自訂指令碼來執行動作。

此工作流程如下圖所示。

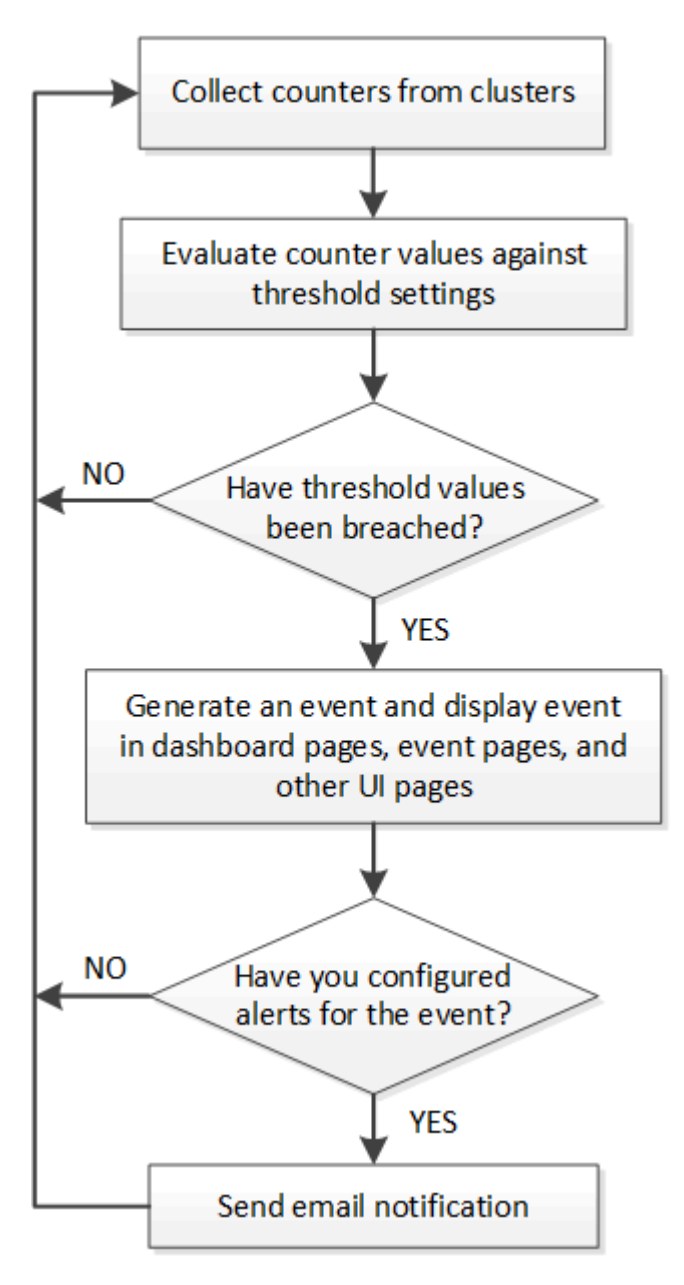

### 檢視事件與事件詳細資料

您可以檢視Unified Manager觸發事件的詳細資料、以便採取修正行動。例如、如果健全狀 況事件Volume離線、您可以按一下該事件來檢視詳細資料並執行修正動作。

您需要的是什麼

您必須具有「操作員」、「應用程式管理員」或「儲存管理員」角色。

事件詳細資料包括事件來源、事件原因、以及任何與事件相關的附註等資訊。

#### 步驟

1. 在左側導覽窗格中、按一下\*事件管理\*。

依預設、「所有作用中事件」檢視會顯示過去7天內產生的「新增」和「已確認(作用中)」事件、其影響 程度為「事件」或「風險」。

- 2. 如果您想要檢視特定類別的事件、例如容量事件或效能事件、請按一下\*檢視\*、然後從事件類型功能表中選 取。
- 3. 按一下您要檢視其詳細資料的事件名稱。

事件詳細資料會顯示在「事件詳細資料」頁面中。

檢視未指派的事件

您可以檢視未指派的事件、然後將每個事件指派給可以解決這些事件的使用者。

您需要的是什麼

您必須具有「操作員」、「應用程式管理員」或「儲存管理員」角色。

步驟

1. 在左側導覽窗格中、按一下\*事件管理\*。

依預設、「事件管理」目錄頁會顯示「新增」和「已確認」事件。

2. 從「篩選器」窗格中、選取「指派對象」區域中的「\*未指派\*篩選器」選項。

### 確認並解決事件

在開始處理產生事件的問題之前、您應先確認事件、以免繼續收到重複警示通知。針對特 定事件採取修正行動之後、您應該將事件標示為已解決。

您需要的是什麼

您必須具有「操作員」、「應用程式管理員」或「儲存管理員」角色。

您可以同時確認並解決多個事件。

 $(i)$ 

您無法確認資訊事件。

#### 步驟

1. 在左側導覽窗格中、按一下\*事件管理\*。

2. 從事件清單中、執行下列動作以確認事件:

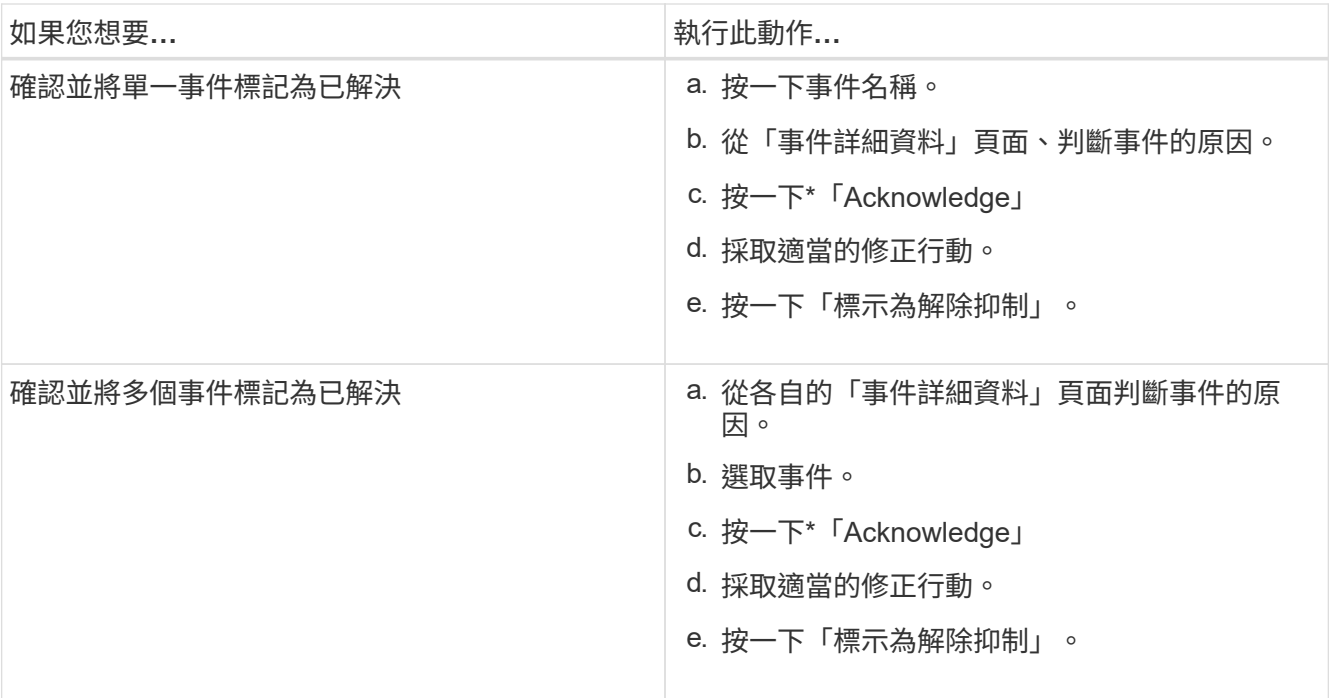

在事件標記為「Resolved(已解決)」後、事件會移至「Resolved events(已解決事件)」清單。

3. 選用:在\*附註與更新\*區域中、新增您如何處理活動的附註、然後按一下\*張貼\*。

### 指派事件給特定使用者

您可以將未指派的事件指派給自己或其他使用者、包括遠端使用者。您可以視需要將指派 的事件重新指派給其他使用者。例如、當儲存物件經常發生問題時、您可以將這些問題的 事件指派給管理該物件的使用者。

您需要的是什麼

- 使用者的名稱和電子郵件ID必須正確設定。
- 您必須具有「操作員」、「應用程式管理員」或「儲存管理員」角色。

步驟

- 1. 在左側導覽窗格中、按一下\*事件管理\*。
- 2. 在\*事件管理\*目錄頁面中、選取您要指派的一或多個事件。
- 3. 選擇下列其中一個選項來指派事件:

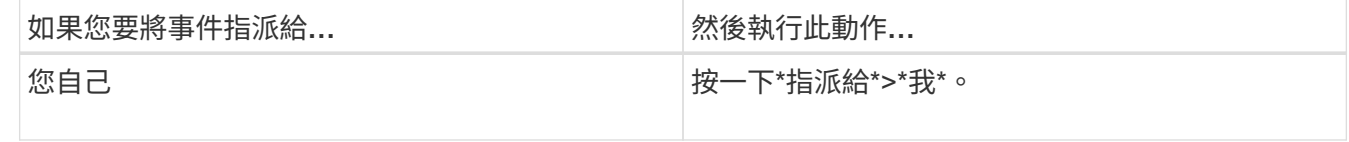

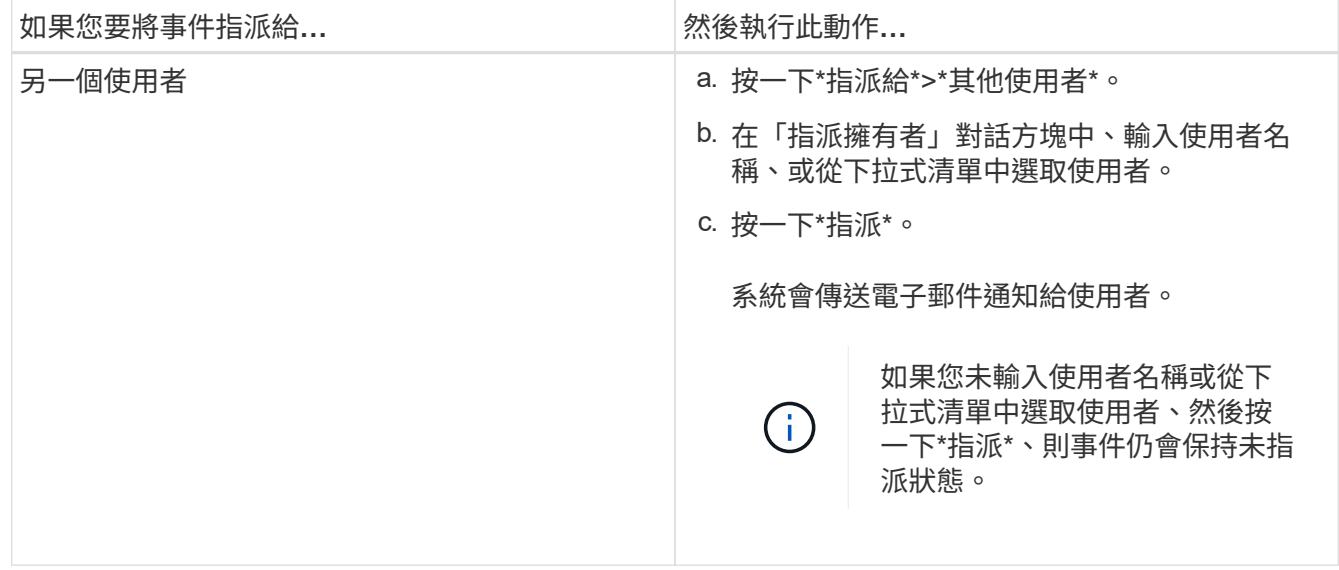

### 停用不必要的事件

預設會啟用所有事件。您可以全域停用事件、以防止為環境中不重要的事件產生通知。當 您想要繼續接收通知時、可以啟用停用的事件。

#### 您需要的是什麼

您必須具有應用程式管理員或儲存管理員角色。

當您停用事件時、系統中先前產生的事件會標示為已過時、且不會觸發針對這些事件所設定的警示。當您啟用停 用的事件時、這些事件的通知會從下一個監控週期開始產生。

當您停用物件的事件(例如「vol offline」(vol離線)事件、之後再啟用事件時、Unified Manager不會針對事件 處於停用狀態時離線的物件產生新事件。只有在重新啟用事件後物件狀態發生變更時、Unified Manager才會產 生新事件。

#### 步驟

- 1. 在左導覽窗格中、按一下\*儲存管理\*>\*事件設定\*。
- 2. 在「事件設定」頁面中、選擇下列其中一個選項來停用或啟用事件:

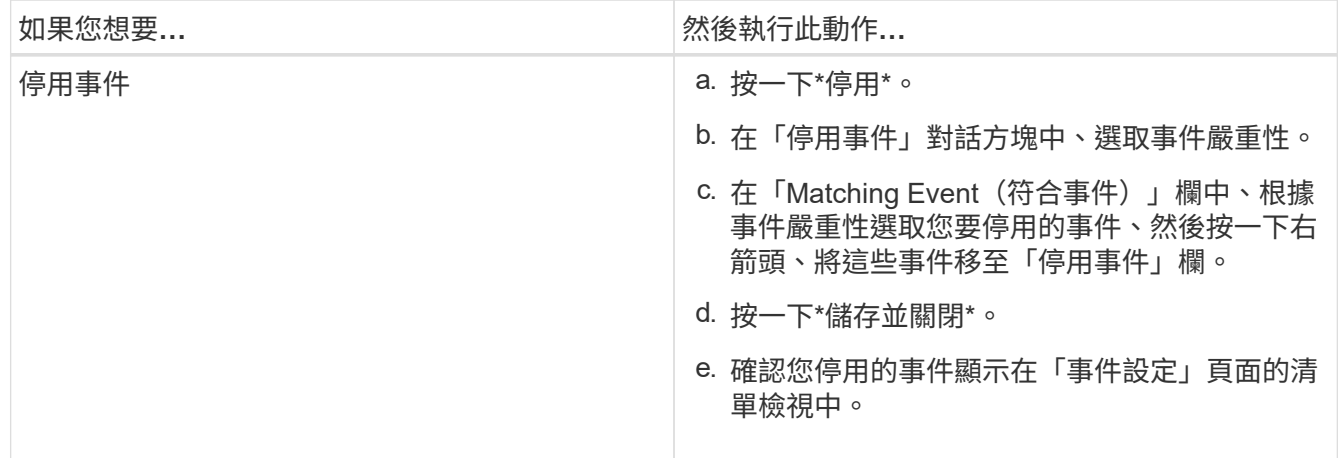

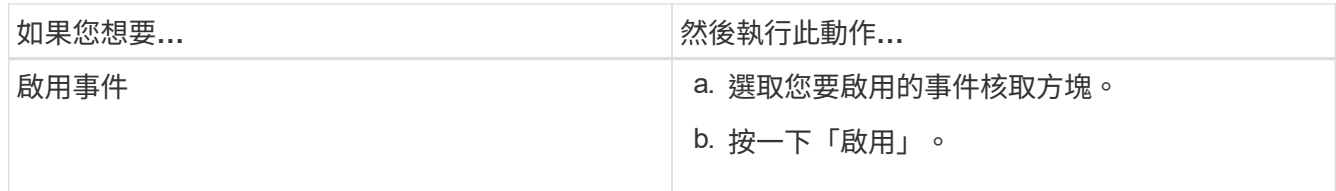

### 使用**Unified Manager**自動修正問題

Unified Manager可使用\*修復\*按鈕、徹底診斷並提供單一解決方案的特定事件。如果可 用、這些解析度會顯示在儀表板、事件詳細資料頁面、以及左導覽功能表的工作負載分析 選項中。

大部分的事件都有各種可能的解析度、顯示在「事件詳細資料」頁面中、因此您可以使用ONTAP 「支援系統管 理員」或ONTAP 「支援中心CLI」來實作最佳解決方案。當Unified Manager判定有單一解決方案可修正問題、 而且可以使用ONTAP S還原CLI命令來解決時、便可使用\*修正\*動作。

### 步驟

1. 若要檢視可從\*儀表板\*修正的事件、請按一下\*儀表板\*。

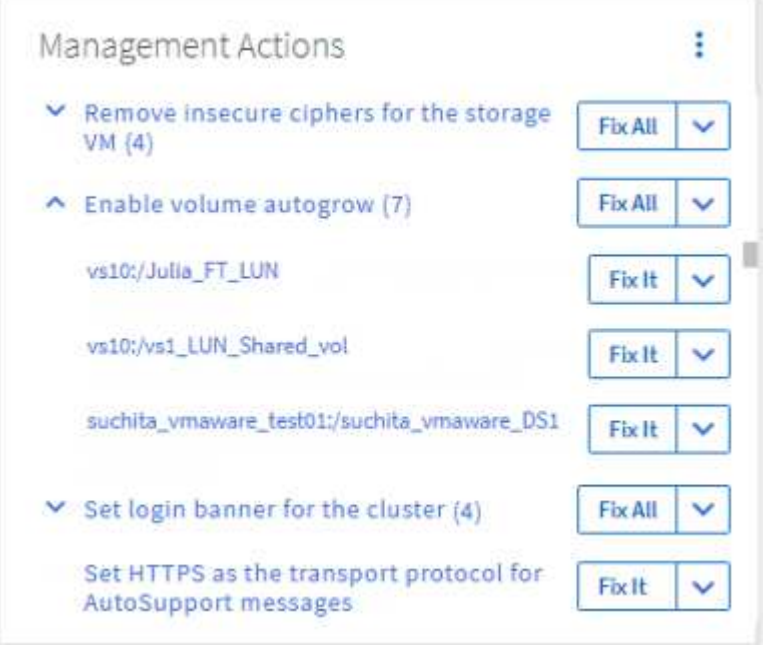

2. 若要解決Unified Manager可以解決的任何問題、請按一下「修正」按鈕。若要修正多個物件上存在的問題、 請按一下「全部修復」按鈕。

如需自動修復可解決之問題的相關資訊、請參閱 ["Unified Manager](https://docs.netapp.com/zh-tw/active-iq-unified-manager/storage-mgmt/reference_what_ontap_issues_can_unified_manager_fix.html)[可以](https://docs.netapp.com/zh-tw/active-iq-unified-manager/storage-mgmt/reference_what_ontap_issues_can_unified_manager_fix.html)[修](https://docs.netapp.com/zh-tw/active-iq-unified-manager/storage-mgmt/reference_what_ontap_issues_can_unified_manager_fix.html)[正](https://docs.netapp.com/zh-tw/active-iq-unified-manager/storage-mgmt/reference_what_ontap_issues_can_unified_manager_fix.html)[哪](https://docs.netapp.com/zh-tw/active-iq-unified-manager/storage-mgmt/reference_what_ontap_issues_can_unified_manager_fix.html)[些問題](https://docs.netapp.com/zh-tw/active-iq-unified-manager/storage-mgmt/reference_what_ontap_issues_can_unified_manager_fix.html)["](https://docs.netapp.com/zh-tw/active-iq-unified-manager/storage-mgmt/reference_what_ontap_issues_can_unified_manager_fix.html)。

### 啟用和停用**Active IQ** 事件報告功能

根據預設、會在Unified Manager使用者介面中產生及顯示平台事件。Active IQ如果您發現 這些事件太過「雜訊」、或您不想在Unified Manager中檢視這些事件、則可以停用這些事 件的產生功能。如果您想要繼續接收這些通知、您可以稍後再啟用這些通知。

您需要的是什麼

您必須具有應用程式管理員角色。

停用此功能時、Unified Manager Active IQ 會立即停止接收不實的平台事件。

啟用此功能時、Unified Manager會根據Active IQ 叢集的時區、在午夜後不久開始接收到各種不完整的平台事 件。開始時間取決於Unified Manager從AutoSupport 每個叢集接收到不全的訊息。

#### 步驟

1. 在左側導覽窗格中、按一下\*一般\*>\*功能設定\*。

2. 在「功能設定」頁面Active IQ 中、選擇下列其中一個選項來停用或啟用「支援功能平台」事件:

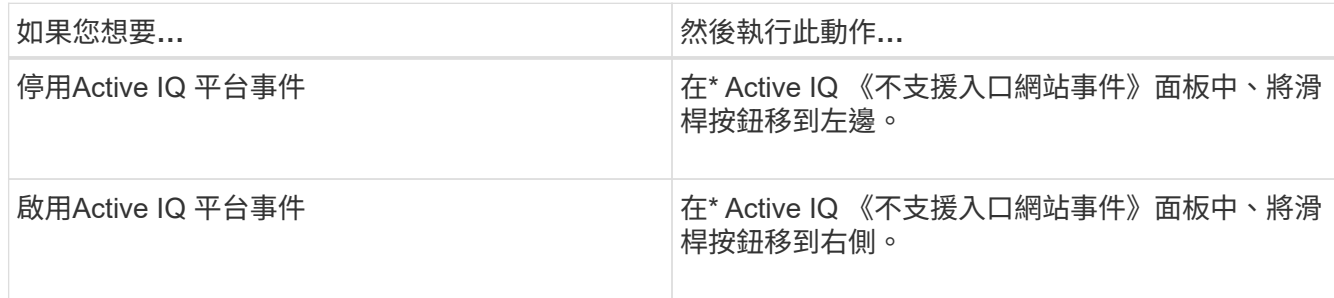

### <span id="page-13-0"></span>正在上傳新**Active IQ** 的功能更新檔案

Unified Manager Active IQ 會自動檢查是否有新的更新版本(規則)檔案、並在有新的規 則時下載新檔案。不過、在沒有外部網路存取權的站台中、您需要手動上傳規則檔。

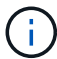

不規則也稱為「驗證(CA)安全規則」Active IQ Config Advisor 。

當您在沒有網路連線的站台上安裝或升級Unified Manager至特定版本時、會Active IQ 自動提供套裝的《版次》 規則以供上傳。不過、建議您每個月從NetApp支援網站下載新的規則檔案一次、以確保產生更新的事件、並確 保儲存系統能繼續以最佳方式執行。

#### 您需要的是什麼

- 必須啟用入口網站事件報告。Active IQ此功能預設為啟用。如需相關資訊、請參閱 ["](https://docs.netapp.com/zh-tw/active-iq-unified-manager/config/concept_active_iq_platform_events.html)[啟用](https://docs.netapp.com/zh-tw/active-iq-unified-manager/config/concept_active_iq_platform_events.html)[Active IQ](https://docs.netapp.com/zh-tw/active-iq-unified-manager/config/concept_active_iq_platform_events.html) [入口網站](https://docs.netapp.com/zh-tw/active-iq-unified-manager/config/concept_active_iq_platform_events.html) [活動](https://docs.netapp.com/zh-tw/active-iq-unified-manager/config/concept_active_iq_platform_events.html)["](https://docs.netapp.com/zh-tw/active-iq-unified-manager/config/concept_active_iq_platform_events.html)。
- 您必須從NetApp支援網站下載規則檔案。

Rules檔案位於: [https://mysupport.netapp.com/api/content-service/staticcontents/content/public/tools/](https://mysupport.netapp.com/api/content-service/staticcontents/content/public/tools/unifiedmanager/ca/secure_rules.zip) [unifiedmanager/ca/secure\\_rules.zip](https://mysupport.netapp.com/api/content-service/staticcontents/content/public/tools/unifiedmanager/ca/secure_rules.zip)

步驟

1. 在具有網路存取權的電腦上、瀏覽至NetApp支援網站並下載目前的規則「.Zip」檔案。

套裝規則套件包含規則儲存庫、資料來源及NetApp知識庫文章。

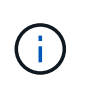

在Windows系統上、在沒有網路連線的站台中、預設不會將NetApp知識庫文章與安裝程式搭 售。您可以從支援網站下載 secure\_rules·zip檔案、然後上傳以檢視所有規則的知識庫文 章。

- 2. 將規則檔傳輸到可帶入安全區域的媒體、然後複製到安全區域的系統。
- 3. 在左導覽窗格中、按一下\*儲存管理\*>\*事件設定\*。
- 4. 在「事件設定」頁面中、按一下「上傳規則」按鈕。
- 5. 在「上傳規則」對話方塊中、瀏覽並選取您下載的規則「.Zip」檔案、然後按一下「上傳」。

此程序可能需要幾分鐘的時間。

規則檔會在Unified Manager伺服器上解壓縮。在託管叢集於AutoSupport 午夜之後產生一個更新檔之 後、Unified Manager會根據規則檔檢查叢集、並視需要產生新的風險和事件事件。

如需詳細資訊、請參閱以下知識庫(KB)文章: ["](https://kb.netapp.com/Advice_and_Troubleshooting/Data_Infrastructure_Management/Active_IQ_Unified_Manager/How_to_update_AIQCASecure_rules_manually_in_Active_IQ_Unified_Manager)[如何手動更新](https://kb.netapp.com/Advice_and_Troubleshooting/Data_Infrastructure_Management/Active_IQ_Unified_Manager/How_to_update_AIQCASecure_rules_manually_in_Active_IQ_Unified_Manager)[AIQCASecure](https://kb.netapp.com/Advice_and_Troubleshooting/Data_Infrastructure_Management/Active_IQ_Unified_Manager/How_to_update_AIQCASecure_rules_manually_in_Active_IQ_Unified_Manager)[規則](https://kb.netapp.com/Advice_and_Troubleshooting/Data_Infrastructure_Management/Active_IQ_Unified_Manager/How_to_update_AIQCASecure_rules_manually_in_Active_IQ_Unified_Manager)[Active IQ Unified Manager](https://kb.netapp.com/Advice_and_Troubleshooting/Data_Infrastructure_Management/Active_IQ_Unified_Manager/How_to_update_AIQCASecure_rules_manually_in_Active_IQ_Unified_Manager) [、請至](https://kb.netapp.com/Advice_and_Troubleshooting/Data_Infrastructure_Management/Active_IQ_Unified_Manager/How_to_update_AIQCASecure_rules_manually_in_Active_IQ_Unified_Manager)[英](https://kb.netapp.com/Advice_and_Troubleshooting/Data_Infrastructure_Management/Active_IQ_Unified_Manager/How_to_update_AIQCASecure_rules_manually_in_Active_IQ_Unified_Manager)[文版](https://kb.netapp.com/Advice_and_Troubleshooting/Data_Infrastructure_Management/Active_IQ_Unified_Manager/How_to_update_AIQCASecure_rules_manually_in_Active_IQ_Unified_Manager)["](https://kb.netapp.com/Advice_and_Troubleshooting/Data_Infrastructure_Management/Active_IQ_Unified_Manager/How_to_update_AIQCASecure_rules_manually_in_Active_IQ_Unified_Manager)。

### <span id="page-14-0"></span>如何產生平台事件**Active IQ**

下列圖表所示、將平台事件與風險轉換為Unified Manager事件。Active IQ

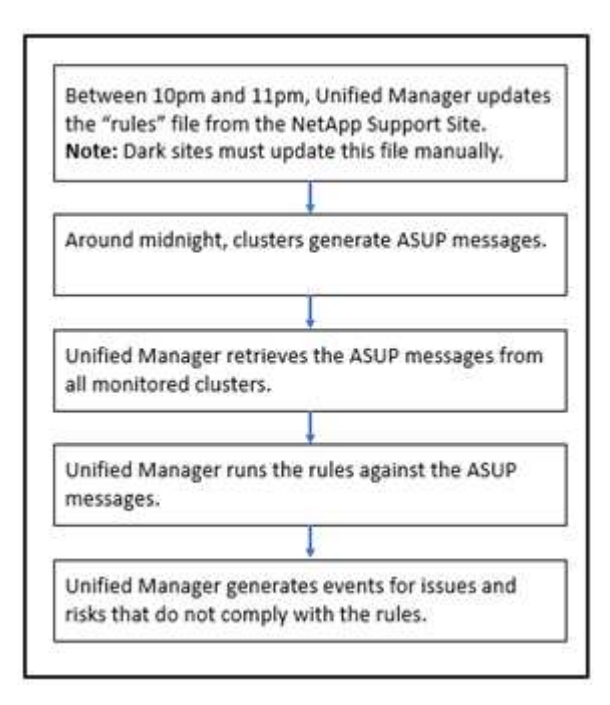

如您所見、在Active IQ 這個平台上編譯的規則檔會保持最新狀態、AutoSupport 每天產生叢集式的消息、 而Unified Manager則會每日更新事件清單。

### 解決**Active IQ** 平台事件

由於可指派給其他使用者進行解決、且其可用狀態與其他Unified Manager事件相同、因此 平台事件與風險與其他Unified Manager事件類似。Active IQ不過、當您使用\*修復\*按鈕來 解決這些類型的事件時、您可以在數小時內驗證解決方案。

下圖顯示您必須採取的行動(以綠色顯示)、以及Unified Manager在解決Active IQ 從「E地」平台產生的事件 時所採取的行動(以黑色顯示)。

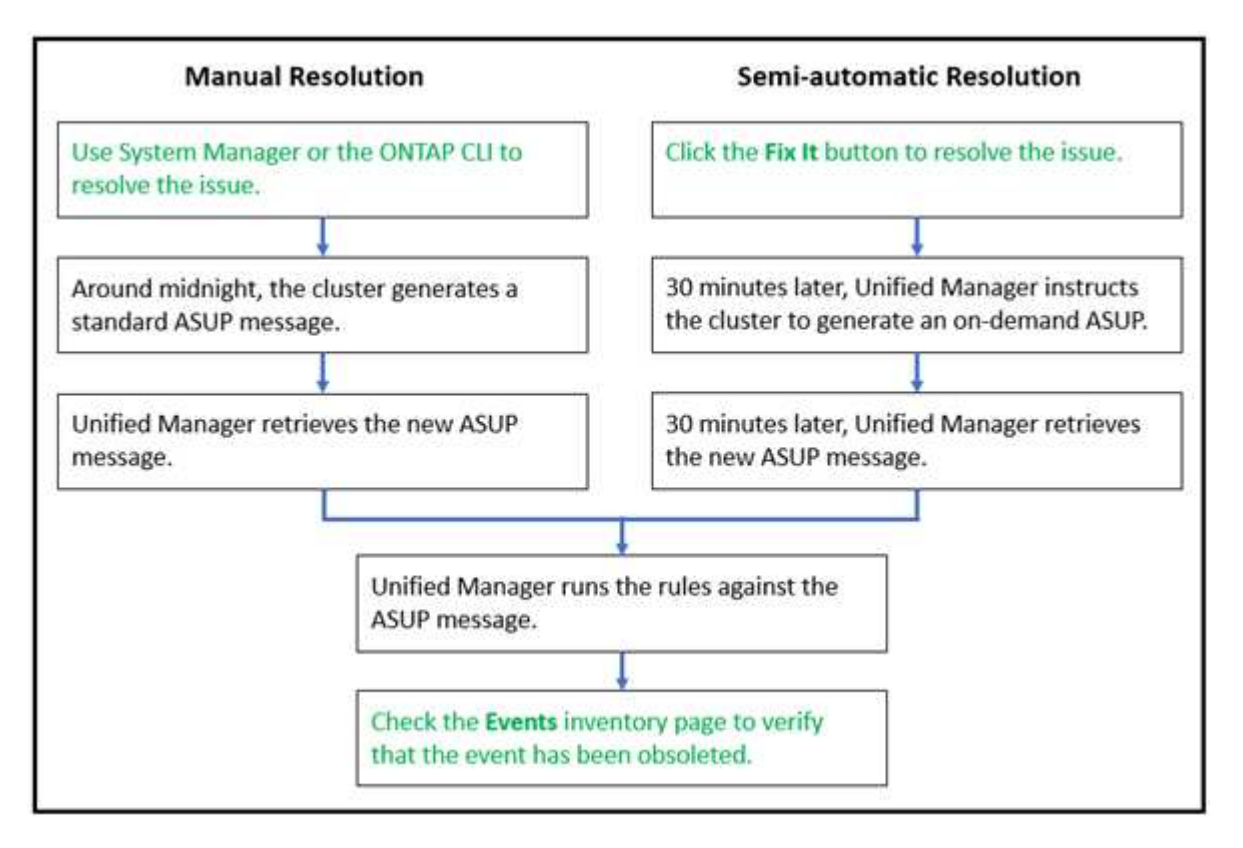

執行手動解決方案時、您必須登入System Manager或ONTAP 使用指令行介面來修正問題。只有在叢集 於AutoSupport 午夜產生新的功能驗證訊息之後、您才能驗證問題。

使用\*修復\*按鈕執行半自動解析時、您可以在數小時內確認修正是否成功。

設定事件保留設定

您可以指定事件在自動刪除之前、保留在Unified Manager伺服器中的月數。

您需要的是什麼

您必須具有應用程式管理員角色。

保留事件超過6個月可能會影響伺服器效能、不建議使用。

步驟

- 1. 在左側導覽窗格中、按一下\*一般\*>\*資料保留\*。
- 2. 在「資料保留」頁面中、選取「事件保留區」中的滑桿、並將其移至應保留事件的月份數、然後按一下「儲 存」。

### 什麼是**Unified Manager**維護所需時間

您可以定義Unified Manager維護時間範圍、以便在排程叢集維護且不想收到大量不想要的 通知時、在特定時間範圍內隱藏事件和警示。

當維護時段開始時、「物件維護時段已啟動」事件會張貼至「事件管理」目錄頁面。此事件會在維護期間結束時 自動淘汰。

在維護期間、與該叢集上所有物件相關的事件仍會產生、但不會出現在任何UI頁面中、也不會針對這些事件傳送 警示或其他類型的通知。不過、您可以選取「事件管理」詳細目錄頁上的其中一個「檢視」選項、以檢視在維護 期間為所有儲存物件所產生的事件。

您可以排程未來要啟動的維護時間、變更排程維護時間範圍的開始和結束時間、也可以取消排程維護時間範圍。

排程維護時間以停用叢集事件通知

如果叢集發生計畫性停機、例如升級叢集或移動其中一個節點、您可以排程Unified Manager維護時間範圍、以抑制通常在該時間範圍內產生的事件和警示。

您需要的是什麼

您必須具有應用程式管理員或儲存管理員角色。

在維護期間、與該叢集上所有物件相關的事件仍會產生、但不會出現在事件頁面中、也不會針對這些事件傳送任 何警示或其他類型的通知。

您輸入的維護時間取決於Unified Manager伺服器的時間。

#### 步驟

- 1. 在左導覽窗格中、按一下\*儲存管理\*>\*叢集設定\*。
- 2. 在叢集的「維護模式」欄中、選取滑桿按鈕並將其移至右側。

隨即顯示行事曆視窗。

3. 選取維護期間的開始和結束日期與時間、然後按一下\*套用\*。

滑桿按鈕旁會出現「已排程」訊息。

當達到開始時間時、叢集會進入維護模式、並產生「物件維護所需時間已開始」事件。

變更或取消排程的維護時段

如果您已將Unified Manager維護時間設定為未來發生、您可以變更開始和結束時間、或取 消維護時間。

您需要的是什麼

您必須具有應用程式管理員或儲存管理員角色。

如果您在排定的維護時間結束之前完成叢集維護、而且想要再次從叢集接收事件和警示、則取消目前執行中的維 護時段是很有用的。

#### 步驟

1. 在左導覽窗格中、按一下\*儲存管理\*>\*叢集設定\*。

2. 在叢集的\*維護模式\*欄中:

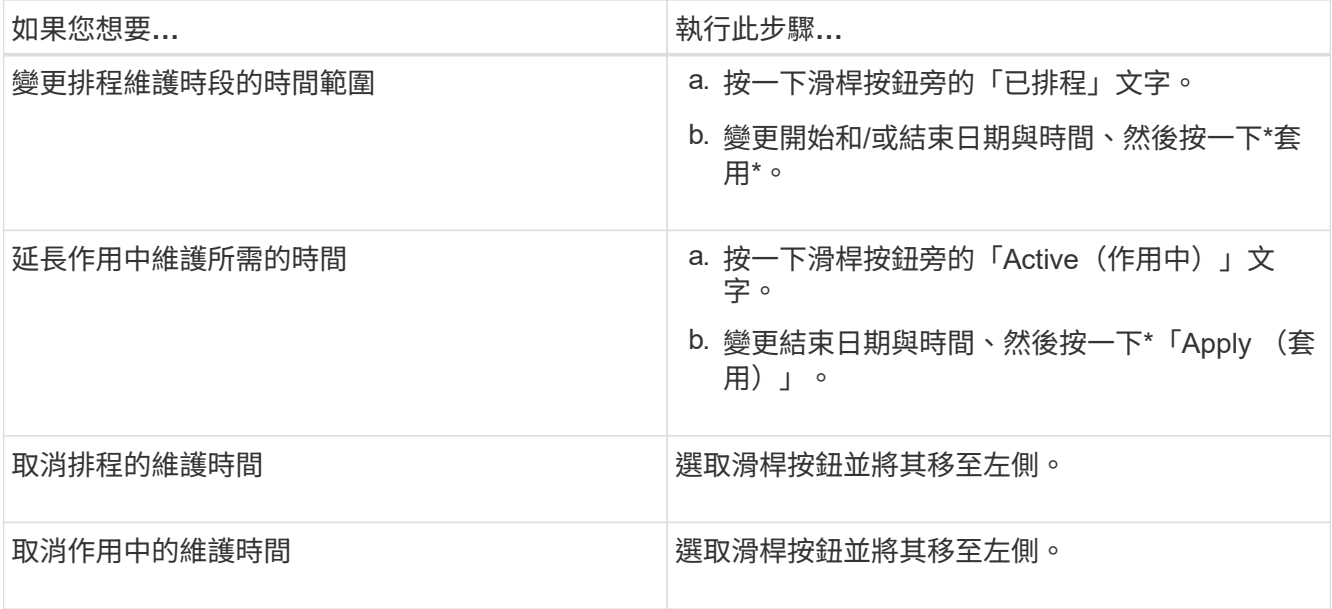

檢視維護期間發生的事件

如有必要、您可以在Unified Manager維護期間檢視所有儲存物件所產生的事件。維護期間 完成、所有系統資源都備份並執行後、大多數事件都會顯示為「已過時」狀態。

#### 您需要的是什麼

必須先完成至少一個維護時間、才能使用任何事件。

在維護期間發生的事件、預設不會出現在「事件管理」目錄頁面上。

#### 步驟

1. 在左導覽窗格中、按一下\*事件\*。

依預設、所有作用中(新增和已確認)事件都會顯示在「事件管理」目錄頁面上。

2. 從「View(檢視)」窗格中、選取選項\*維護期間產生的所有事件\*。

系統會顯示在過去7天內從所有維護期間工作階段和所有叢集所記錄的事件清單。

3. 如果單一叢集有多個維護時段、您可以按一下\*觸發時間\*行事曆圖示、然後選取您想要檢視的維護時段事件 所需的時間。

### 管理主機系統資源事件

Unified Manager包含一項服務、可監控安裝Unified Manager的主機系統上的資源問題。 諸如缺少可用磁碟空間或主機系統記憶體不足等問題、可能會觸發管理站事件、並在UI頂 端顯示為橫幅訊息。

Management Station事件表示安裝Unified Manager的主機系統發生問題。管理站台問題的範例包括主機系統上 的磁碟空間不足、Unified Manager缺少正常的資料收集週期、以及因下一次收集輪詢而無法完成或延遲完成統 計分析。

與所有其他Unified Manager事件訊息不同、這些特定的Management Station警示和關鍵事件會顯示在橫幅訊息 中。

### 步驟

1. 若要檢視Management Station事件資訊、請執行下列動作:

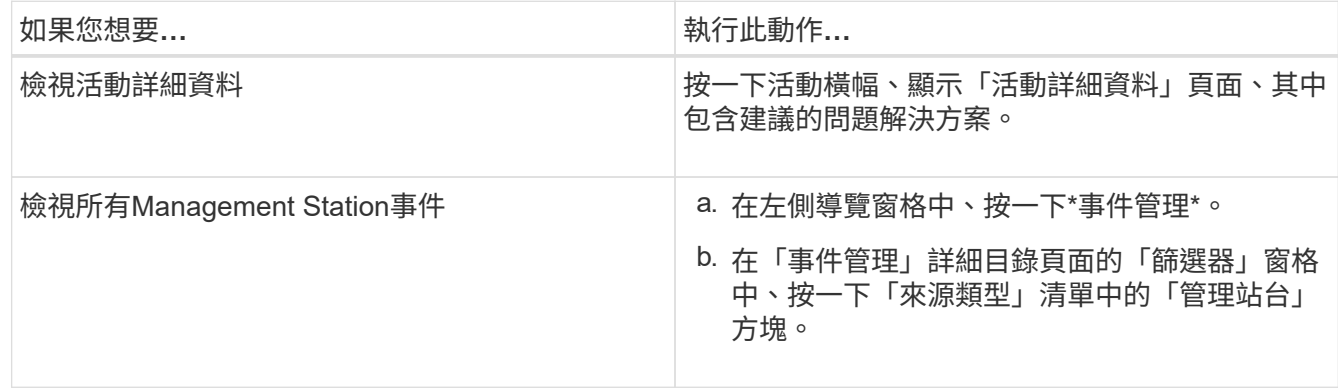

### 深入瞭解事件

瞭解事件的概念有助於有效管理叢集和叢集物件、並適當定義警示。

事件狀態定義

事件狀態可協助您識別是否需要採取適當的修正行動。事件可以是「新增」、「已確 認」、「已解決」或「已過時」。請注意、新事件和已確認事件均視為作用中事件。 事件狀態如下:

• 新增

新事件的狀態。

• 已確認

您已確認事件的狀態。

• 已解決

事件標示為「已解決」的狀態。

• 過時

自動修正事件或事件原因不再有效時的事件狀態。

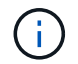

您無法確認或解決過時的事件。

事件的不同狀態範例

下列範例說明手動和自動事件狀態變更。

觸發無法連線的事件叢集時、事件狀態為「New(新增)」。當您確認事件時、事件狀態會變更為「已確認」。 當您採取適當的修正行動時、必須將事件標示為已解決。事件狀態隨即變更為「已解決」。

如果由於停電而產生「叢集無法連線」事件、則當電源恢復時、叢集便會開始運作、而無需任何系統管理員介 入。因此、叢集無法連線的事件不再有效、而且在下一個監控週期中、事件狀態會變更為「已過時」。

當事件處於「已過時」或「已解決」狀態時、Unified Manager會傳送警示。警示的電子郵件主旨行和電子郵件 內容提供有關事件狀態的資訊。SNMP設陷也包含事件狀態的相關資訊。

事件嚴重性類型說明

每個事件都與嚴重性類型相關聯、可協助您排定需要立即修正行動的事件優先順序。

• 重大

如果未立即採取修正行動、可能導致服務中斷。

效能關鍵事件只會從使用者定義的臨界值傳送。

• 錯誤

事件來源仍在執行、但必須採取修正行動、以避免服務中斷。

• 警告

事件來源發生您應該注意的事件、或叢集物件的效能計數器超出正常範圍、應加以監控、以確保其未達到嚴 重嚴重性。此嚴重性事件不會造成服務中斷、因此可能不需要立即採取修正行動。

效能警告事件是從使用者定義、系統定義或動態臨界值傳送。

• 資訊

當發現新物件或執行使用者動作時、就會發生此事件。例如、刪除任何儲存物件或有任何組態變更時、就會 產生嚴重性等級為「資訊」的事件。

當資訊事件ONTAP 偵測到組態變更時、會直接從資訊中心傳送。

事件影響層級說明

每個事件都與影響層級(事件、風險、事件或升級)相關聯、可協助您排定需要立即修正 行動的事件優先順序。

• 事件

事件是一組事件、可能導致叢集停止向用戶端提供資料、並耗盡儲存資料的空間。事件影響等級最嚴重的事 件。應立即採取修正行動、避免服務中斷。

• 風險

風險是一組事件、可能導致叢集停止向用戶端提供資料、並耗盡儲存資料的空間。風險影響等級的事件可能 導致服務中斷。可能需要採取修正行動。

• 活動

事件是指儲存物件及其屬性的狀態或狀態變更。事件影響等級為資訊性事件、不需採取修正行動。

• 升級

升級事件是Active IQ 從該平台回報的特定事件類型。這些事件可識別解決方案需要您升級ONTAP 的問題、 包括軟體、節點韌體或作業系統軟體(如需安全性摘要報告)。您可能想要針對其中的某些問題立即採取修 正行動、但其他問題可能需要等到下次排定的維護作業才會發生。

事件影響區域說明

活動分為六個影響領域(可用度、容量、組態、效能、保護、 及安全性)、讓您能夠專注 於您負責的事件類型。

• 可用度

當儲存物件離線、傳輸協定服務中斷、發生儲存容錯移轉問題、或發生硬體問題時、可用度事件會通知您。

• 容量

容量事件會在您的集合體、磁碟區、LUN或命名空間接近或達到大小臨界值、或是環境的成長率不正常時通 知您。

• 組態

組態事件會通知您儲存物件的探索、刪除、新增、移除或重新命名。組態事件具有「事件」的影響層級和「 資訊」的嚴重性層級。

• 效能

效能事件會通知您叢集上的資源、組態或活動條件、可能會對受監控儲存物件上的資料儲存輸入或擷取速度 造成不良影響。

• 保護

保護事件會通知您涉及SnapMirror關係的事件或風險、目的地容量問題、SnapVault 有關不景關係的問題、 或是保護工作的問題。任何裝載次要磁碟區和保護關係的物件(尤其是集合體、磁碟區和SVM)、都會在保 護影響區中分類。ONTAP

• 安全性

安全性事件會通知您 ONTAP 叢集、儲存虛擬機器( SVM )和磁碟區的安全程度、取決於中定義的參數 ["](https://www.netapp.com/pdf.html?item=/media/10674-tr4569pdf.pdf) [《](https://www.netapp.com/pdf.html?item=/media/10674-tr4569pdf.pdf)[NetApp ONTAP](https://www.netapp.com/pdf.html?item=/media/10674-tr4569pdf.pdf) [資訊](https://www.netapp.com/pdf.html?item=/media/10674-tr4569pdf.pdf)[安全](https://www.netapp.com/pdf.html?item=/media/10674-tr4569pdf.pdf)[強](https://www.netapp.com/pdf.html?item=/media/10674-tr4569pdf.pdf)[化](https://www.netapp.com/pdf.html?item=/media/10674-tr4569pdf.pdf)[指](https://www.netapp.com/pdf.html?item=/media/10674-tr4569pdf.pdf)[南](https://www.netapp.com/pdf.html?item=/media/10674-tr4569pdf.pdf)》[\(](https://www.netapp.com/pdf.html?item=/media/10674-tr4569pdf.pdf)[英](https://www.netapp.com/pdf.html?item=/media/10674-tr4569pdf.pdf)[文](https://www.netapp.com/pdf.html?item=/media/10674-tr4569pdf.pdf)[\)](https://www.netapp.com/pdf.html?item=/media/10674-tr4569pdf.pdf)[9"](https://www.netapp.com/pdf.html?item=/media/10674-tr4569pdf.pdf)。

此外、此領域還包括Active IQ 從NetApp平台回報的升級事件。

#### 物件狀態的計算方式

物件狀態是由目前處於「新」或「已確認」狀態的最嚴重事件所決定。例如、如果物件狀 態為「錯誤」、則物件的其中一個事件的嚴重性類型為「錯誤」。採取修正行動後、事件 狀態會移至「已解決」。

動態效能事件圖表詳細資料

對於動態效能事件、「事件詳細資料」頁面的「系統診斷」區段會列出延遲最長或使用爭 用叢集元件的最高工作負載。

效能統計資料是根據上次分析事件之前偵測到效能事件的時間而得。這些圖表也會顯示爭用叢集元件的歷史效能 統計資料。

例如、您可以識別具有高使用率元件的工作負載、以決定要移至使用率較低元件的工作負載。移動工作負載可減 少目前元件的工作量、有可能使元件不爭用。本節最上方是偵測到事件並進行最後分析的時間和日期範圍。對於 作用中事件(新事件或已確認事件)、上次分析的時間會更新。

當您將游標停留在圖表上時、延遲和活動圖表會顯示最重要的工作負載名稱。按一下圖表右側的工作負載類型功 能表、即可根據工作負載在事件中的角色(包括\_Sharks 、*\_bulies \_*或*\_als*受害者)來排序工作負載、並顯示其 延遲及其在爭用叢集元件上使用的詳細資料。您可以比較實際值與預期值、查看工作負載何時超出預期的延遲或 使用範圍。如需相關資訊、請參閱 ["](https://docs.netapp.com/zh-tw/active-iq-unified-manager/performance-checker/concept_types_of_workloads_monitored_by_unified_manager.html)[由](https://docs.netapp.com/zh-tw/active-iq-unified-manager/performance-checker/concept_types_of_workloads_monitored_by_unified_manager.html)[Unified Manager](https://docs.netapp.com/zh-tw/active-iq-unified-manager/performance-checker/concept_types_of_workloads_monitored_by_unified_manager.html)[監控的](https://docs.netapp.com/zh-tw/active-iq-unified-manager/performance-checker/concept_types_of_workloads_monitored_by_unified_manager.html)[工](https://docs.netapp.com/zh-tw/active-iq-unified-manager/performance-checker/concept_types_of_workloads_monitored_by_unified_manager.html)[作](https://docs.netapp.com/zh-tw/active-iq-unified-manager/performance-checker/concept_types_of_workloads_monitored_by_unified_manager.html)[負](https://docs.netapp.com/zh-tw/active-iq-unified-manager/performance-checker/concept_types_of_workloads_monitored_by_unified_manager.html)[載](https://docs.netapp.com/zh-tw/active-iq-unified-manager/performance-checker/concept_types_of_workloads_monitored_by_unified_manager.html)[類型](https://docs.netapp.com/zh-tw/active-iq-unified-manager/performance-checker/concept_types_of_workloads_monitored_by_unified_manager.html)["](https://docs.netapp.com/zh-tw/active-iq-unified-manager/performance-checker/concept_types_of_workloads_monitored_by_unified_manager.html)。

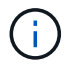

當您依延遲尖峰差異排序時、系統定義的工作負載不會顯示在表格中、因為延遲僅適用於使用者 定義的工作負載。低延遲值的工作負載不會顯示在表格中。

如需動態效能臨界值的詳細資訊、請參閱 ["](https://docs.netapp.com/zh-tw/active-iq-unified-manager/performance-checker/concept_analyze_events_from_dynamic_performance_thresholds.html)[從動態](https://docs.netapp.com/zh-tw/active-iq-unified-manager/performance-checker/concept_analyze_events_from_dynamic_performance_thresholds.html)[效](https://docs.netapp.com/zh-tw/active-iq-unified-manager/performance-checker/concept_analyze_events_from_dynamic_performance_thresholds.html)[能](https://docs.netapp.com/zh-tw/active-iq-unified-manager/performance-checker/concept_analyze_events_from_dynamic_performance_thresholds.html)[臨界值](https://docs.netapp.com/zh-tw/active-iq-unified-manager/performance-checker/concept_analyze_events_from_dynamic_performance_thresholds.html)[分析事件](https://docs.netapp.com/zh-tw/active-iq-unified-manager/performance-checker/concept_analyze_events_from_dynamic_performance_thresholds.html)["](https://docs.netapp.com/zh-tw/active-iq-unified-manager/performance-checker/concept_analyze_events_from_dynamic_performance_thresholds.html)。

如需Unified Manager如何排列工作負載及決定排序順序的相關資訊、請參閱 ["Unified Manager](https://docs.netapp.com/zh-tw/active-iq-unified-manager/performance-checker/concept_how_um_determines_performance_impact_for_incident.html)[如何](https://docs.netapp.com/zh-tw/active-iq-unified-manager/performance-checker/concept_how_um_determines_performance_impact_for_incident.html)[判斷](https://docs.netapp.com/zh-tw/active-iq-unified-manager/performance-checker/concept_how_um_determines_performance_impact_for_incident.html)[事件的](https://docs.netapp.com/zh-tw/active-iq-unified-manager/performance-checker/concept_how_um_determines_performance_impact_for_incident.html) [效](https://docs.netapp.com/zh-tw/active-iq-unified-manager/performance-checker/concept_how_um_determines_performance_impact_for_incident.html)[能](https://docs.netapp.com/zh-tw/active-iq-unified-manager/performance-checker/concept_how_um_determines_performance_impact_for_incident.html)[影響](https://docs.netapp.com/zh-tw/active-iq-unified-manager/performance-checker/concept_how_um_determines_performance_impact_for_incident.html)["](https://docs.netapp.com/zh-tw/active-iq-unified-manager/performance-checker/concept_how_um_determines_performance_impact_for_incident.html)。

圖表中的資料會顯示上次分析事件之前24小時的效能統計資料。每個工作負載的實際值和預期值取決於事件涉 及的工作負載時間。例如、工作負載可能會在偵測到事件後介入事件、因此其效能統計資料可能與事件偵測時的 值不符。根據預設、工作負載會依延遲的尖峰(最高)偏移進行排序。

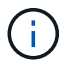

由於Unified Manager最多可保留30天5分鐘的歷史效能和事件資料、因此如果事件超過30天、就 不會顯示效能資料。

- 工作負載排序欄
	- 延遲圖

顯示上次分析期間事件對工作負載延遲的影響。

◦ 元件使用率欄

顯示爭用叢集元件之工作負載使用量的詳細資料。在圖表中、實際使用量是一條藍線。紅色長條會強調 事件持續時間、從偵測時間到上次分析時間。如需詳細資訊、請參閱 ["](https://docs.netapp.com/zh-tw/active-iq-unified-manager/performance-checker/reference_workload_performance_measurement_values.html)[工](https://docs.netapp.com/zh-tw/active-iq-unified-manager/performance-checker/reference_workload_performance_measurement_values.html)[作](https://docs.netapp.com/zh-tw/active-iq-unified-manager/performance-checker/reference_workload_performance_measurement_values.html)[負](https://docs.netapp.com/zh-tw/active-iq-unified-manager/performance-checker/reference_workload_performance_measurement_values.html)[載](https://docs.netapp.com/zh-tw/active-iq-unified-manager/performance-checker/reference_workload_performance_measurement_values.html)[效](https://docs.netapp.com/zh-tw/active-iq-unified-manager/performance-checker/reference_workload_performance_measurement_values.html)[能測量](https://docs.netapp.com/zh-tw/active-iq-unified-manager/performance-checker/reference_workload_performance_measurement_values.html)[值](https://docs.netapp.com/zh-tw/active-iq-unified-manager/performance-checker/reference_workload_performance_measurement_values.html)["](https://docs.netapp.com/zh-tw/active-iq-unified-manager/performance-checker/reference_workload_performance_measurement_values.html)。

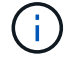

對於網路元件、由於網路效能統計資料來自叢集之外的活動、因此不會顯示此欄。

◦ 元件使用率

以百分比顯示QoS原則群組元件的網路處理、資料處理和集合體元件使用率歷程記錄、或是活動歷程記 錄(以百分比表示)。不會顯示網路或互連元件的圖表。您可以指向統計資料、以在特定時間點檢視使 用統計資料。

◦ 寫入**MB/s**歷程記錄總計

僅針對MetroCluster 「流通資源」元件、顯示所有鏡射至MetroCluster 乙方叢集之用的Volume工作負載 之總寫入處理量(以百萬位元組/秒(Mbps)為單位)。

◦ 事件歷史記錄

顯示紅色陰影線、以指出爭用中元件的歷史事件。對於過時的事件、圖表會顯示在偵測到所選事件之前 及解決之後發生的事件。

#### **Unified Manager**偵測到組態變更

Unified Manager會監控叢集的組態變更、以協助您判斷變更是否可能導致或促成效能事 件。Performance Explorer頁面會顯示變更事件圖示(●)以指出偵測到變更的日期和時 間。

您可以檢閱「效能總管」頁面和「工作負載分析」頁面中的效能圖表、查看變更事件是否會影響所選叢集物件的 效能。如果在效能事件發生的時間或時間內偵測到變更、則變更可能導致問題發生、進而觸發事件警示。

Unified Manager可偵測下列變更事件、這些事件被歸類為資訊事件:

• 磁碟區會在Aggregate之間移動。

Unified Manager可偵測移動進行中、完成或失敗的時間。如果Unified Manager在磁碟區移動期間停機、當 它備份時、就會偵測到磁碟區移動、並顯示其變更事件。

• 包含一或多個受監控工作負載的QoS原則群組處理量(MB/s或IOPS)限制會有所變更。

變更原則群組限制可能導致延遲(回應時間)間歇性尖峰、也可能觸發原則群組的事件。延遲會逐漸恢復正 常、而尖峰所造成的任何事件都會過時。

• HA配對中的節點接管或恢復其合作夥伴節點的儲存設備。

Unified Manager可偵測接管、部分接管或恢復作業何時完成。如果接管作業是由受恐慌的節點所造 成、Unified Manager將無法偵測到事件。

• 已成功完成還原升級或還原作業。ONTAP

此時會顯示舊版和新版本。

### 事件與嚴重性類型清單

您可以使用事件清單來更熟悉Unified Manager中可能出現的事件類別、事件名稱及每個事 件的嚴重性類型。事件會依物件類別的字母順序列出。

### **Aggregate**事件

Aggregate事件可提供有關Aggregate狀態的資訊、以便監控潛在問題。事件會依影響區域

### 分組、包括事件和陷阱名稱、影響層級、來源類型和嚴重性。

影響領域:可用度

星號(\*)表示已轉換為Unified Manager事件的EMS事件。

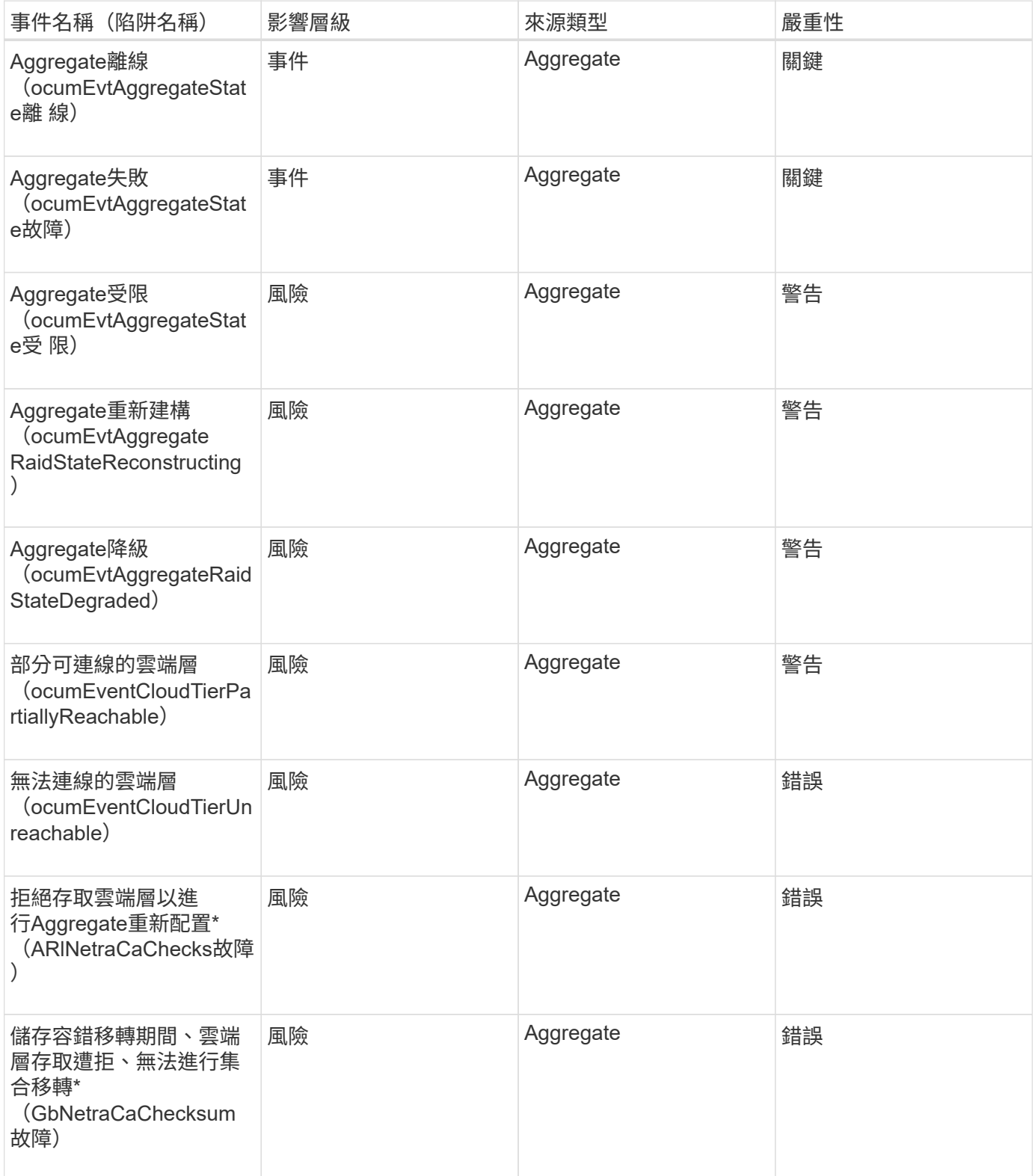

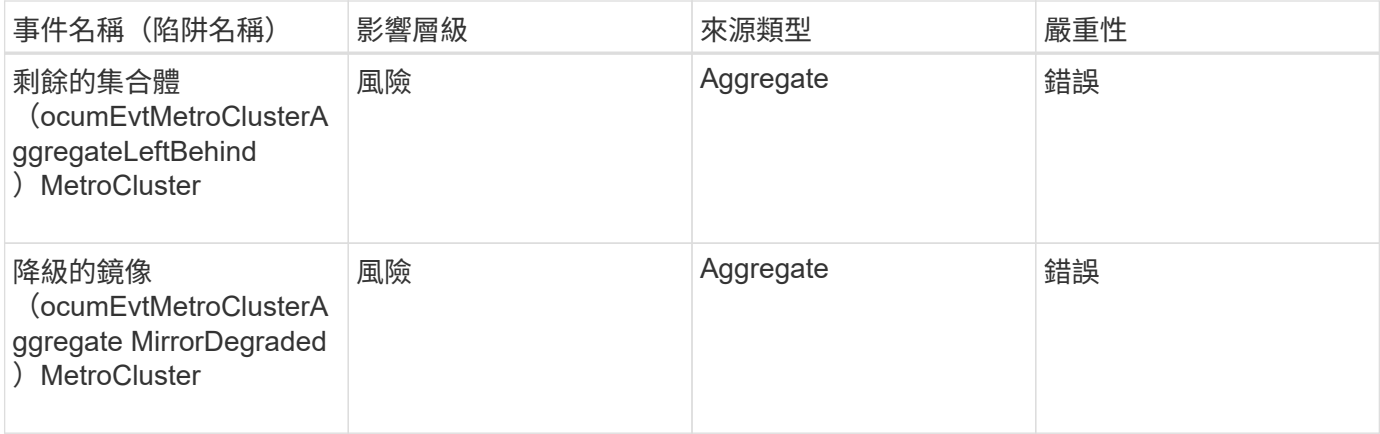

影響領域:容量

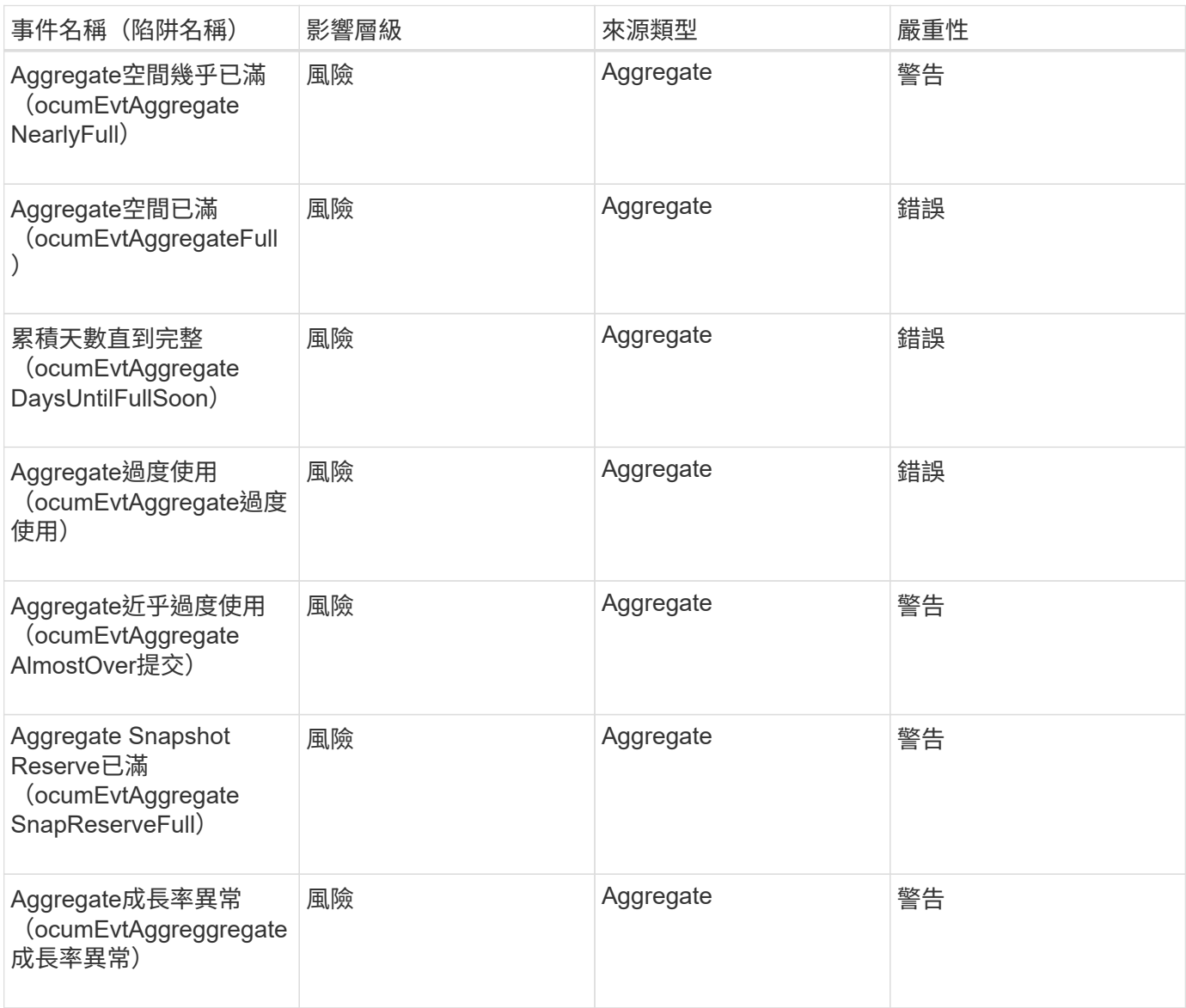

影響領域:組態

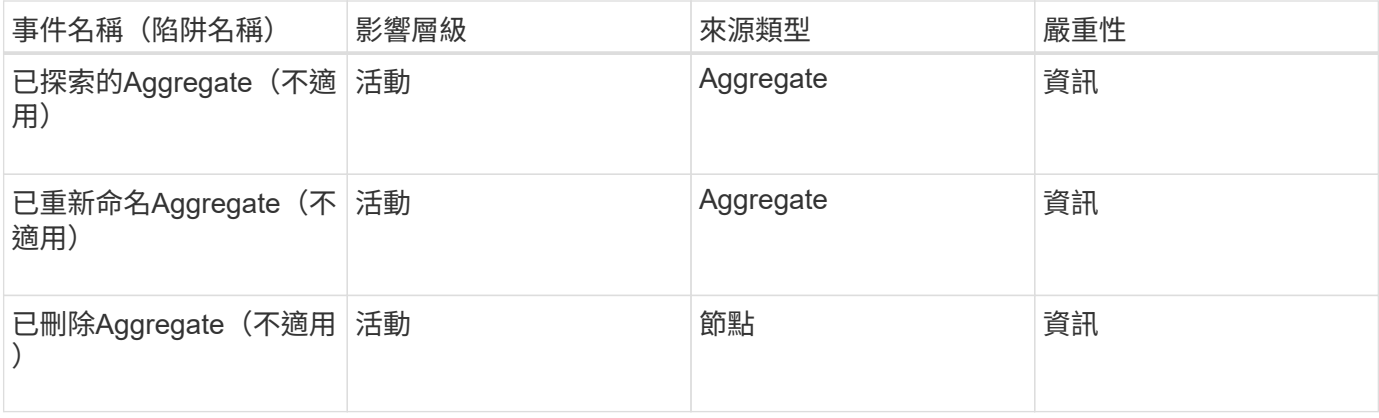

### 影響領域:效能

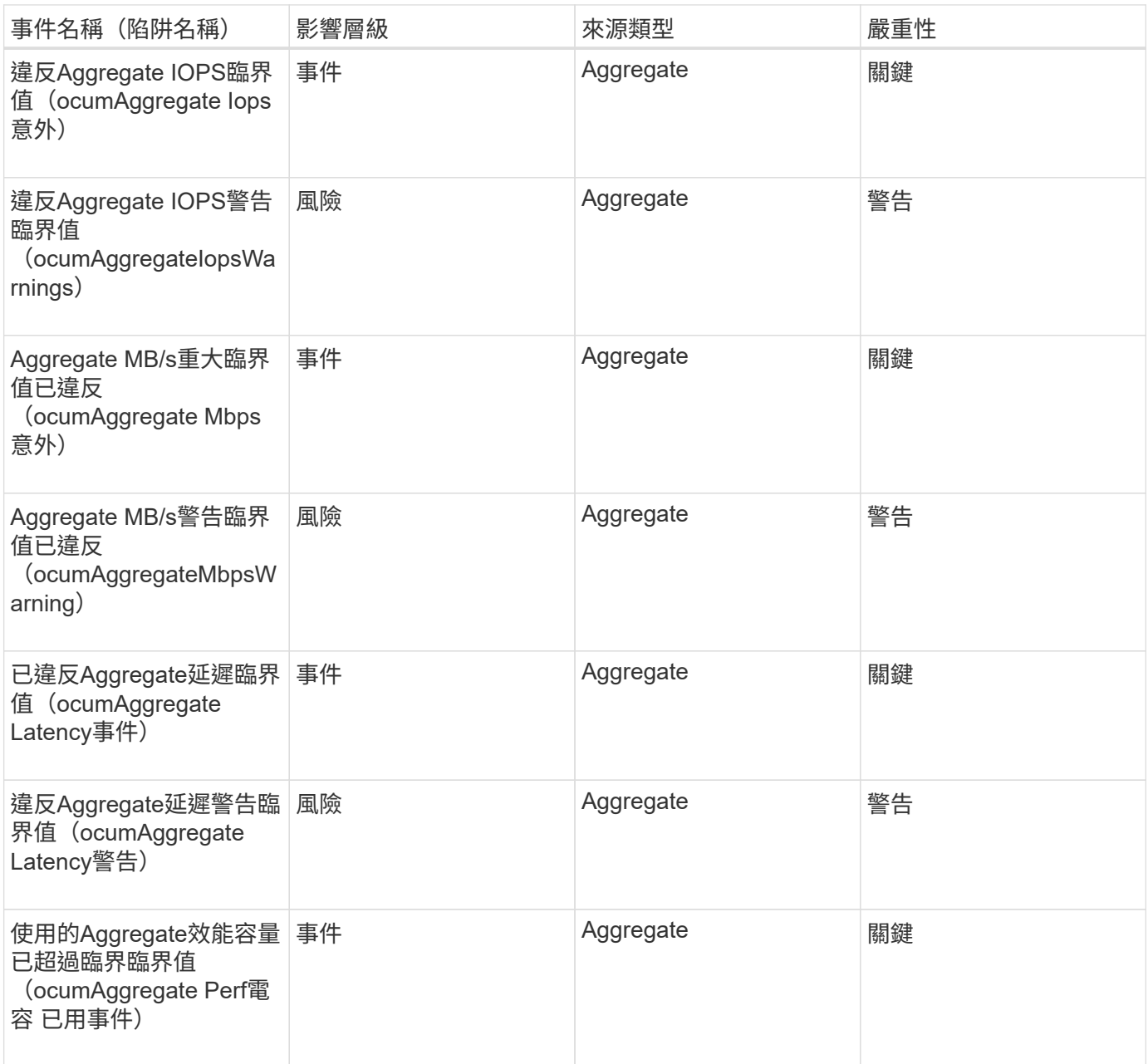

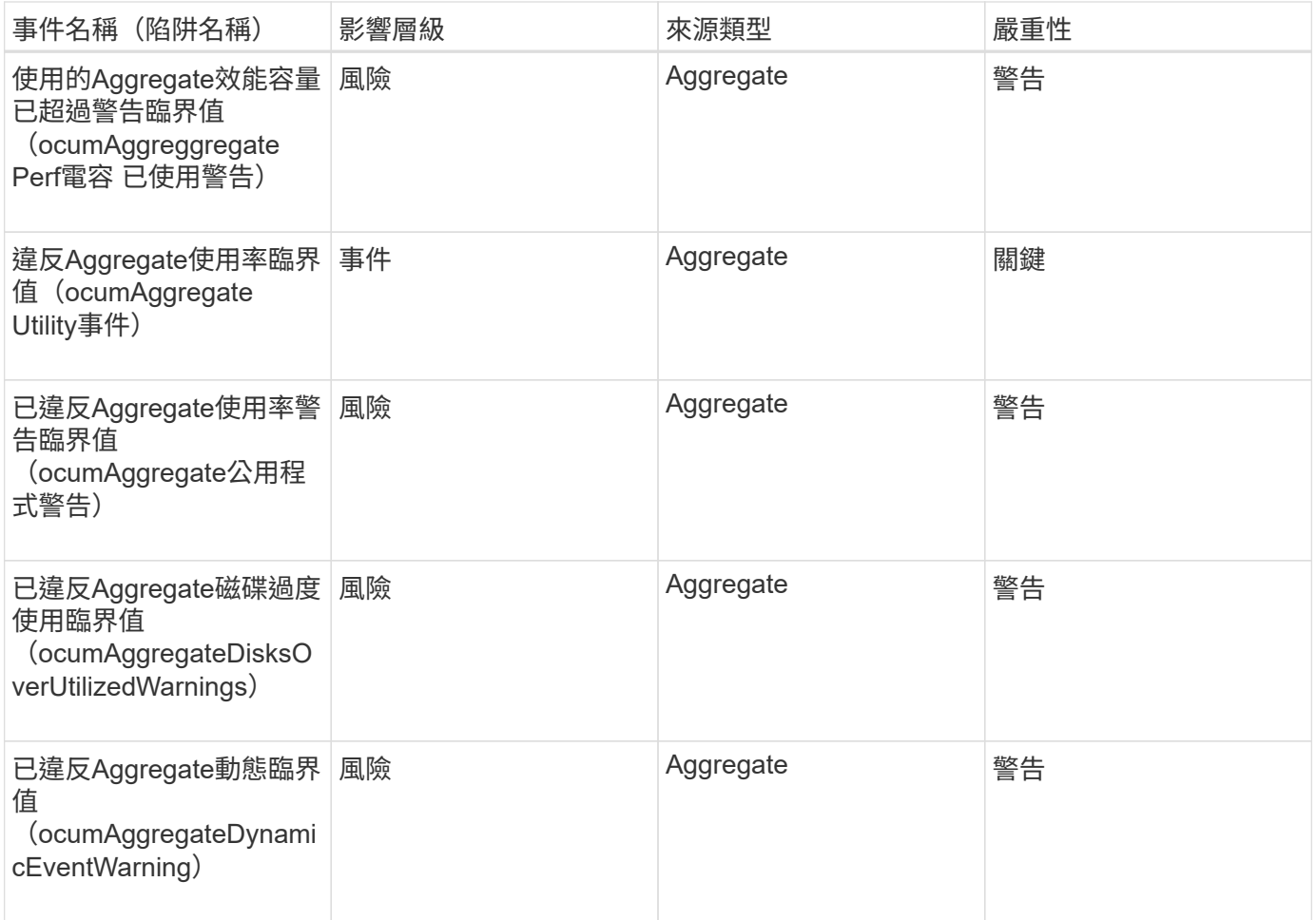

### 叢集事件

叢集事件提供有關叢集狀態的資訊、可讓您監控叢集是否有潛在問題。這些事件會依影響 區域分組、包括事件名稱、陷阱名稱、影響層級、來源類型和嚴重性。

影響領域:可用度

星號(\*)表示已轉換為Unified Manager事件的EMS事件。

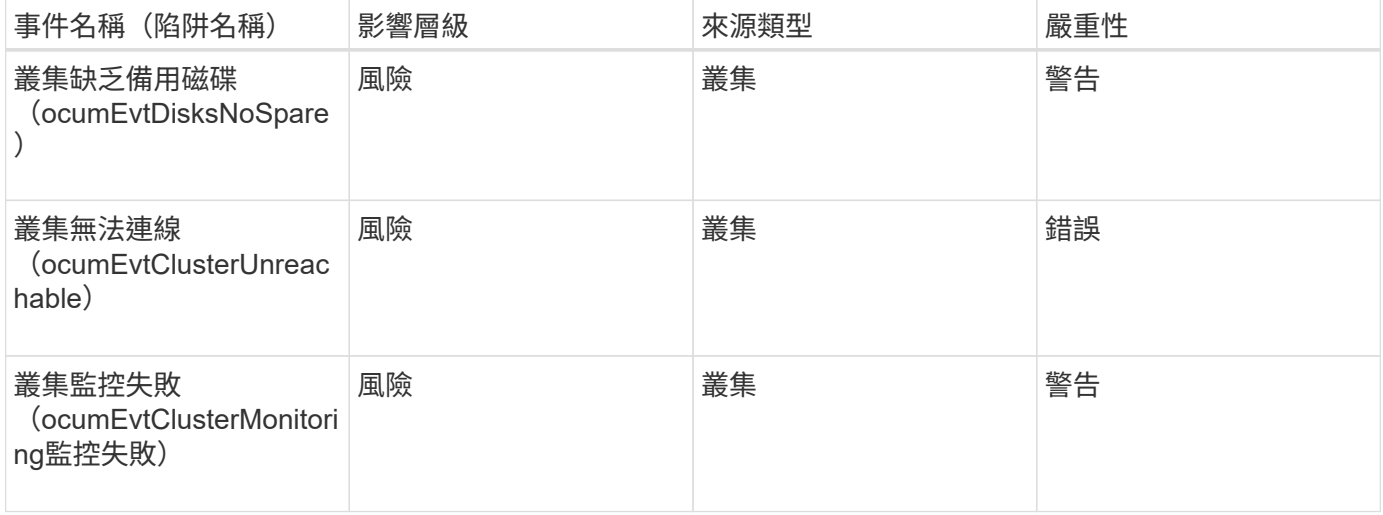

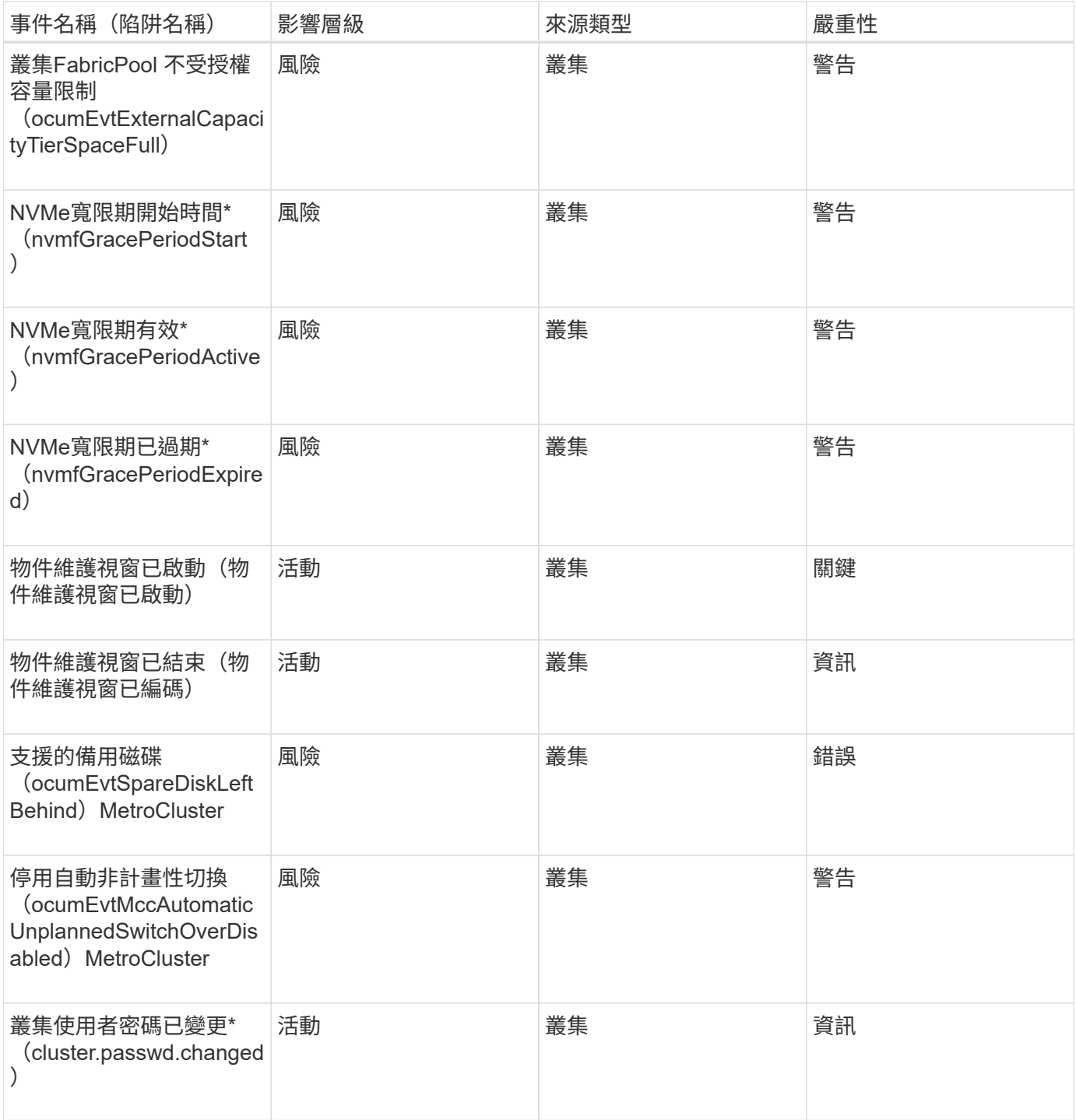

影響領域:容量

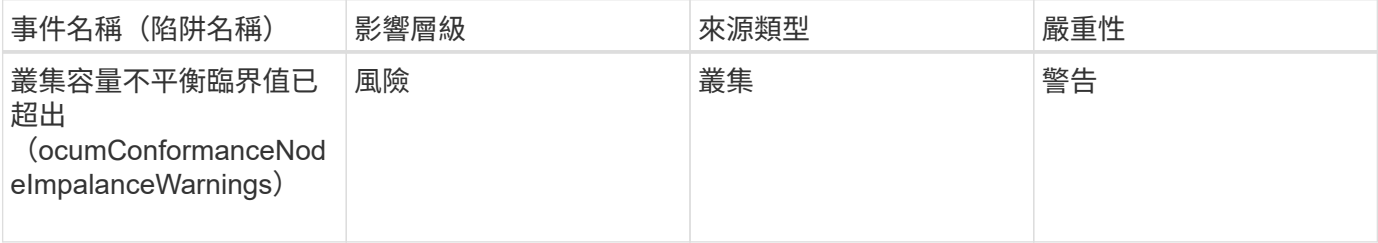

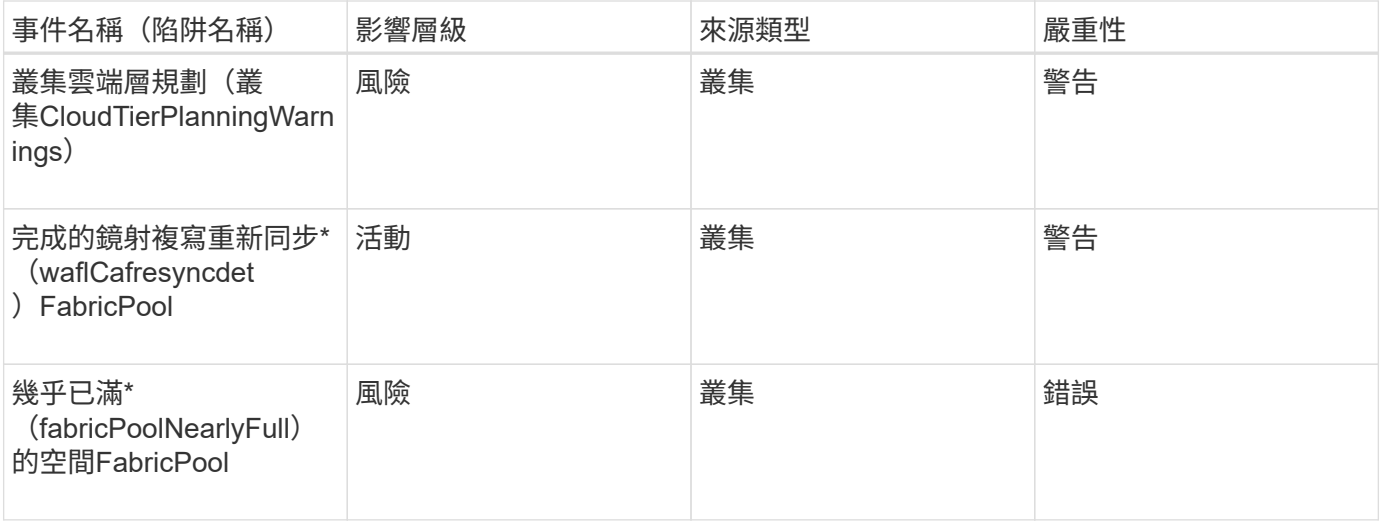

影響領域:組態

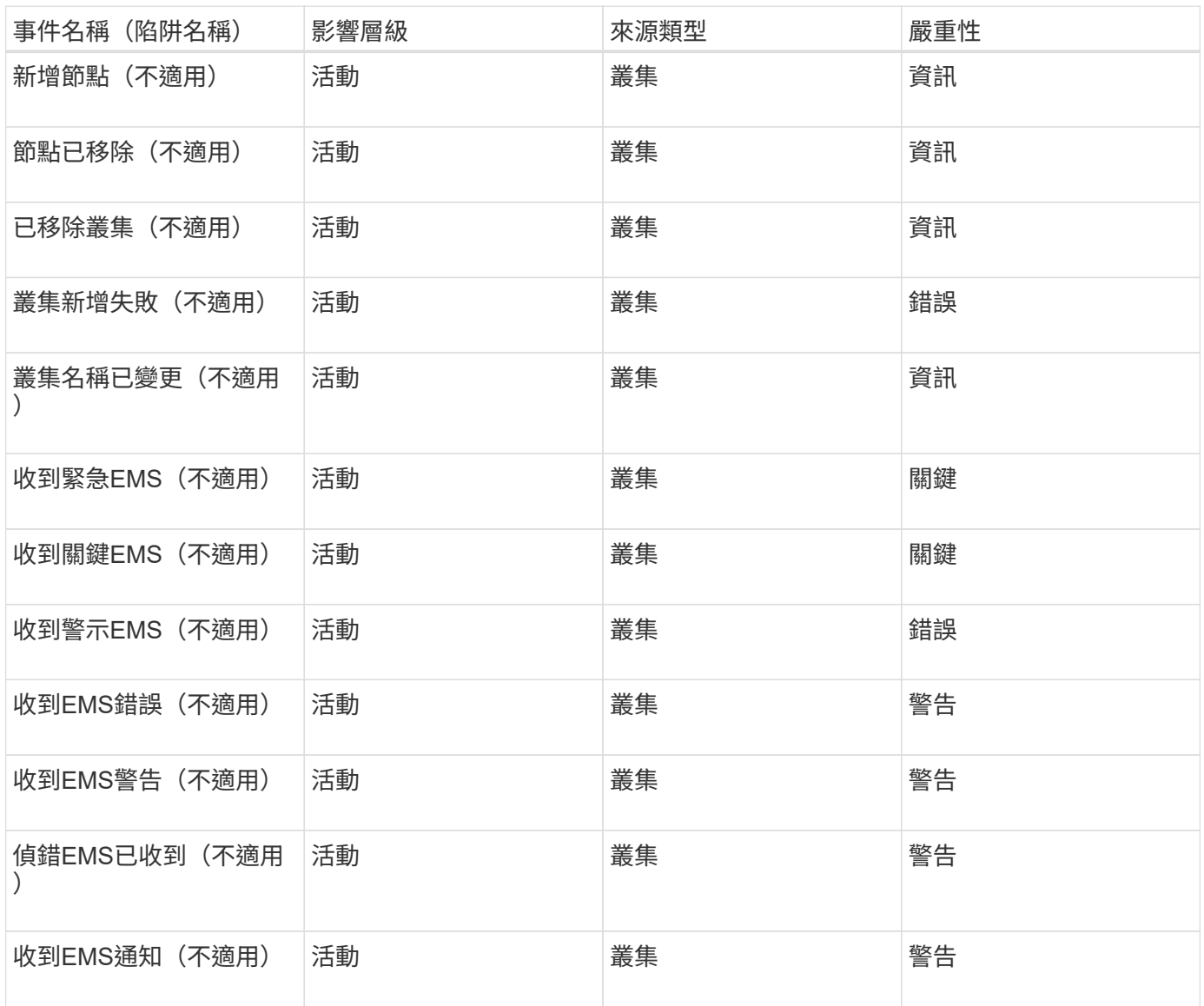

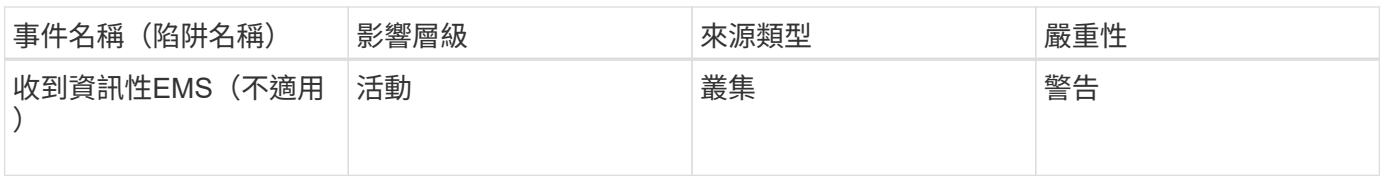

### 將EMS事件分為三個Unified Manager事件嚴重性等級。ONTAP

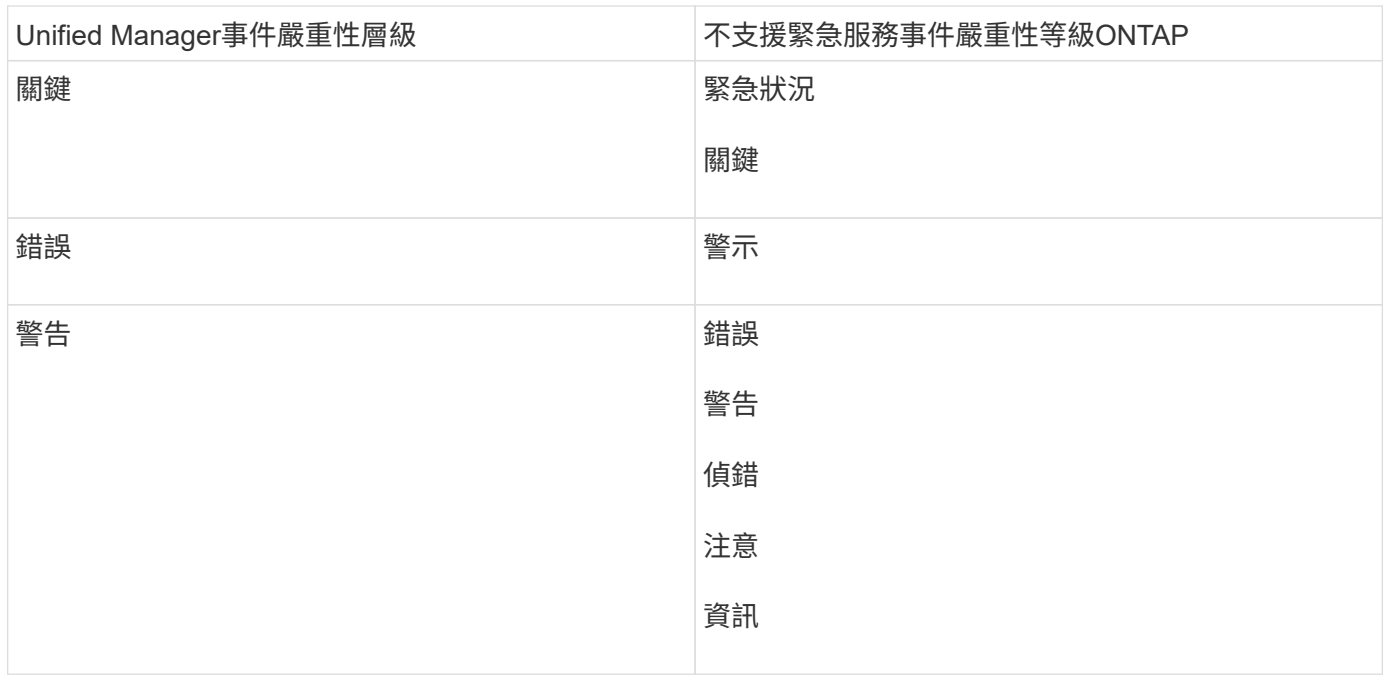

### 影響領域:效能

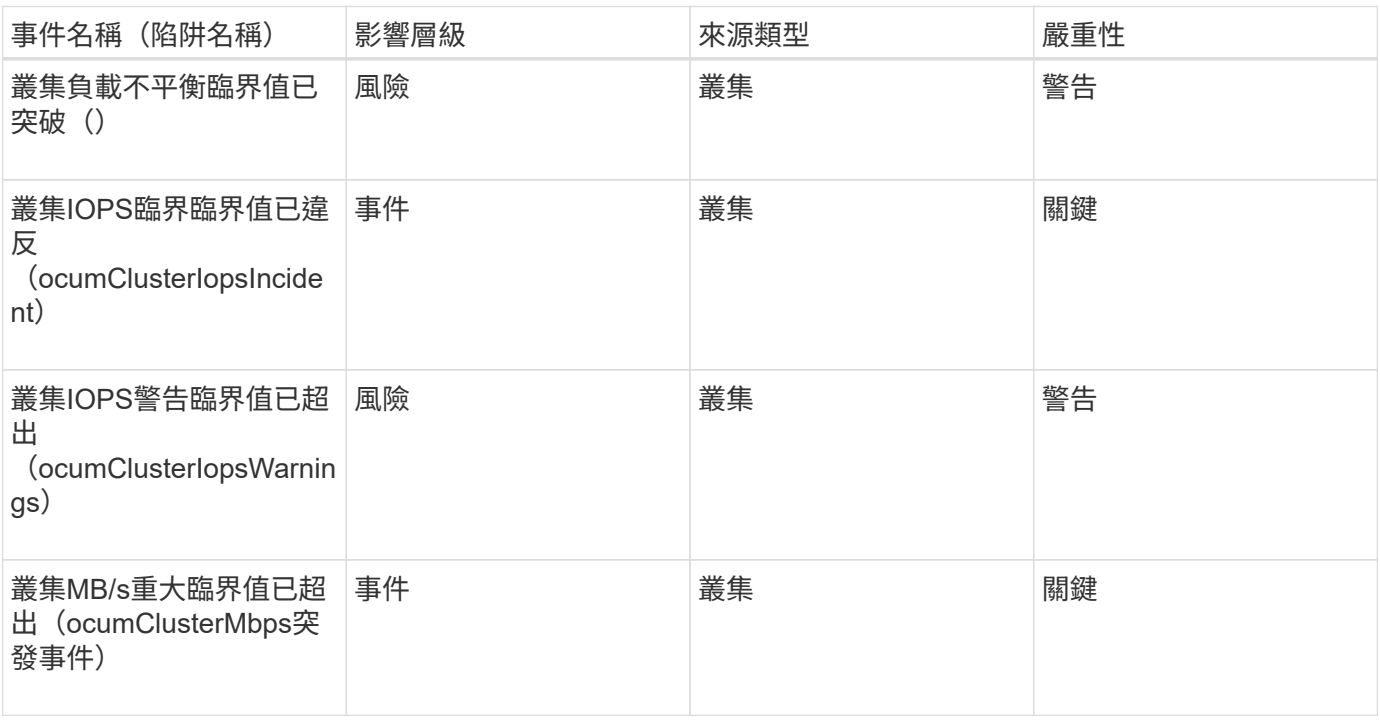

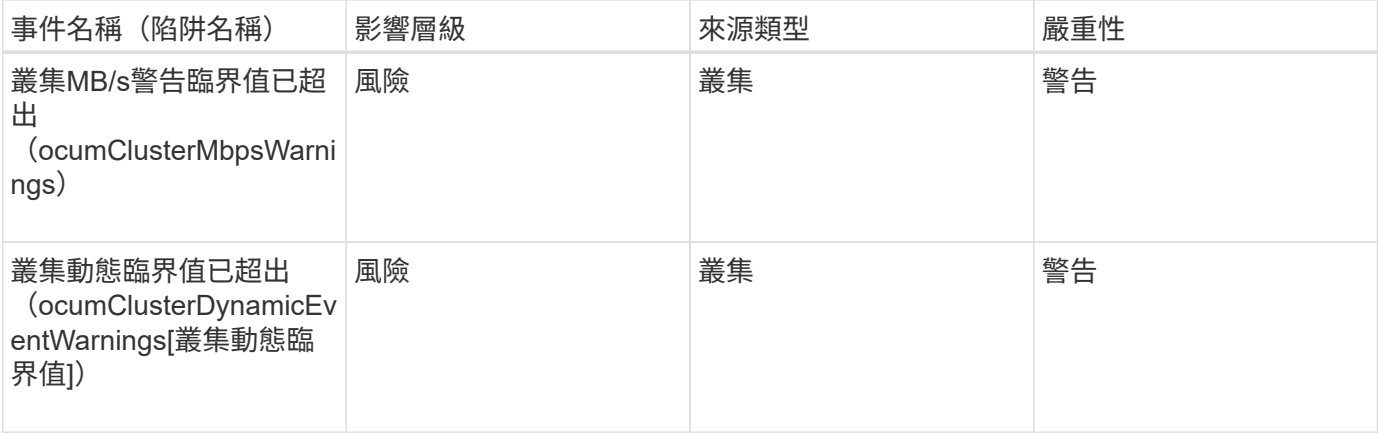

#### 影響領域:安全性

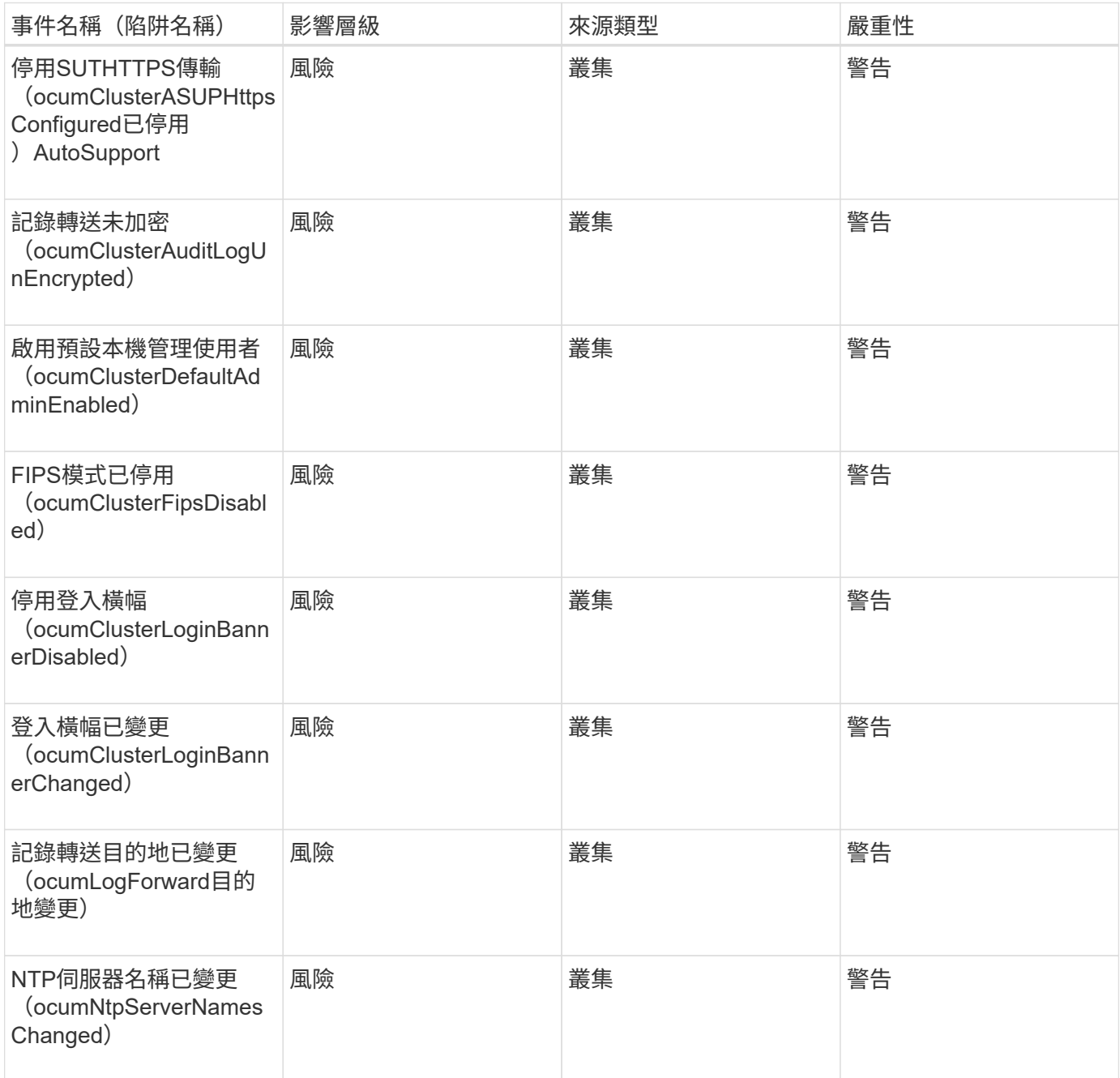

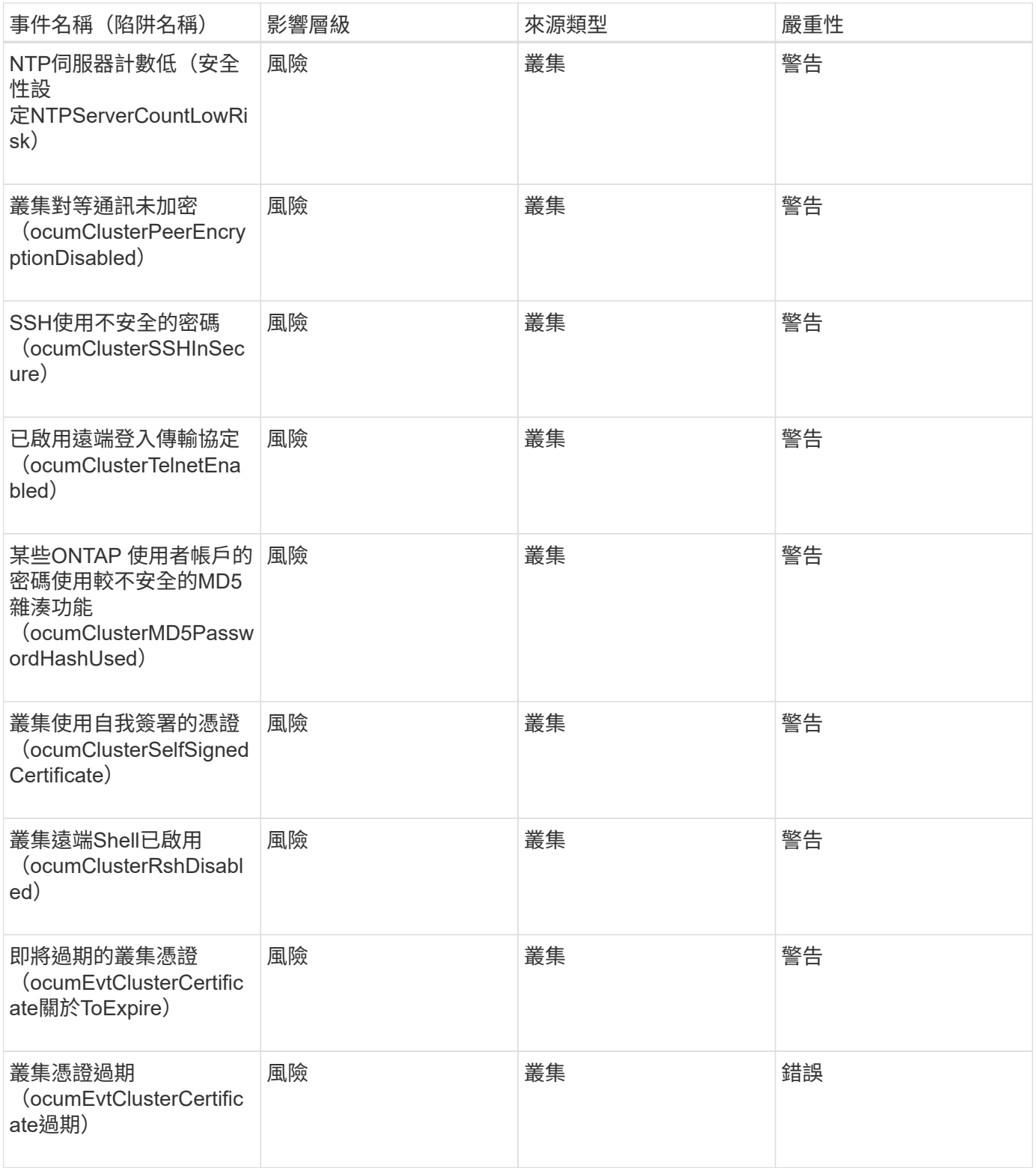

磁碟事件

磁碟事件可提供磁碟狀態的相關資訊、以便您監控潛在問題。事件會依影響區域分組、包 括事件和陷阱名稱、影響層級、來源類型和嚴重性。

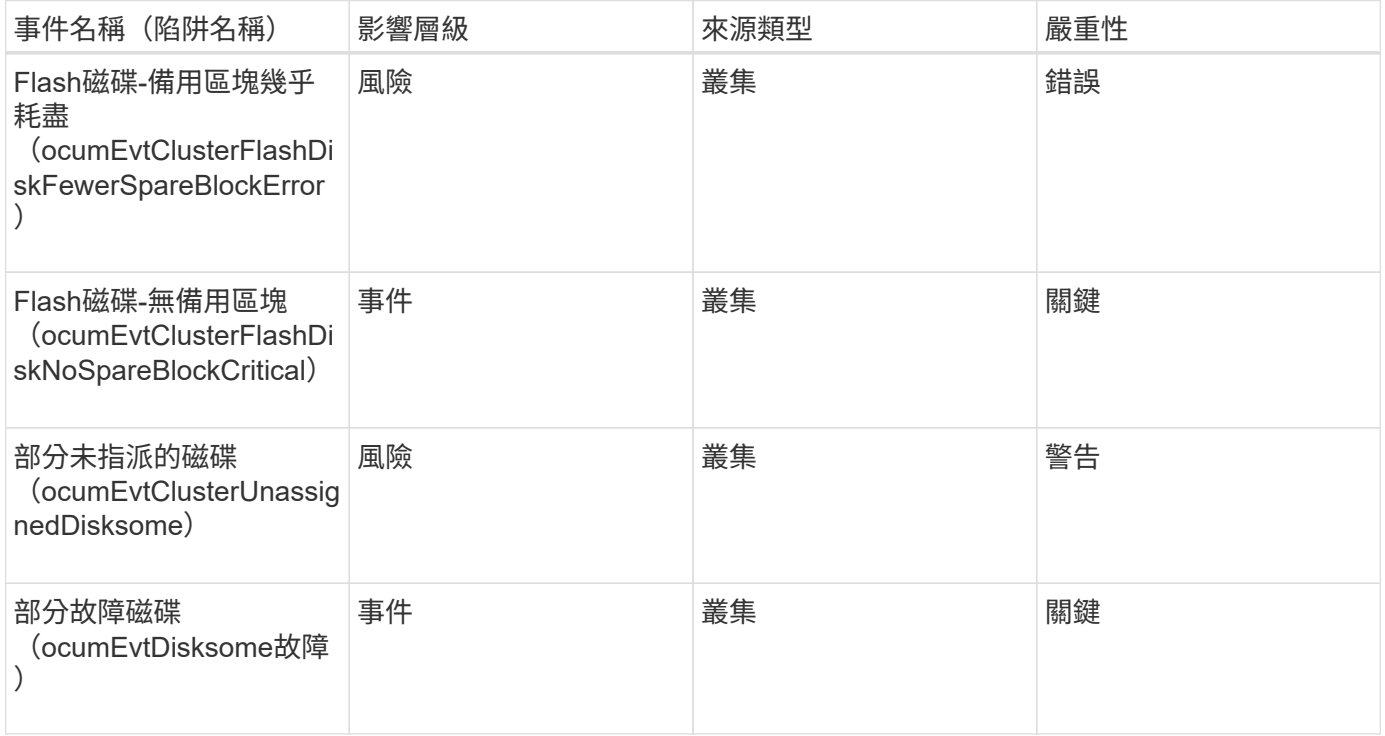

### 機箱事件

機箱事件可讓您瞭解資料中心內磁碟櫃機櫃的狀態、以便監控潛在問題。事件會依影響區 域分組、包括事件和陷阱名稱、影響層級、來源類型和嚴重性。

影響領域:可用度

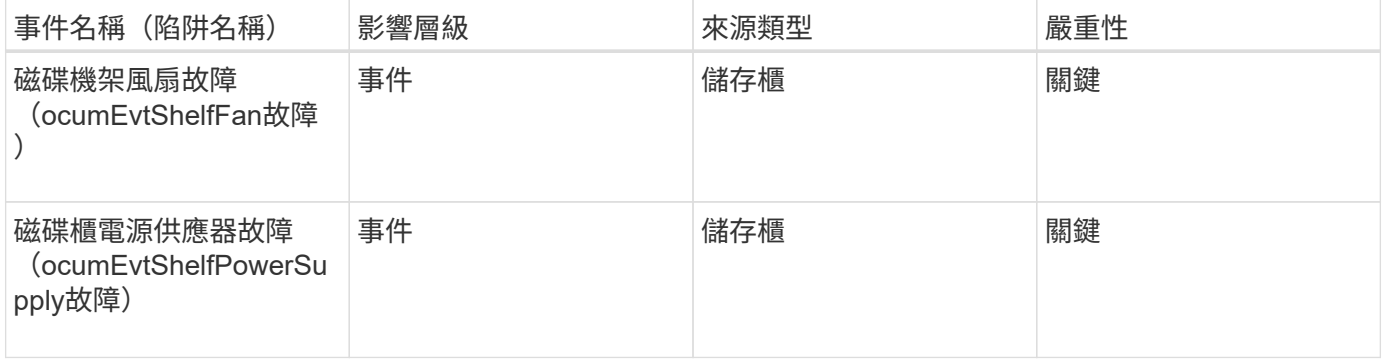

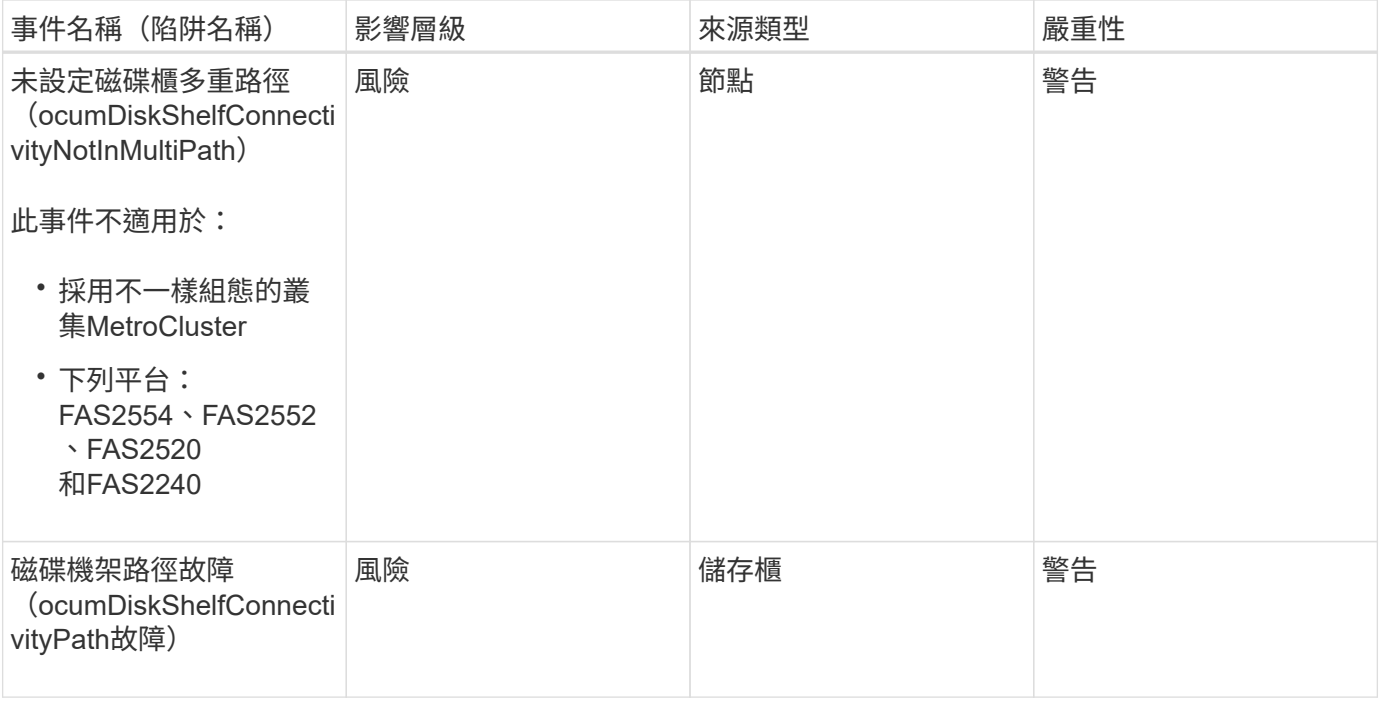

影響領域:組態

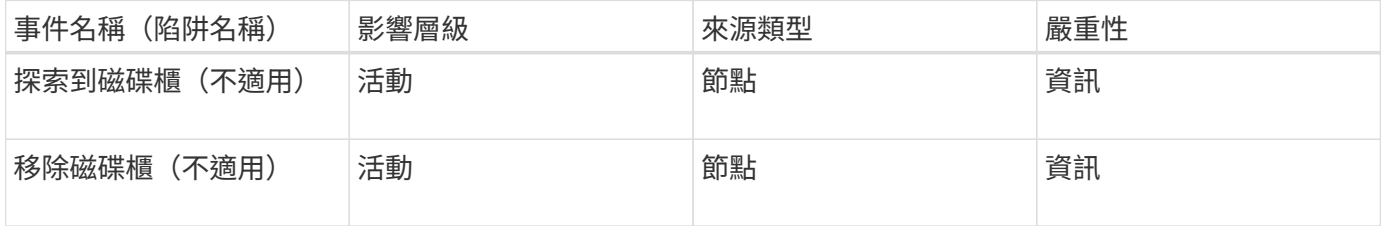

粉絲活動

「風扇」事件可提供資料中心節點上狀態風扇的相關資訊、讓您監控潛在問題。事件會依 影響區域分組、包括事件和陷阱名稱、影響層級、來源類型和嚴重性。

影響領域:可用度

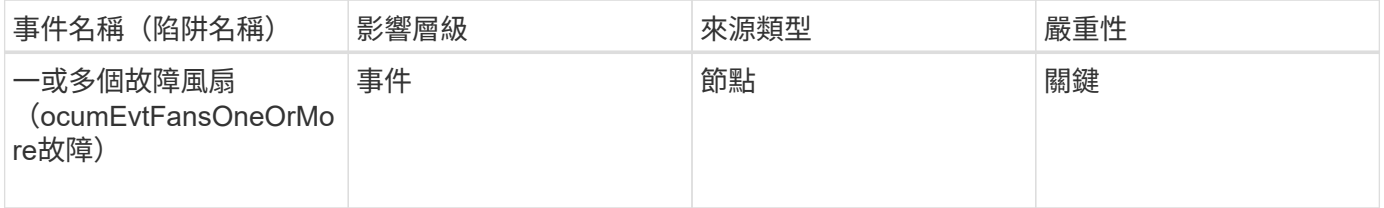

**Flash**卡事件

Flash卡事件可讓您瞭解資料中心節點上安裝的Flash卡狀態、以便監控潛在問題。事件會 依影響區域分組、包括事件和陷阱名稱、影響層級、來源類型和嚴重性。

影響領域:可用度

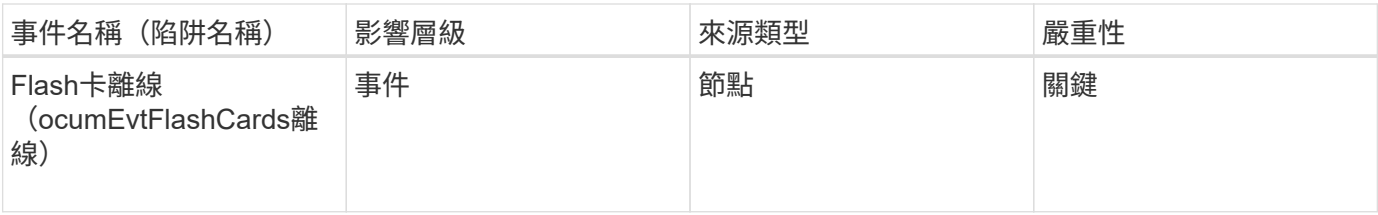

**inode**事件

inode事件會在inode已滿或幾乎已滿時提供資訊、以便您監控潛在問題。事件會依影響區 域分組、包括事件和陷阱名稱、影響層級、來源類型和嚴重性。

影響領域:容量

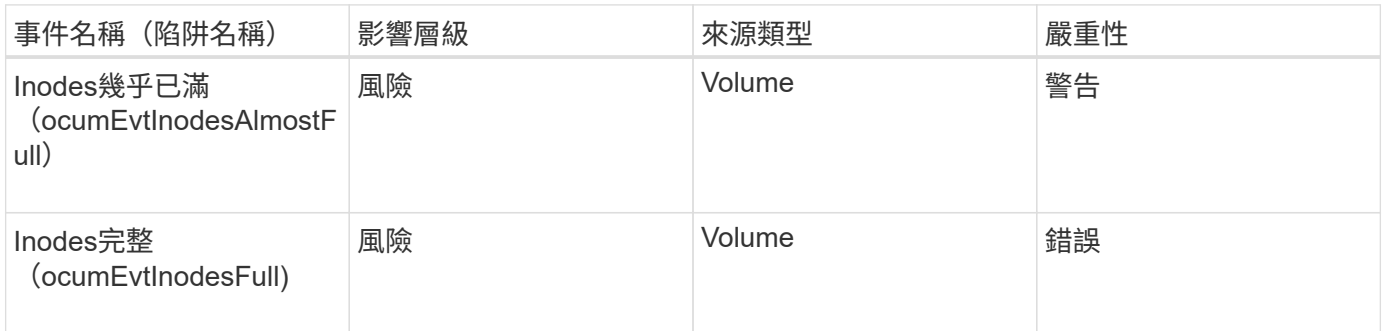

網路介面(**LIF**)事件

網路介面事件提供網路介面(LIF)狀態的相關資訊、以便您監控潛在問題。事件會依影響 區域分組、包括事件和陷阱名稱、影響層級、來源類型和嚴重性。

影響領域:可用度

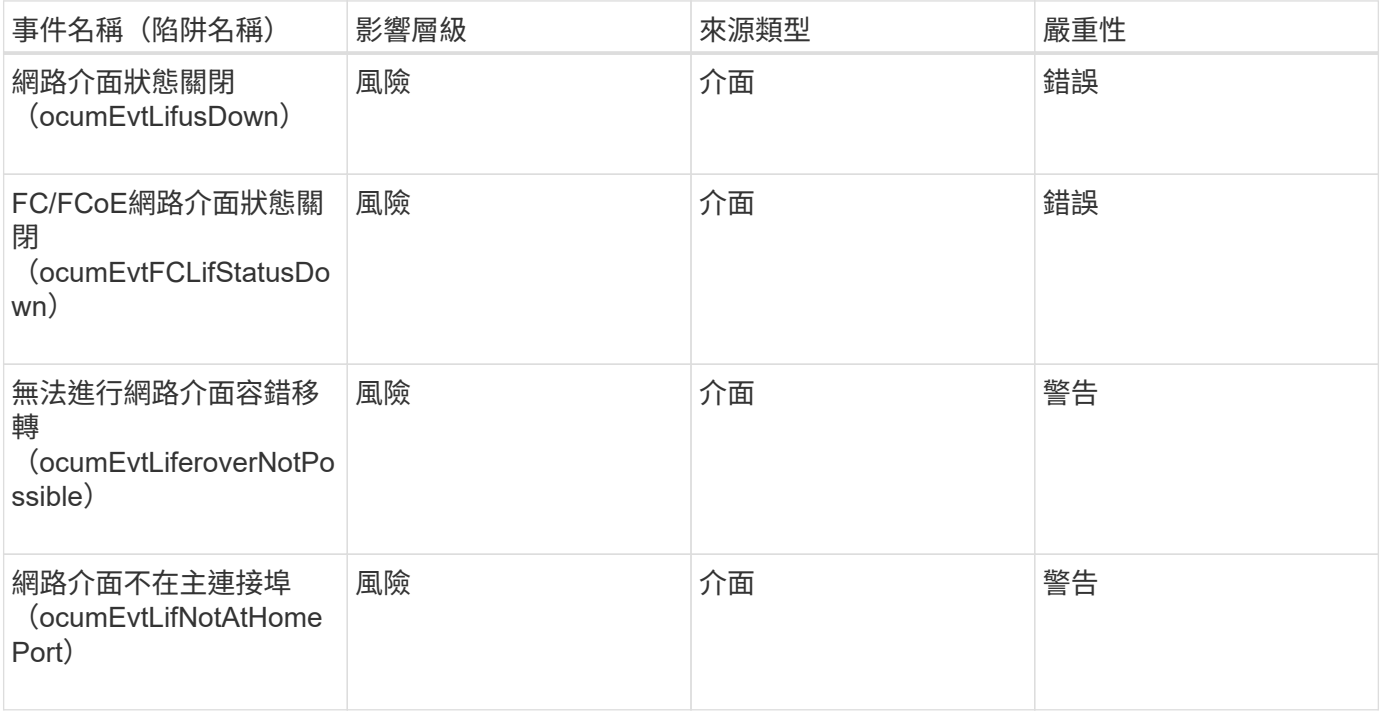

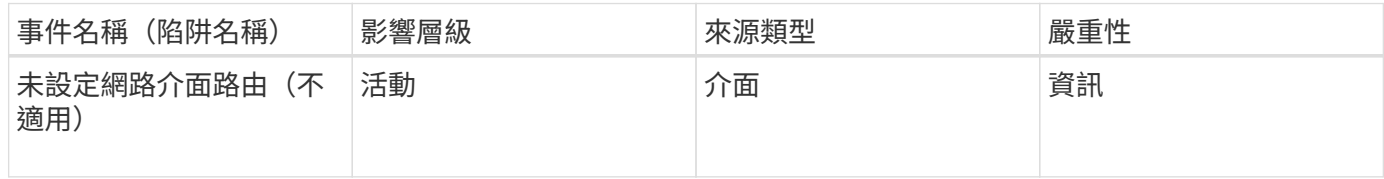

影響領域:效能

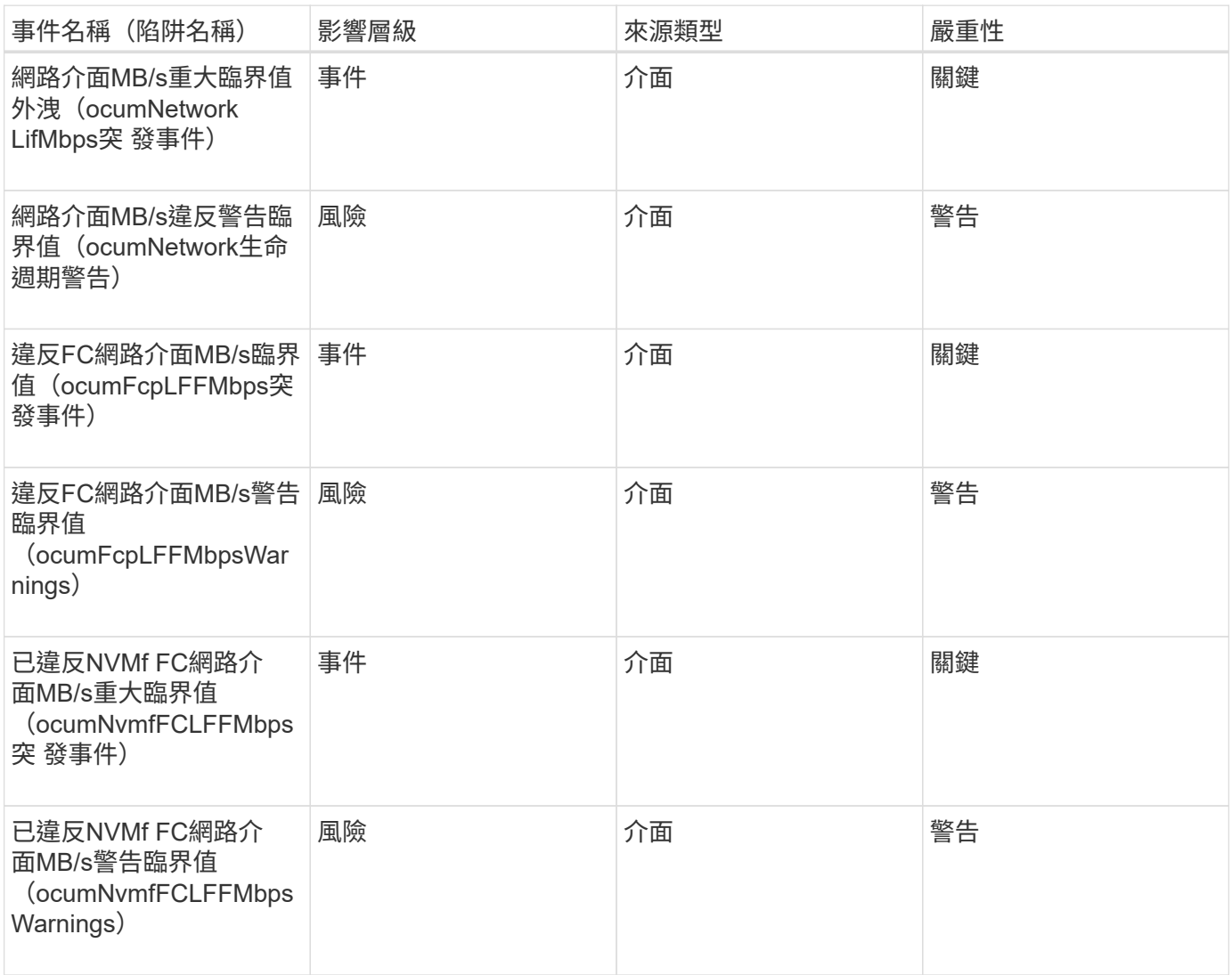

### **LUN**事件

LUN事件可提供LUN狀態的相關資訊、以便監控潛在問題。事件會依影響區域分組、包括 事件和陷阱名稱、影響層級、來源類型和嚴重性。

影響領域:可用度

星號(\*)表示已轉換為Unified Manager事件的EMS事件。
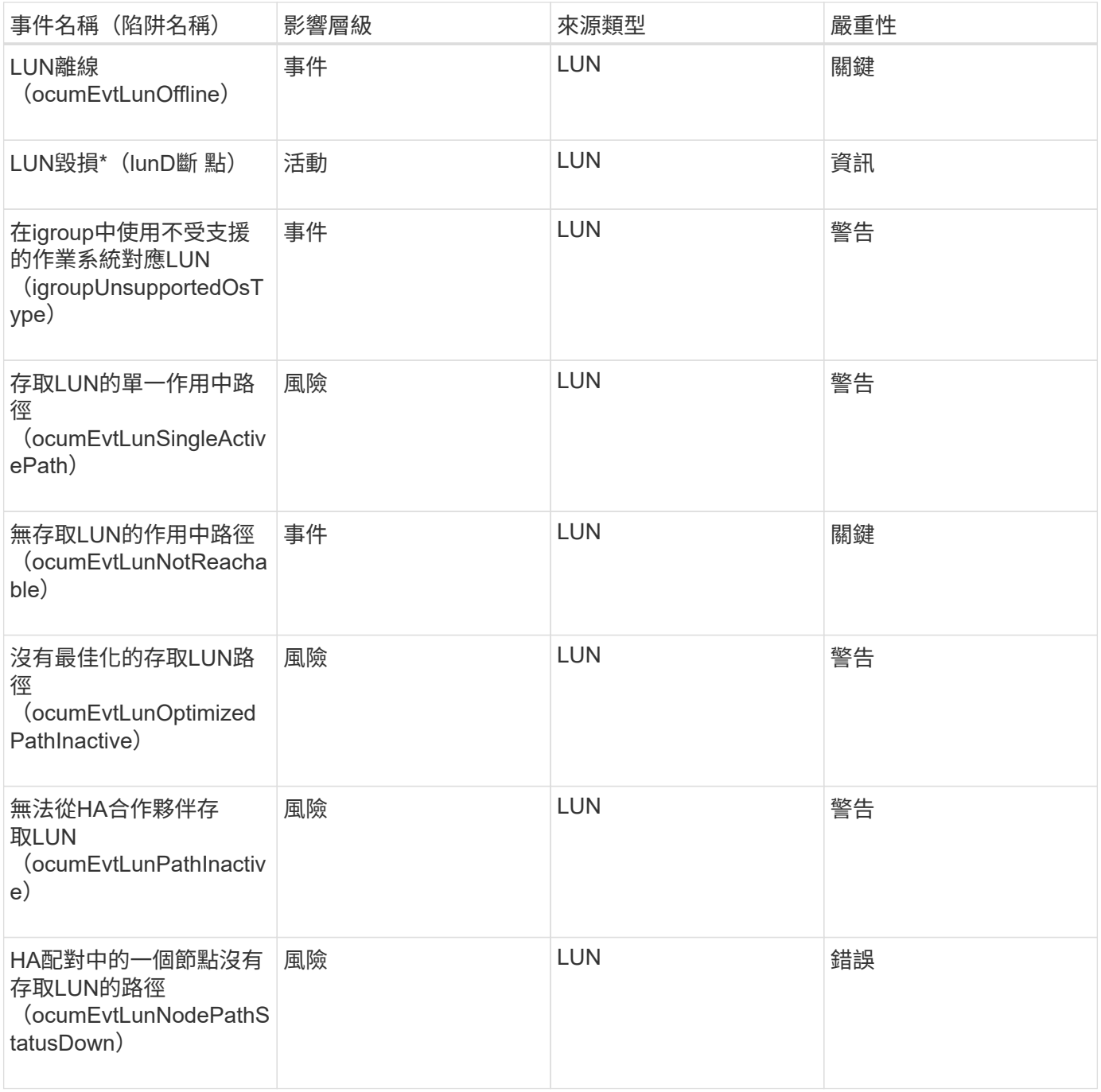

#### 影響領域:容量

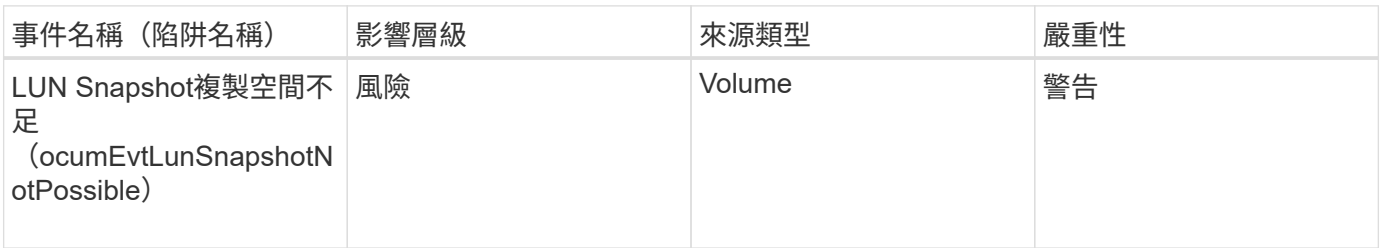

影響領域:組態

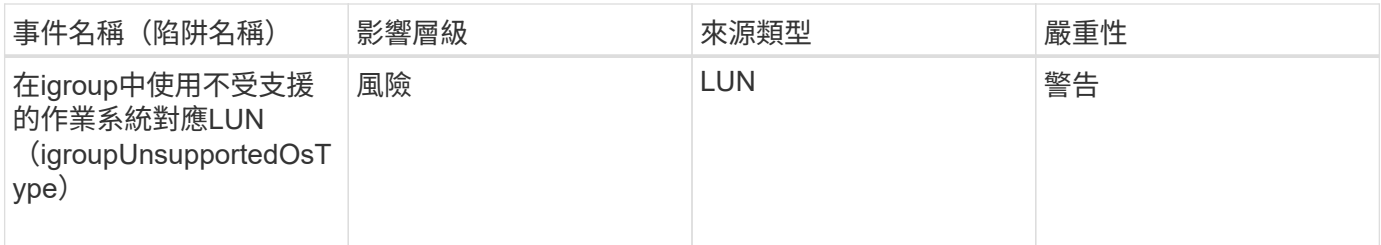

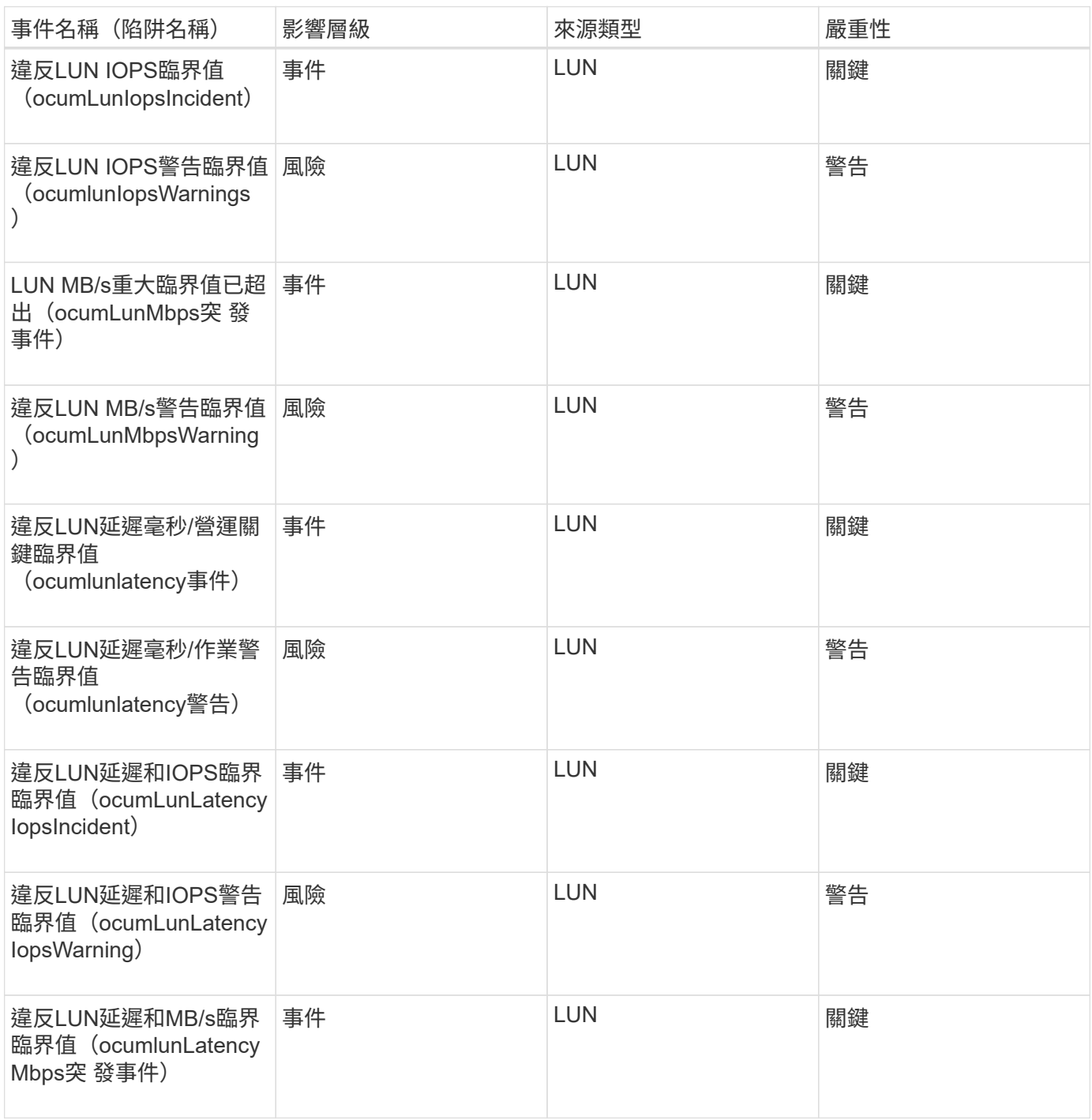

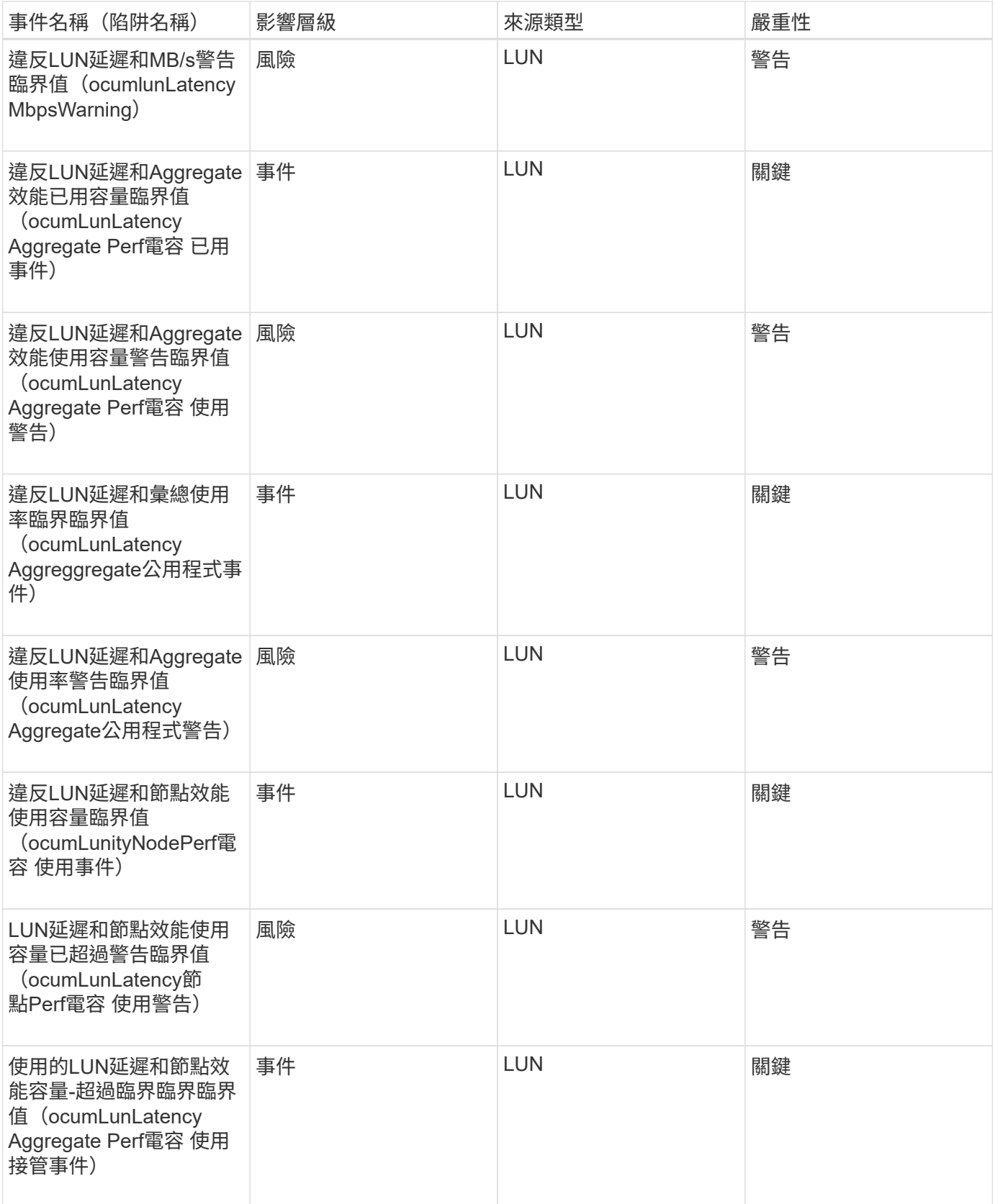

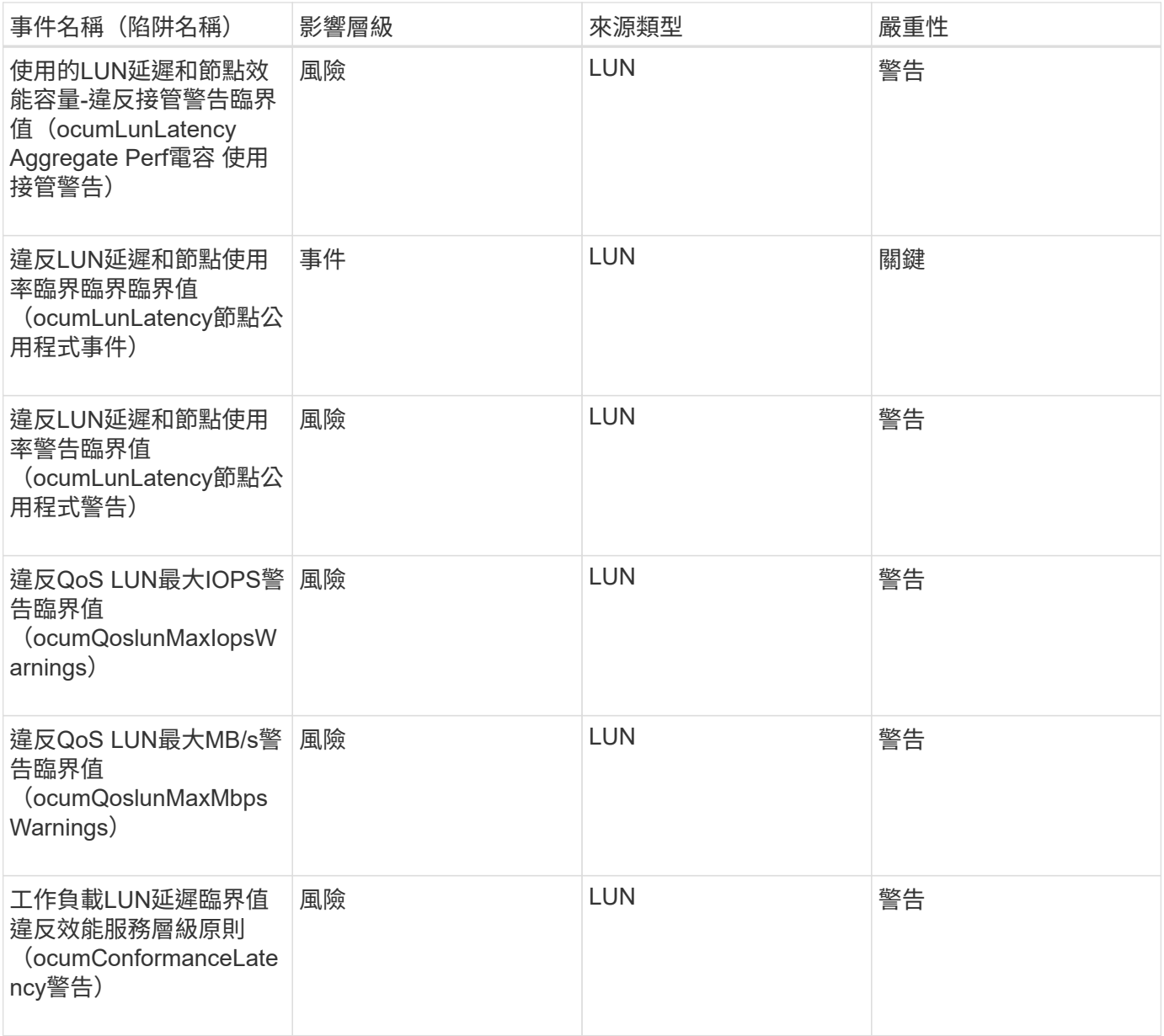

# **Management Station**事件

Management Station事件可提供安裝Unified Manager之伺服器狀態的相關資訊、讓您監控 是否有潛在問題。事件會依影響區域分組、包括事件和陷阱名稱、影響層級、來源類型和 嚴重性。

影響領域:組態

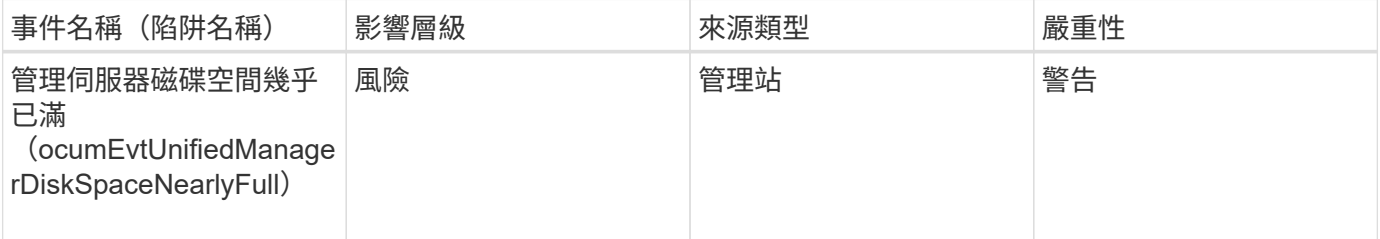

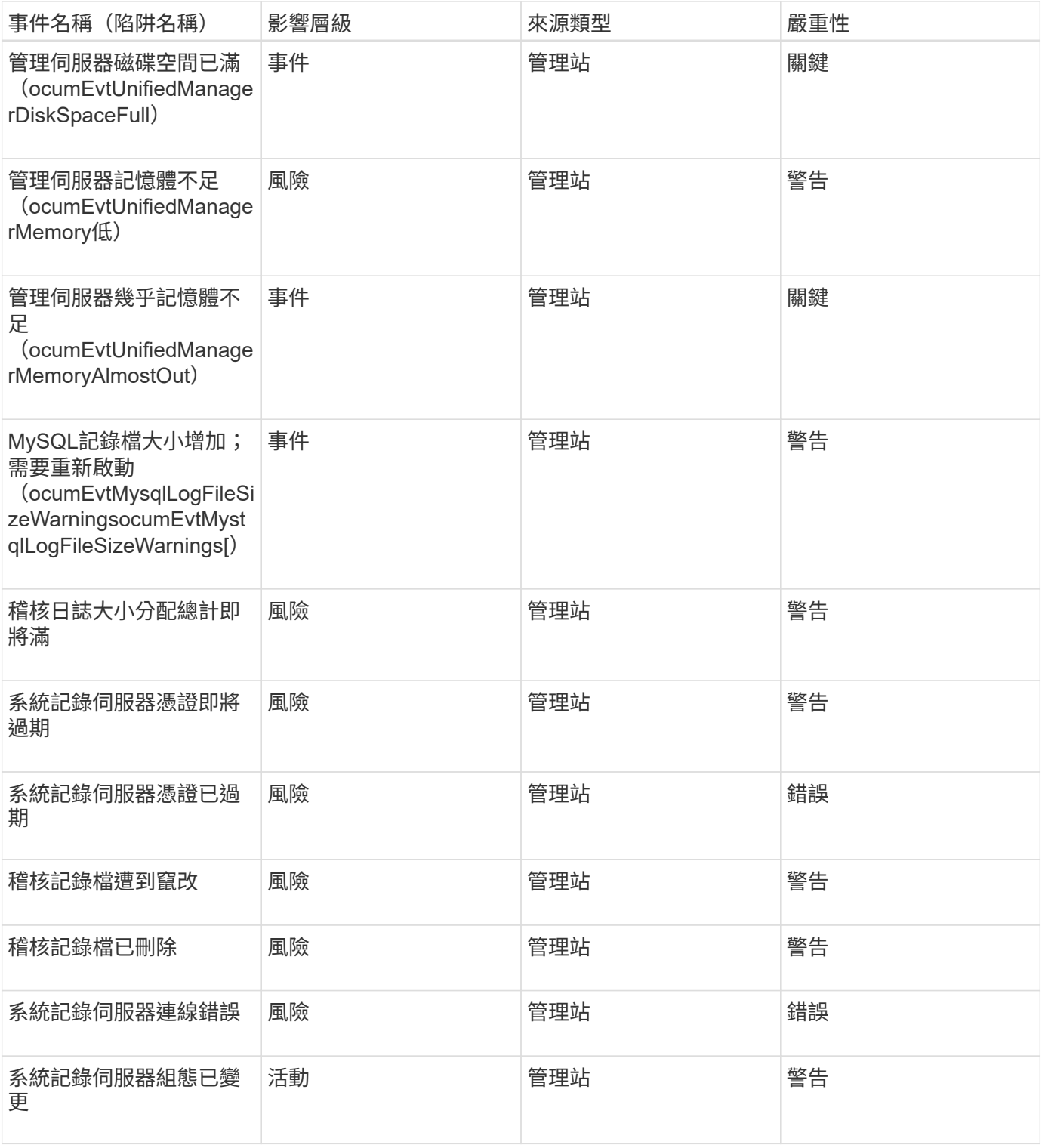

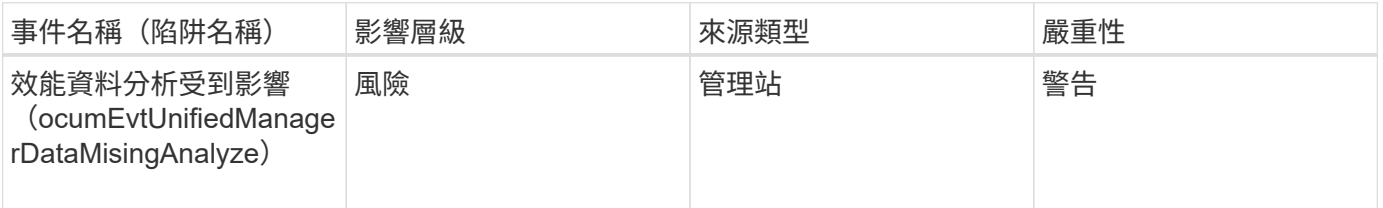

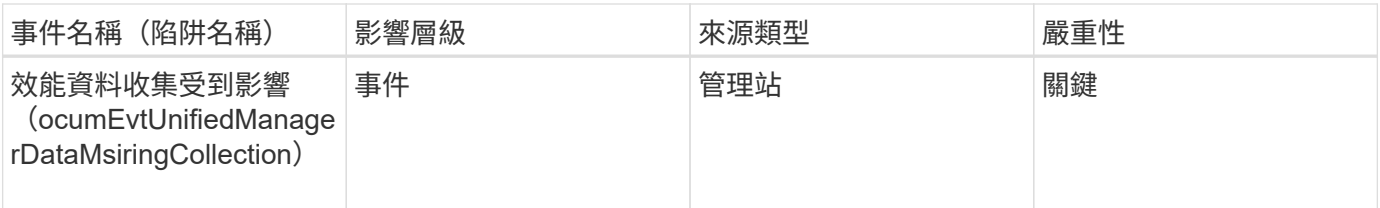

 $\bigcirc$ 

這兩個效能事件僅適用於Unified Manager 7.2。如果其中任一事件處於「New」(新增)狀態、 然後您升級至較新版本的Unified Manager軟體、則不會自動清除事件。您需要手動將事件移至「 已解決」狀態。

## 資訊橋事件**MetroCluster**

利用「支援橋接器」事件、您可以查看橋接器狀態的相關資訊、以便監控以支援功能區的 功能。MetroCluster MetroCluster事件會依影響區域分組、包括事件和陷阱名稱、影響層 級、來源類型和嚴重性。

影響領域:可用度

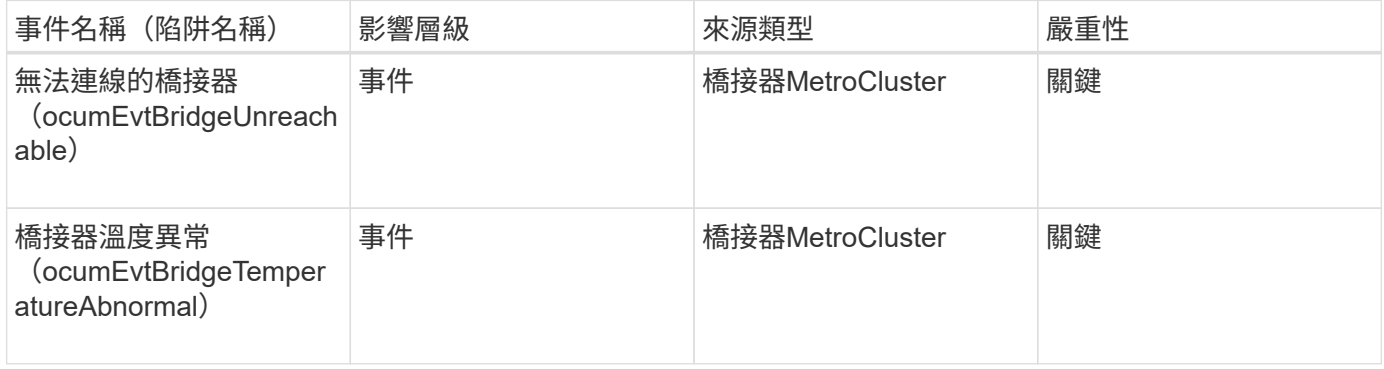

## 連接事件**MetroCluster**

連線事件可讓您瞭解叢集元件之間的連線、MetroCluster 以及透過FC與MetroCluster 以IP 為基礎的叢集組態之間的連線、以便監控潛在問題。事件會依影響區域分組、包括事件和 陷阱名稱、影響層級、來源類型和嚴重性。

兩種組態中常見的事件

這些連線事件適用於MetroCluster 整個FC和MetroCluster 基於IP的支援。

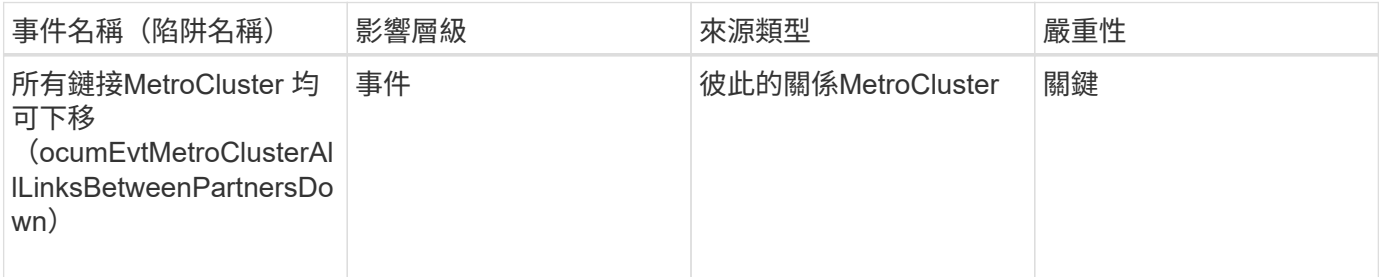

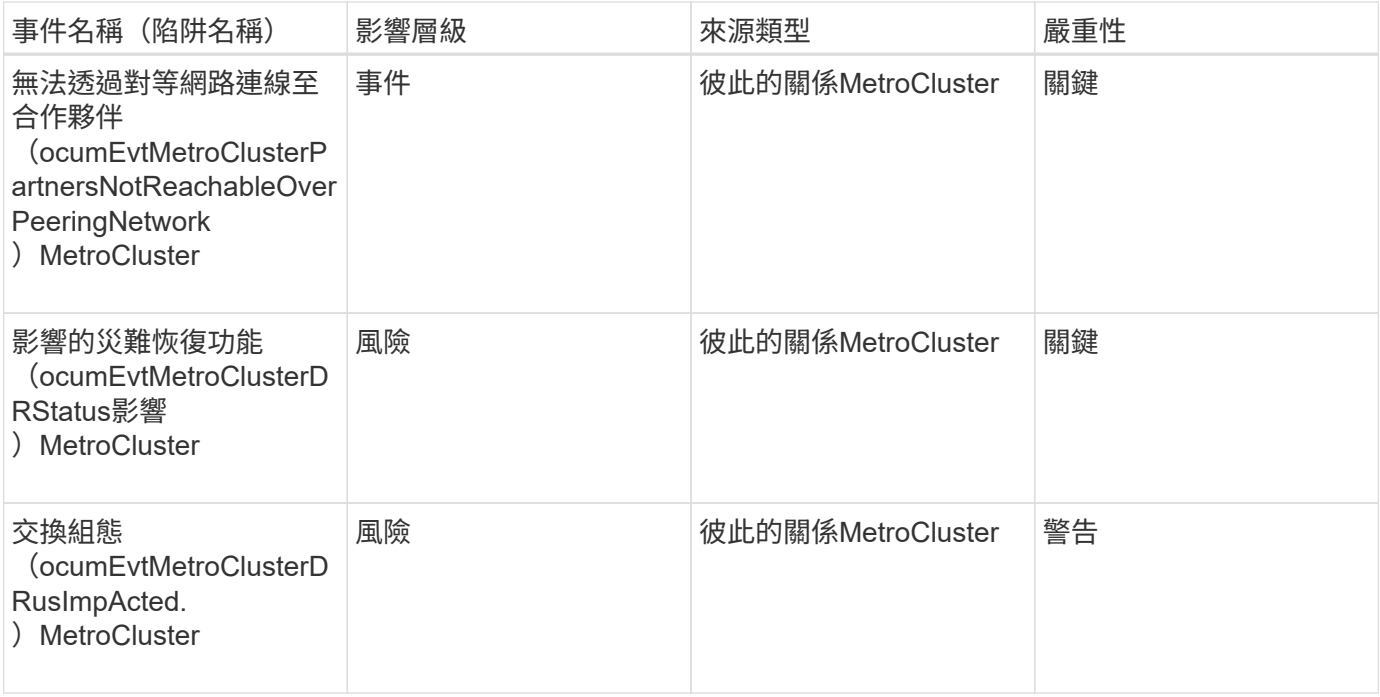

## 透過**FC**組態**MetroCluster**

這些活動與MetroCluster 透過FC進行的不實功能組態有關。

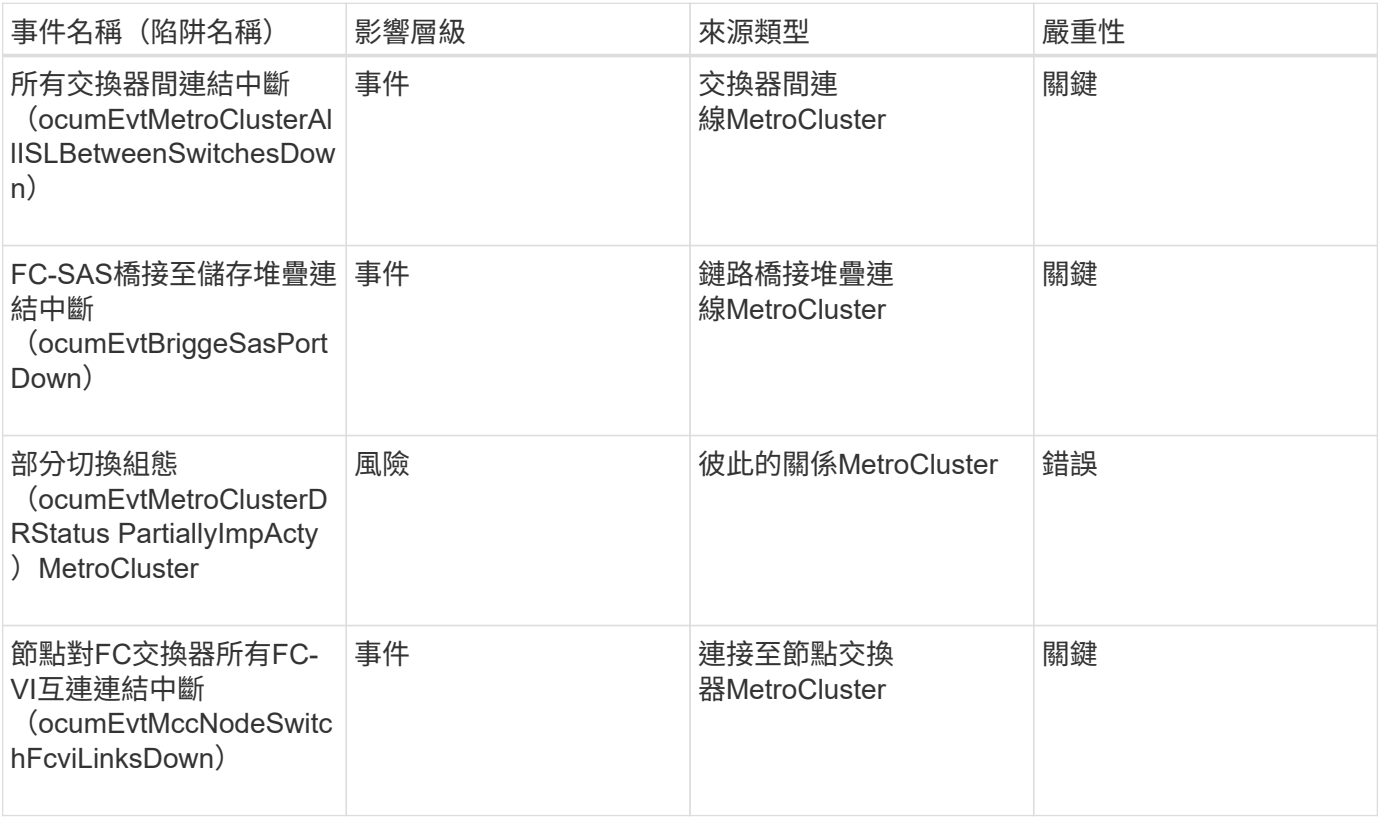

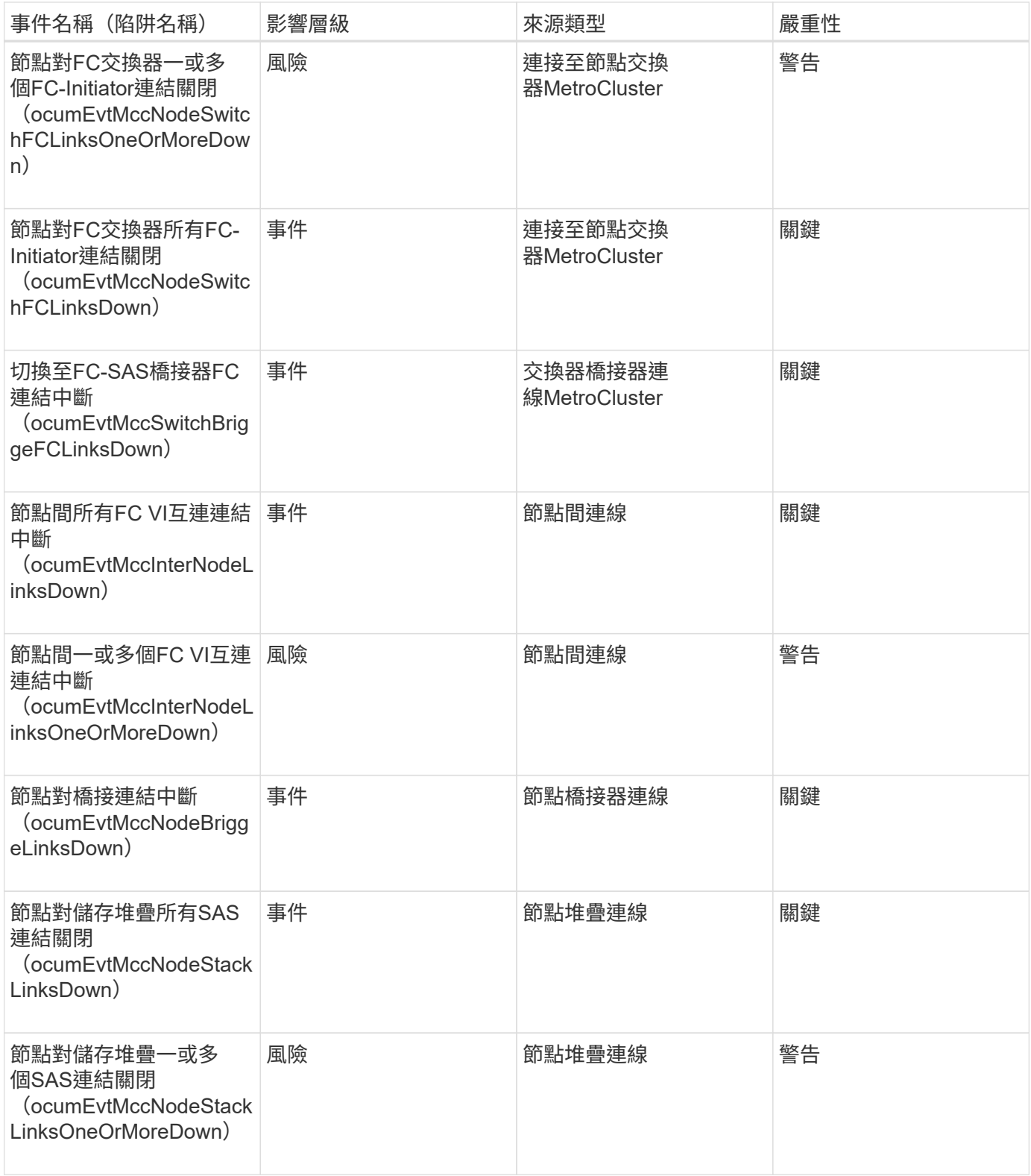

#### 透過**IP**組態**MetroCluster**

這些活動與MetroCluster 透過IP進行的靜態組態有關。

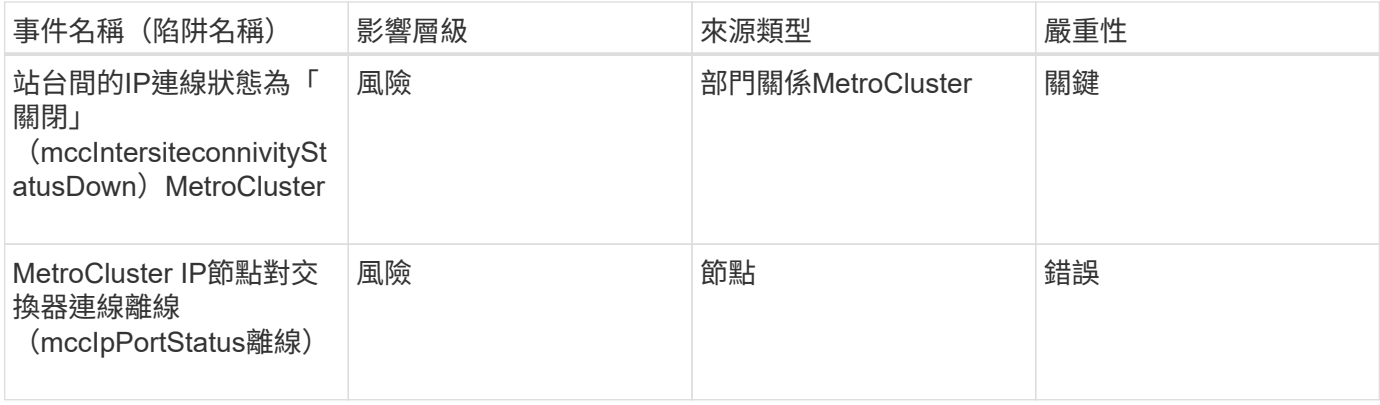

## 交換器事件**MetroCluster**

支援以FC為基礎的交換器事件可提供有關支援功能交換器狀態的資訊、讓您監控可能的問 題。MetroCluster MetroCluster MetroCluster事件會依影響區域分組、包括事件和陷阱名 稱、影響層級、來源類型和嚴重性。

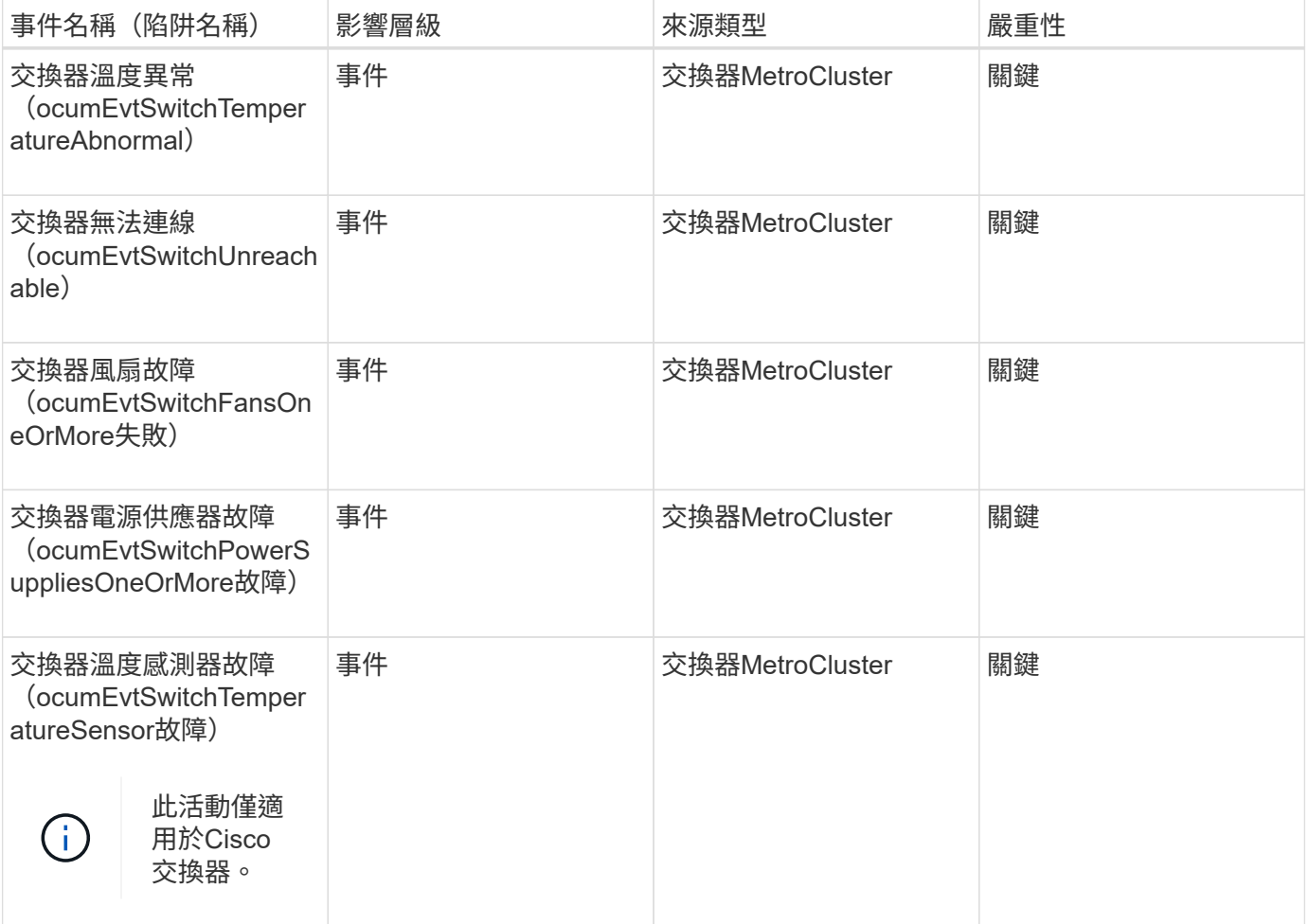

NVMe命名空間事件可提供命名空間狀態的相關資訊、以便您監控潛在問題。事件會依影 響區域分組、包括事件和陷阱名稱、影響層級、來源類型和嚴重性。

星號(\*)表示已轉換為Unified Manager事件的EMS事件。

#### 影響領域:可用度

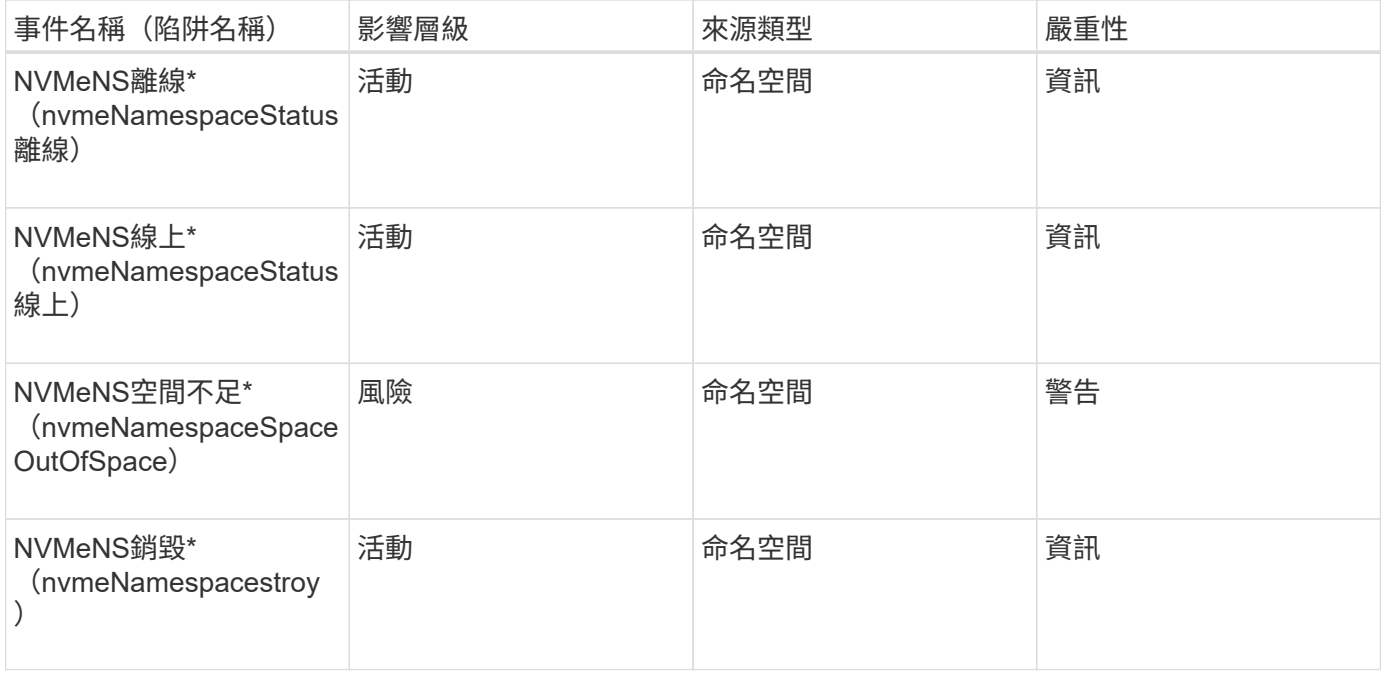

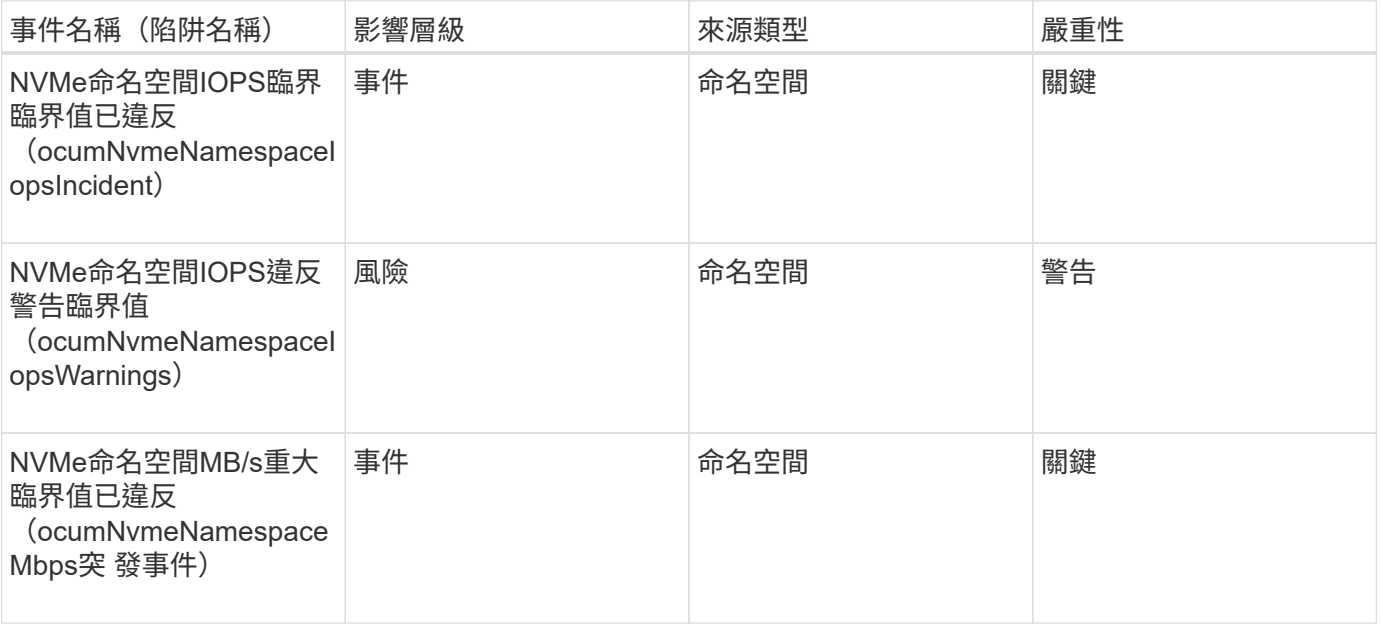

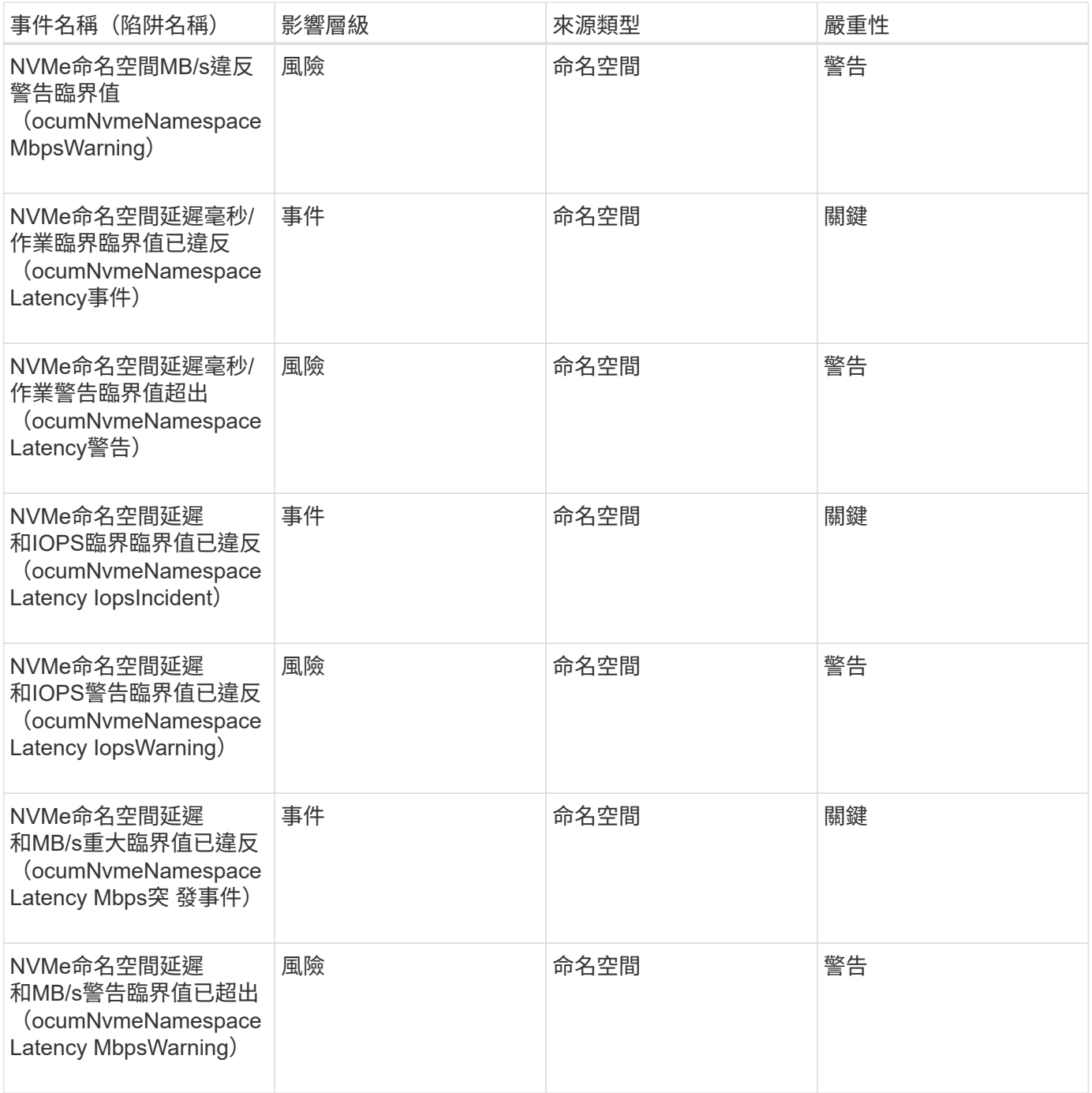

節點事件

節點事件可提供節點狀態的相關資訊、以便監控潛在問題。事件會依影響區域分組、包括 事件和陷阱名稱、影響層級、來源類型和嚴重性。

星號(\*)表示已轉換為Unified Manager事件的EMS事件。

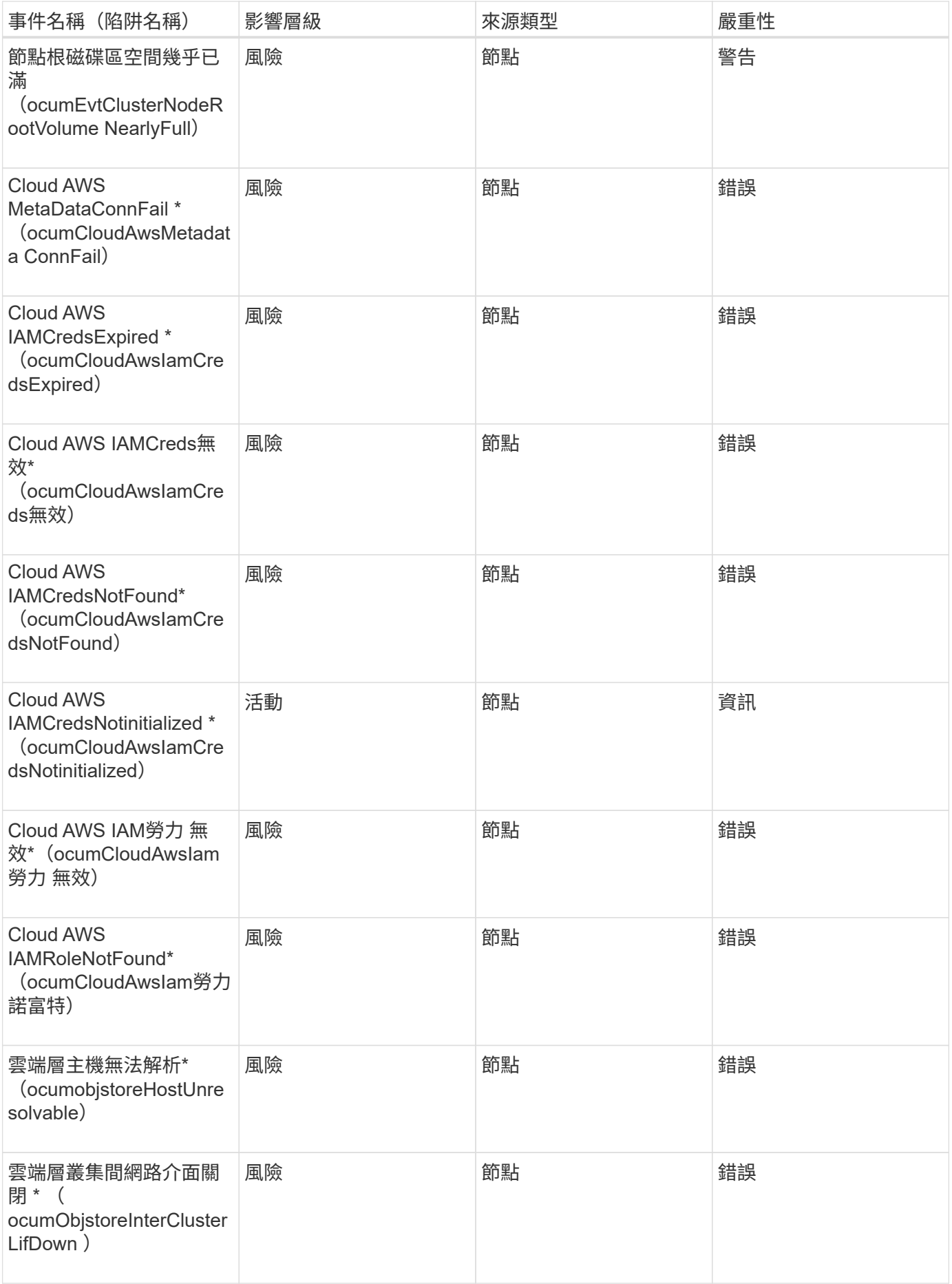

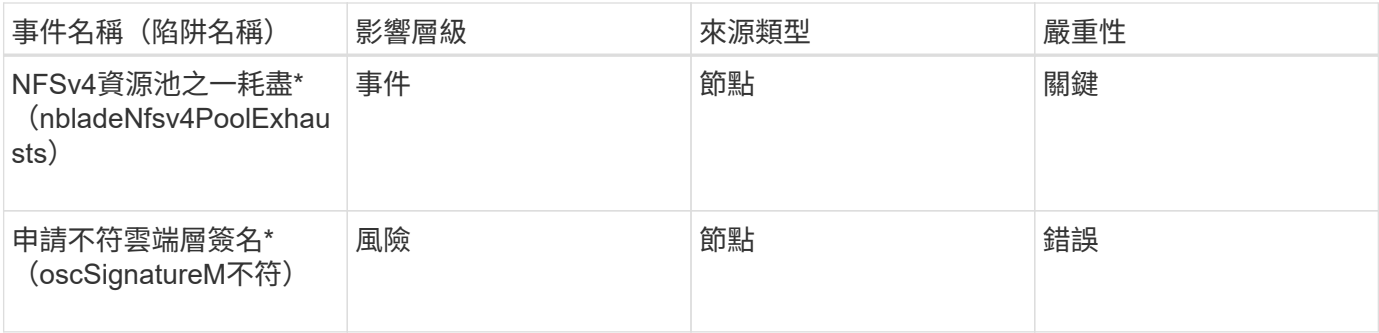

## 影響領域:容量

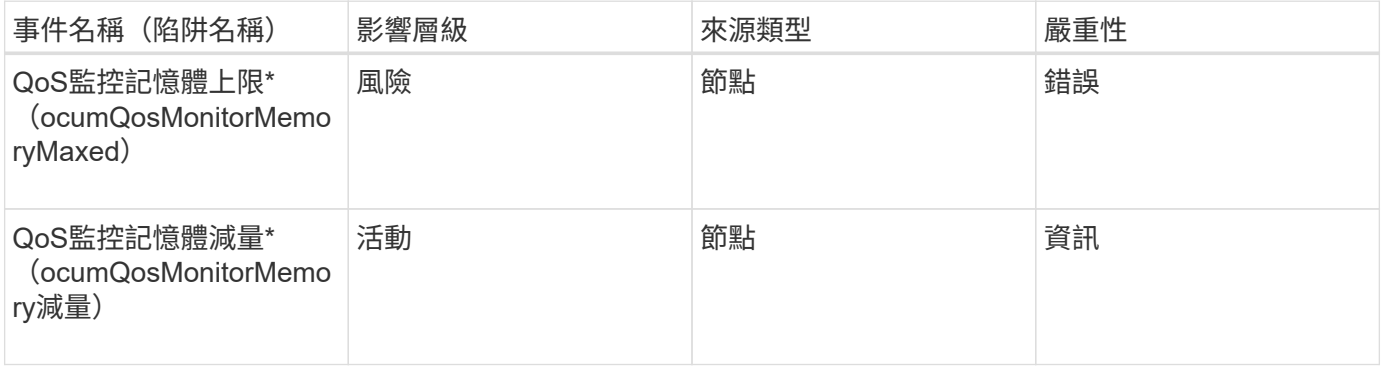

#### 影響領域:組態

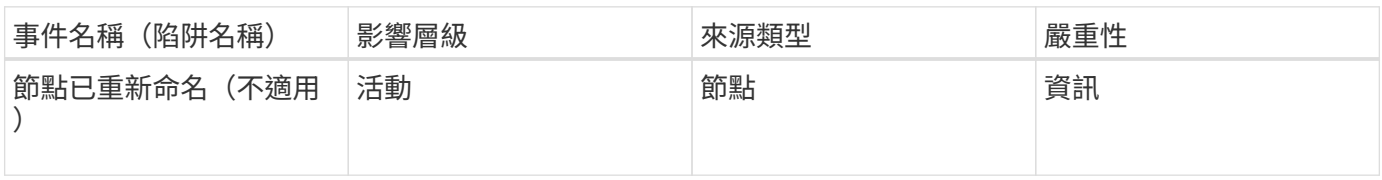

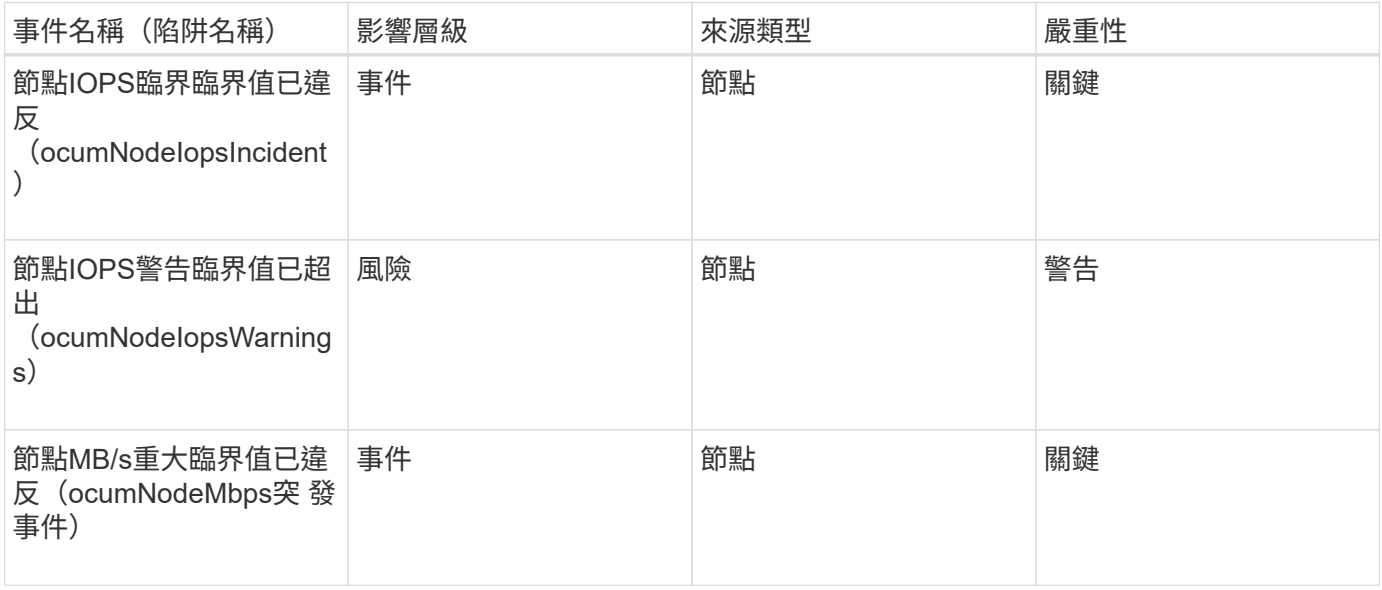

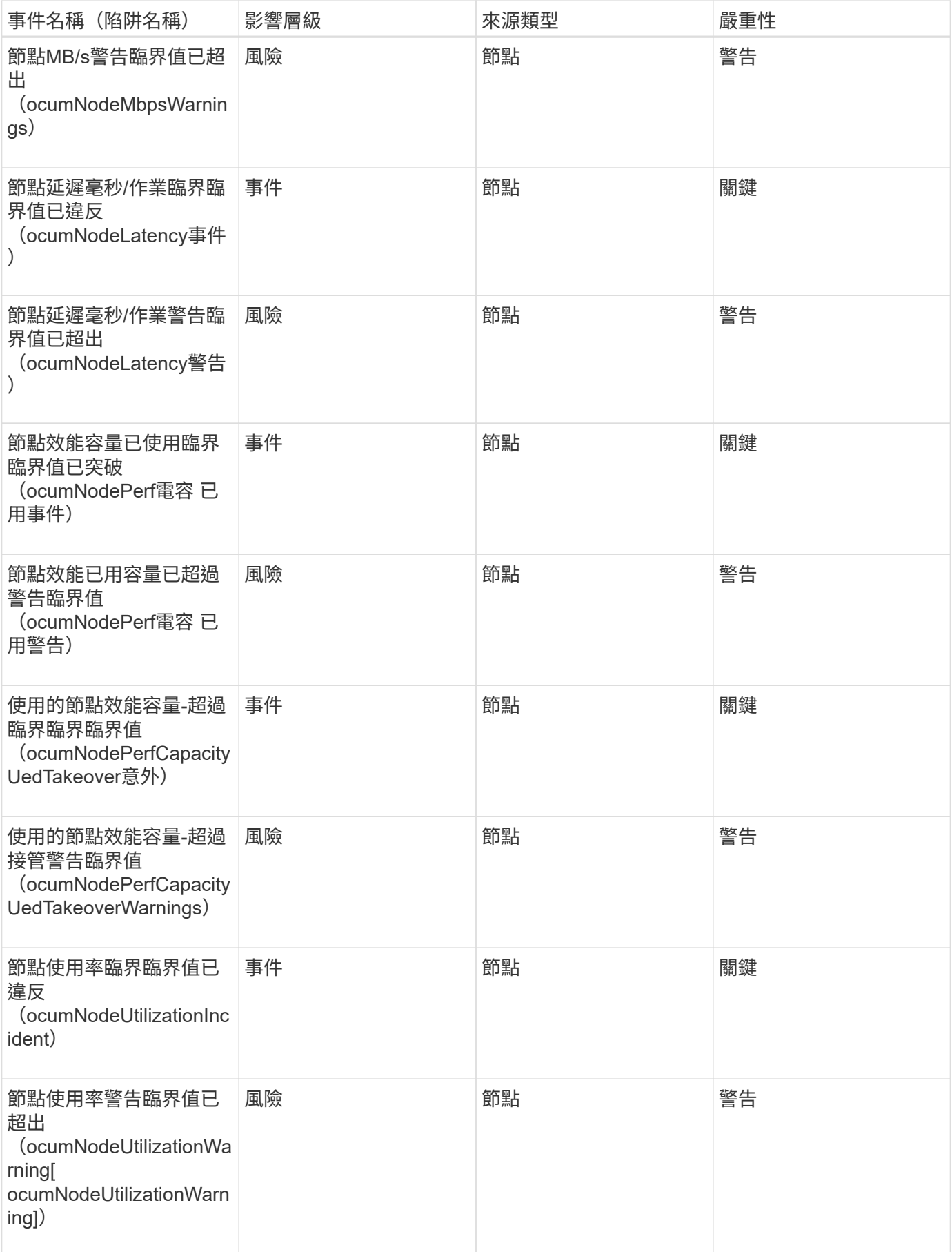

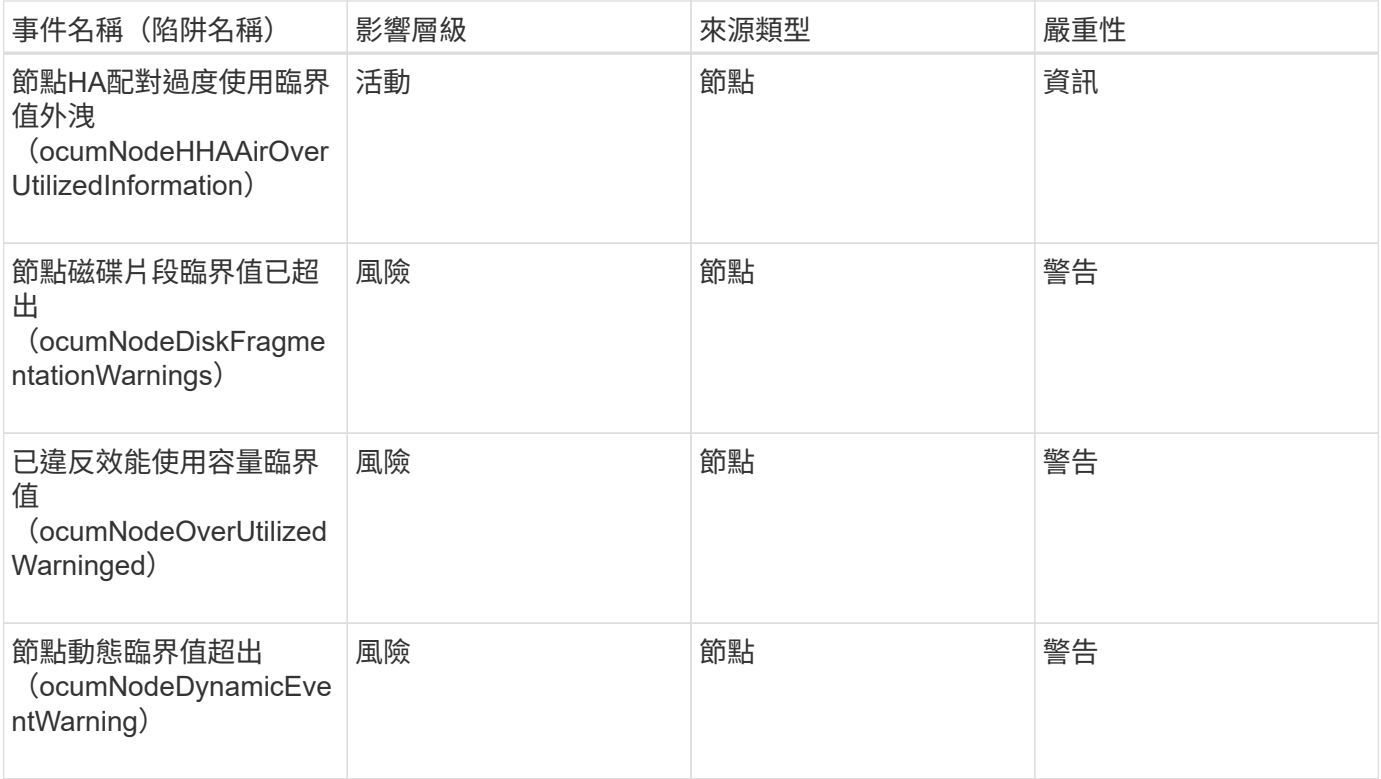

#### 影響領域:安全性

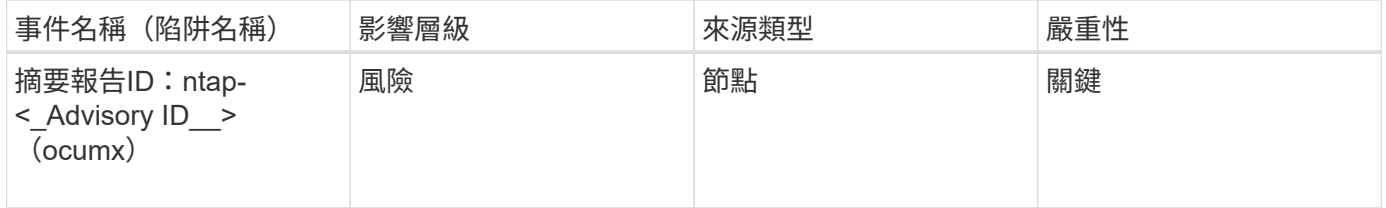

# **NVRAM**電池事件

NVRAM電池事件可提供電池狀態的相關資訊、以便您監控潛在問題。事件會依影響區域分 組、包括事件和陷阱名稱、影響層級、來源類型和嚴重性。

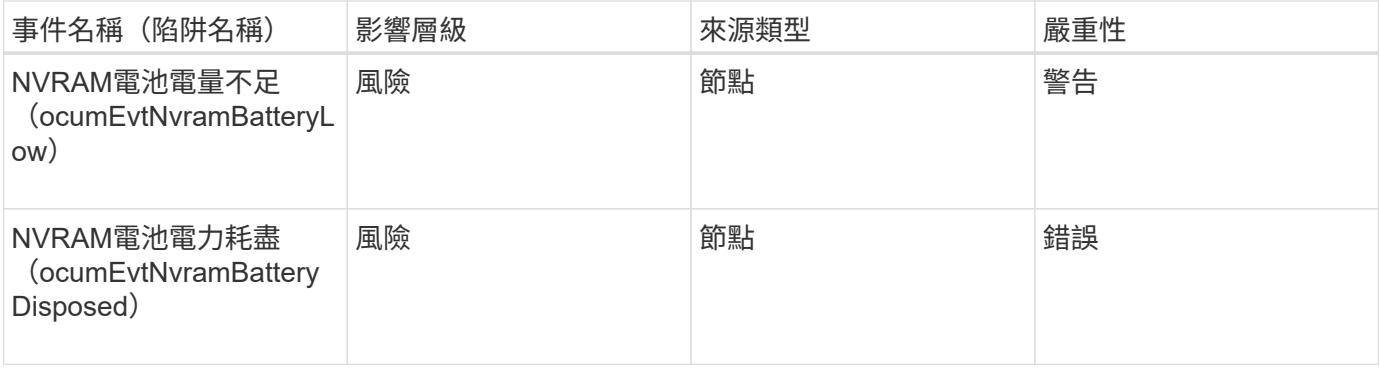

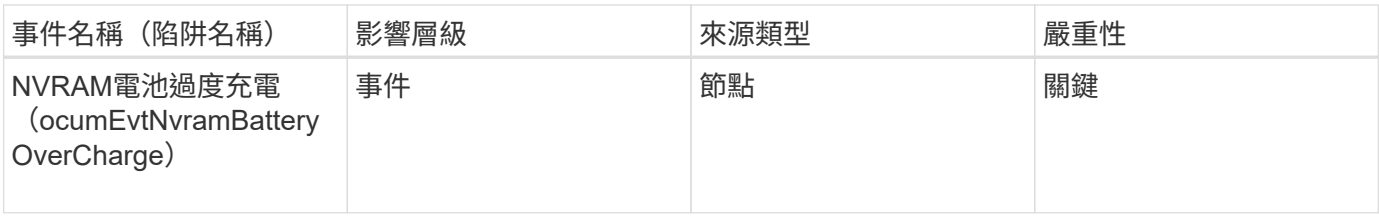

連接埠事件

# 連接埠事件可提供叢集連接埠的相關狀態、讓您監控連接埠上的變更或問題、例如連接埠 是否關閉。

影響領域:可用度

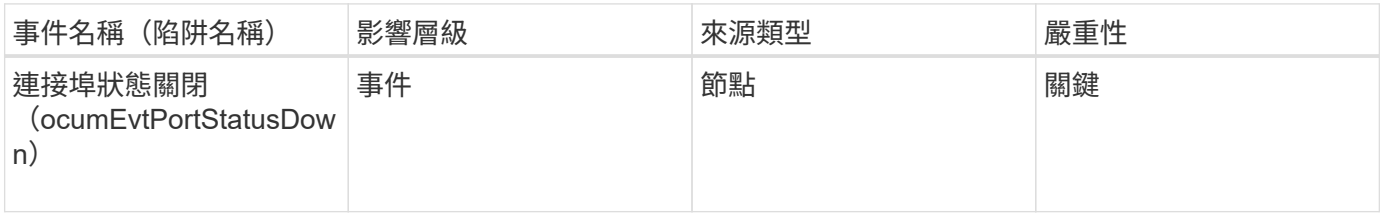

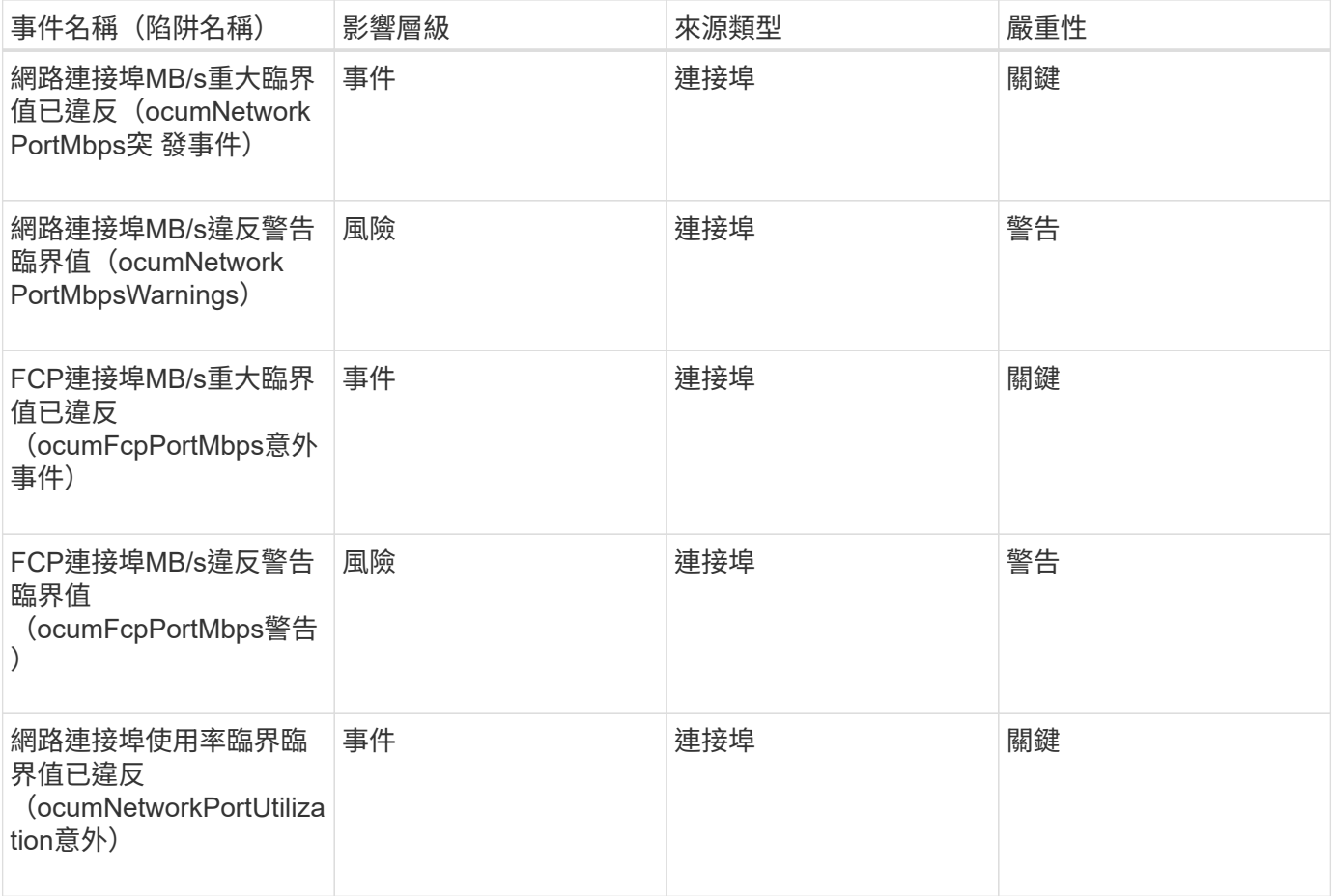

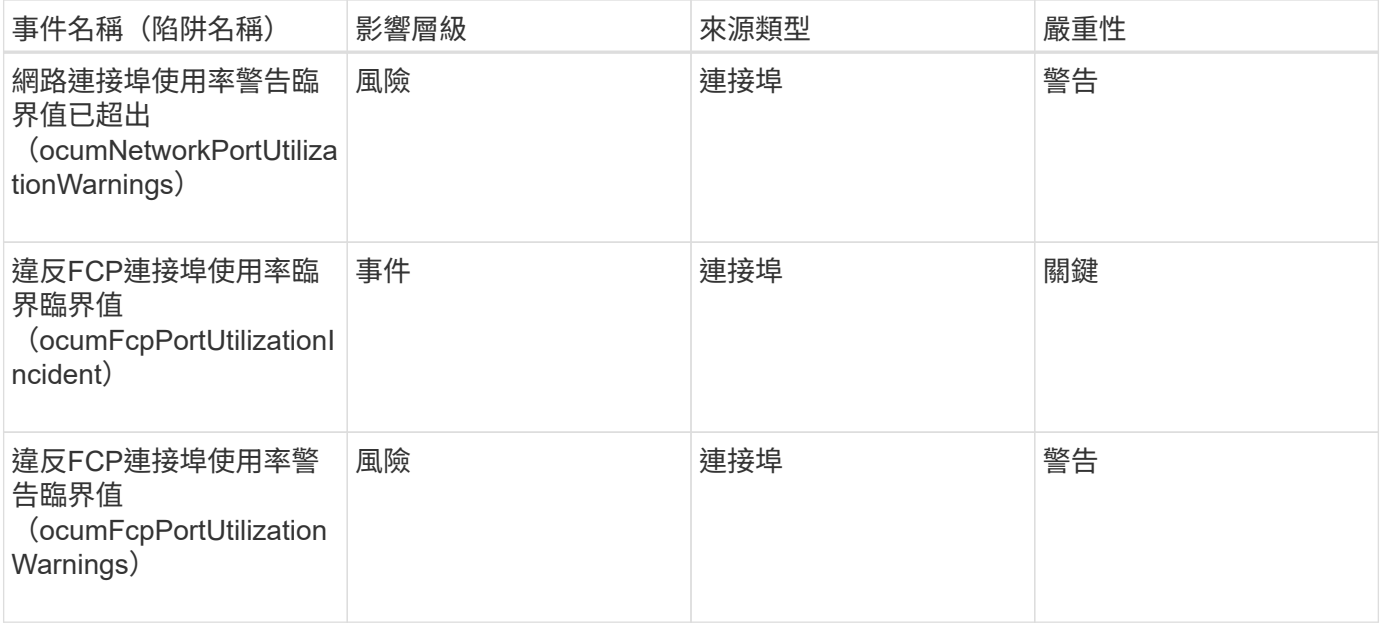

電源供應器事件

電源供應器事件可提供硬體狀態的相關資訊、讓您監控是否有潛在問題。事件會依影響區 域分組、包括事件和陷阱名稱、影響層級、來源類型和嚴重性。

影響領域:可用度

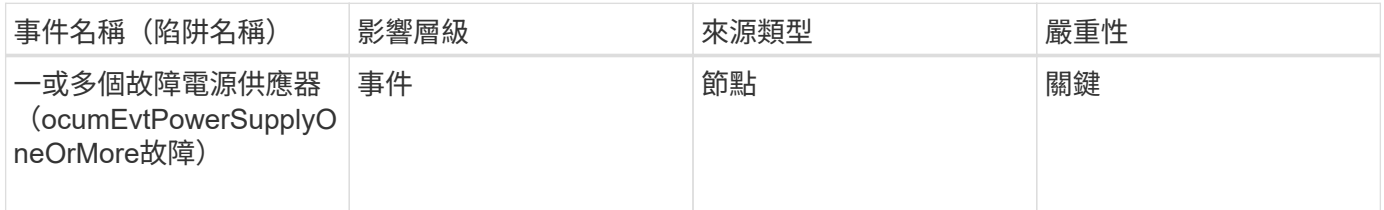

保護事件

保護事件會告訴您工作是否失敗或已中止、以便您監控問題。事件會依影響區域分組、包 括事件和陷阱名稱、影響層級、來源類型和嚴重性。

影響領域:保護

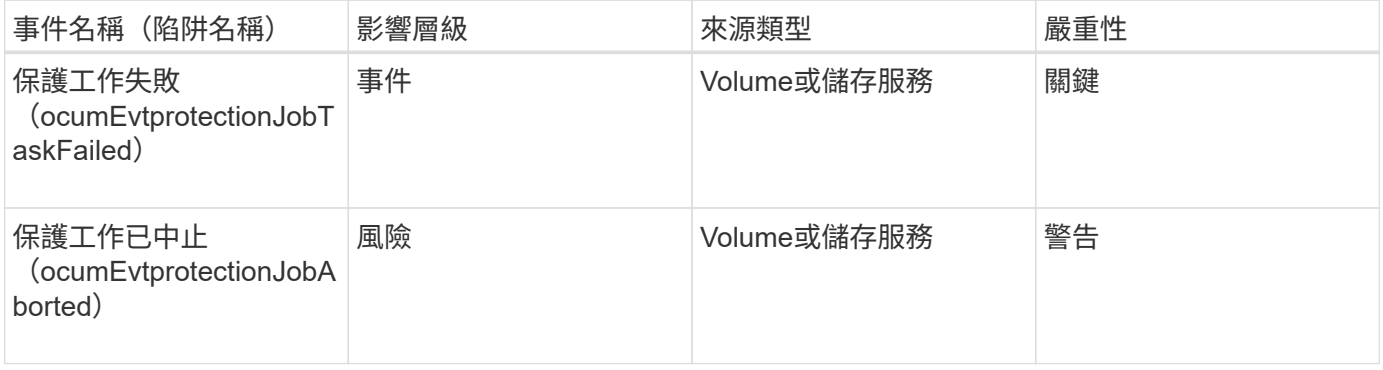

qtree事件可提供qtree容量、檔案和磁碟限制的相關資訊、以便監控潛在問題。事件會依影 響區域分組、包括事件和陷阱名稱、影響層級、來源類型和嚴重性。

影響領域:容量

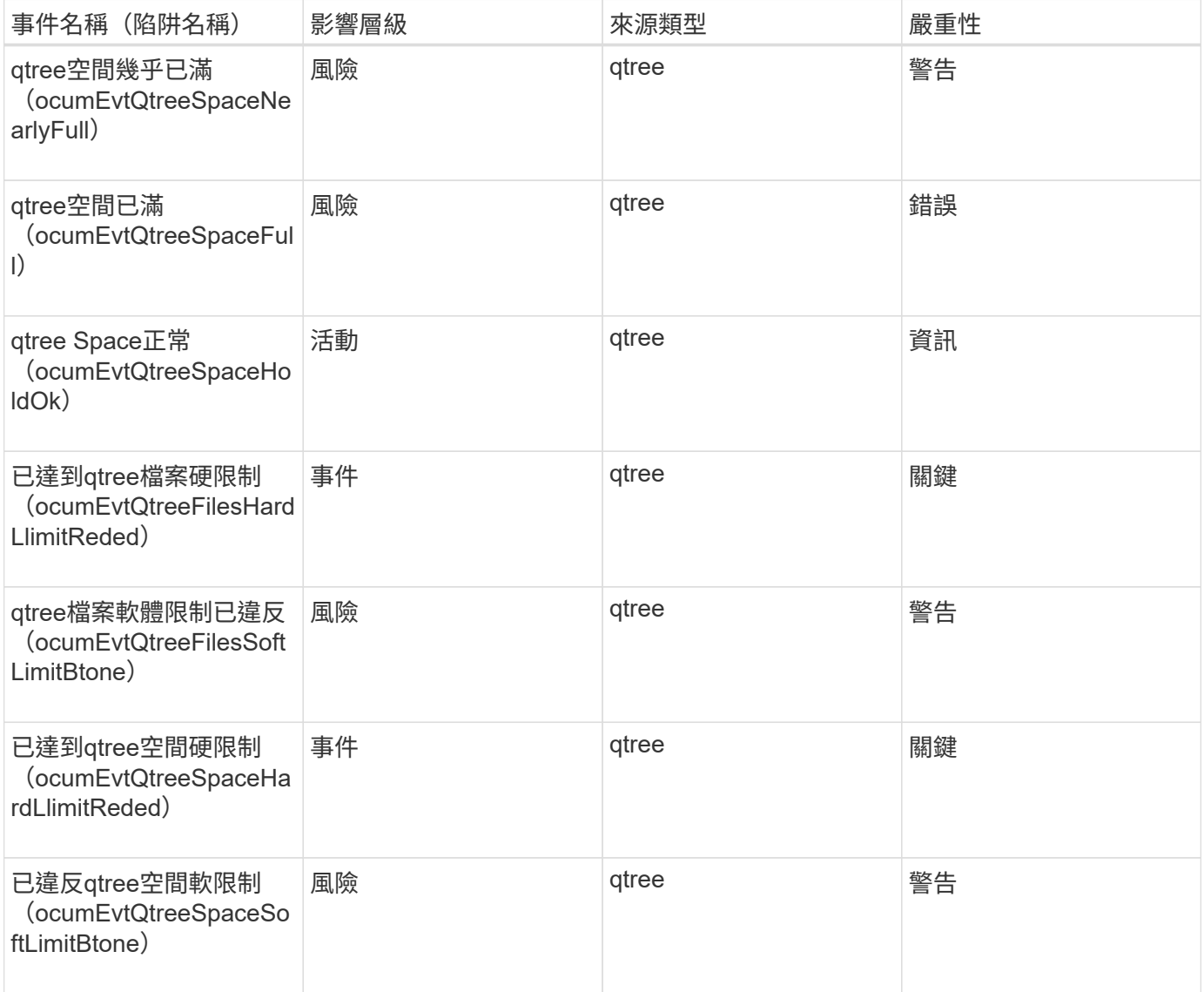

服務處理器事件

服務處理器事件可提供您有關處理器狀態的資訊、以便您監控潛在問題。事件會依影響區 域分組、包括事件和陷阱名稱、影響層級、來源類型和嚴重性。

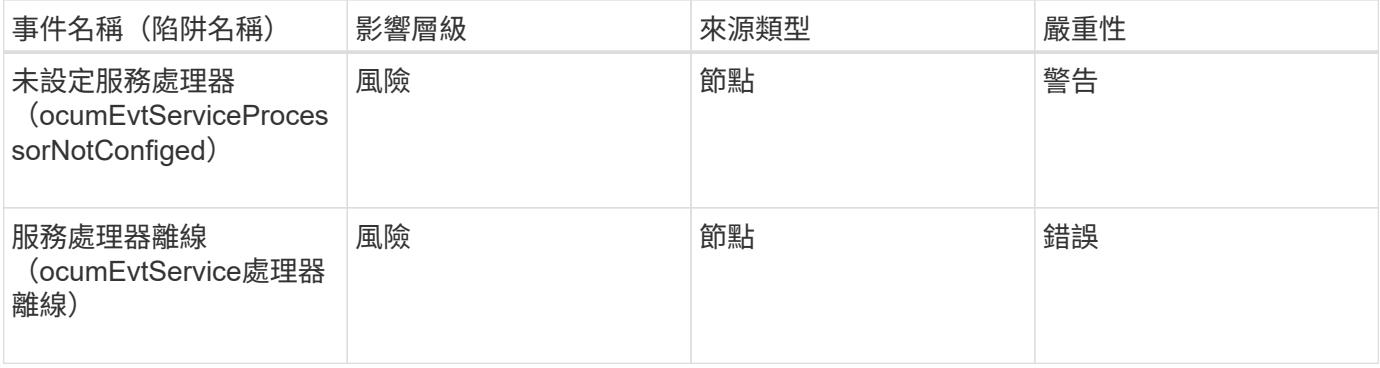

## **SnapMirror**關係事件

SnapMirror關係事件可提供您有關非同步和同步SnapMirror關係狀態的資訊、以便您監控 潛在問題。非同步SnapMirror關係事件會同時針對儲存VM和Volume產生、但同 步SnapMirror關係事件只會針對磁碟區關係產生。對於屬於Storage VM災難恢復關係一部 分的組成磁碟區、不會產生任何事件。事件會依影響區域分組、包括事件和陷阱名稱、影 響層級、來源類型和嚴重性。

影響領域:保護

星號(\*)表示已轉換為Unified Manager事件的EMS事件。

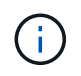

SnapMirror關係事件是針對受Storage VM災難恢復保護、但不針對任何組成物件關係的儲存VM 所產生。

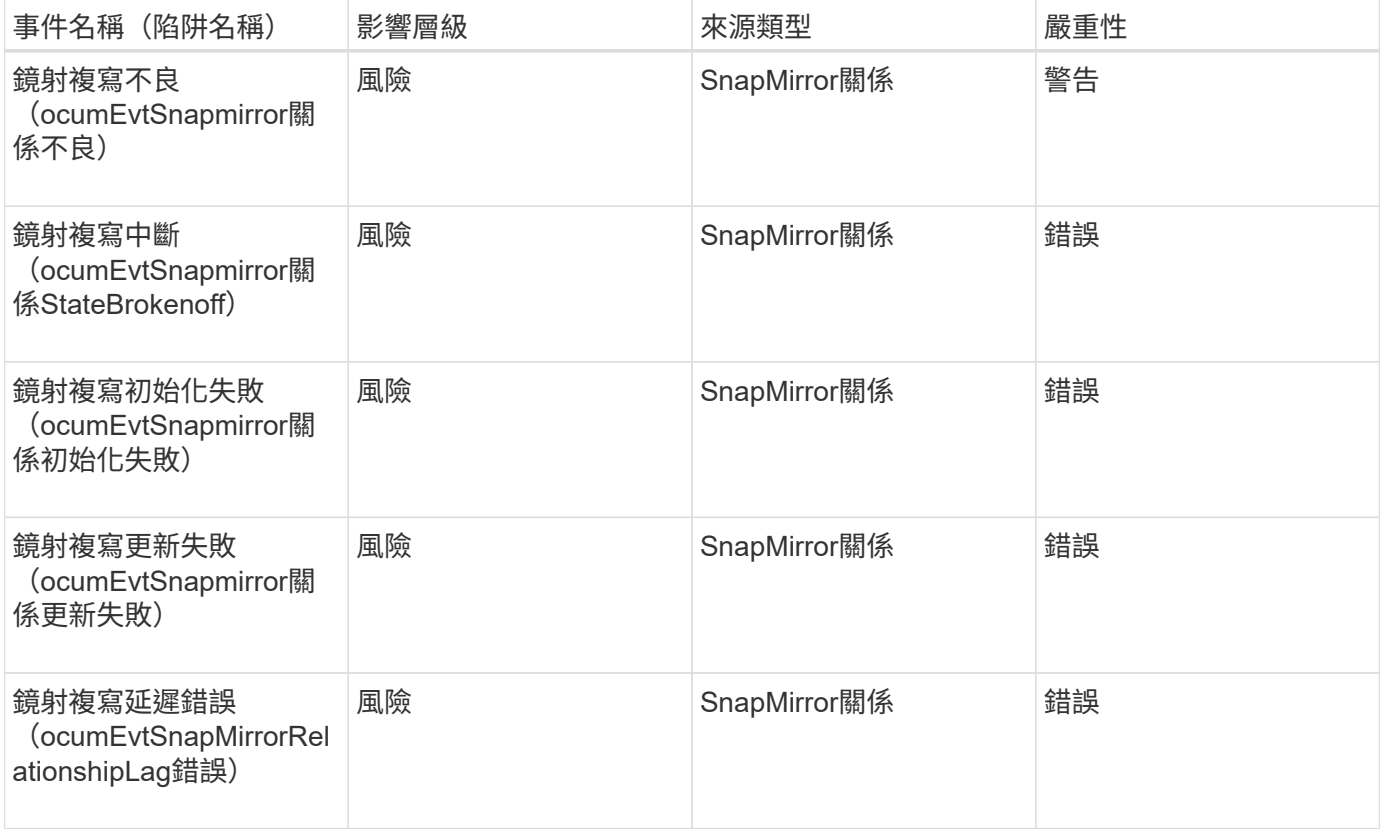

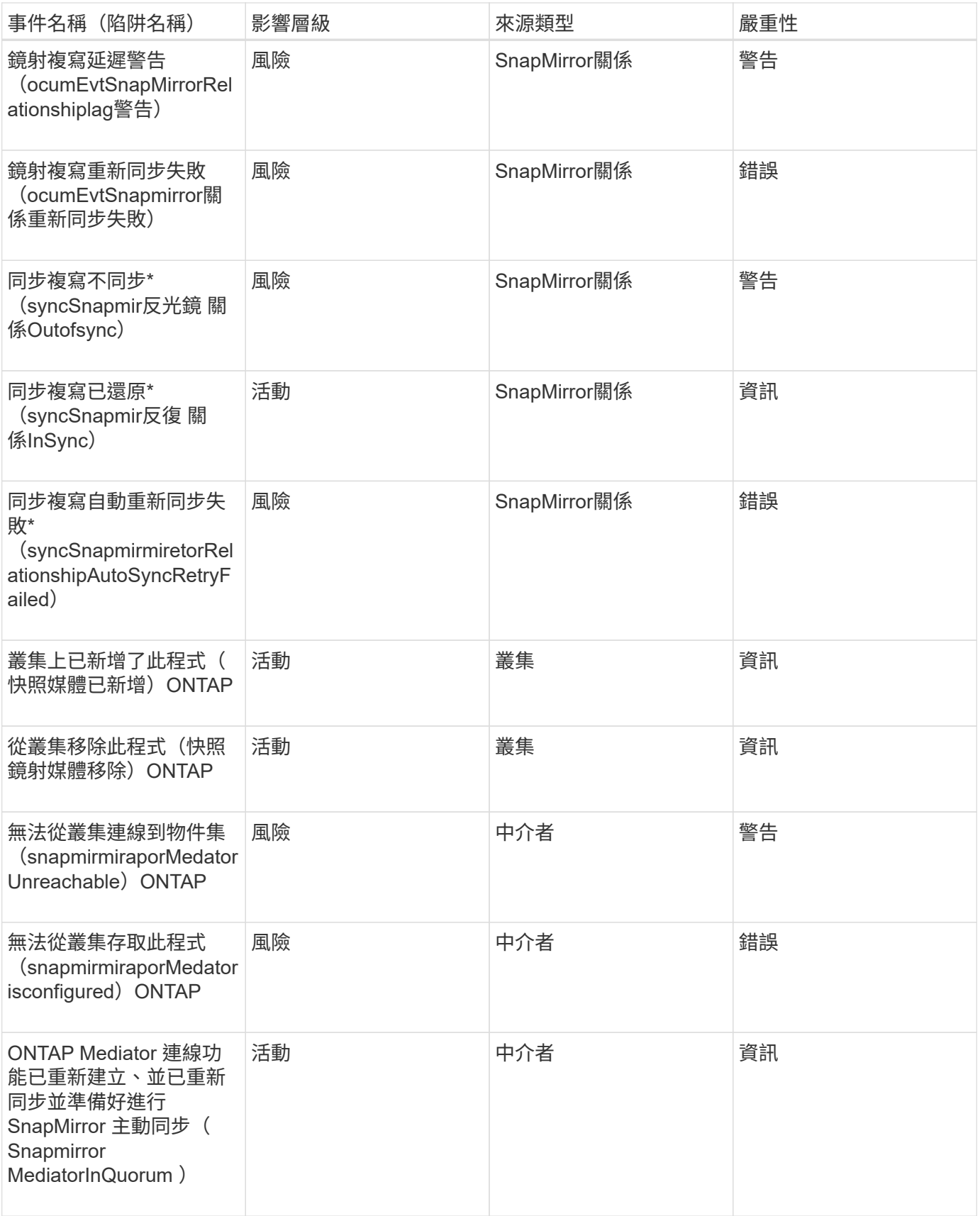

非同步鏡射和**Vault**關係事件

非同步鏡射和Vault關係事件可提供您有關非同步SnapMirror和Vault關係狀態的資訊、以便

您監控潛在問題。Volume和Storage VM保護關係均支援非同步鏡射和Vault關係事件。 但儲存VM災難恢復僅支援Vault關係。事件會依影響區域分組、包括事件和陷阱名稱、影 響層級、來源類型和嚴重性。

影響領域:保護

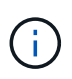

SnapMirror和Vault關係事件也會針對受Storage VM災難恢復保護的儲存VM產生、但不會針對任 何組成的物件關係產生。

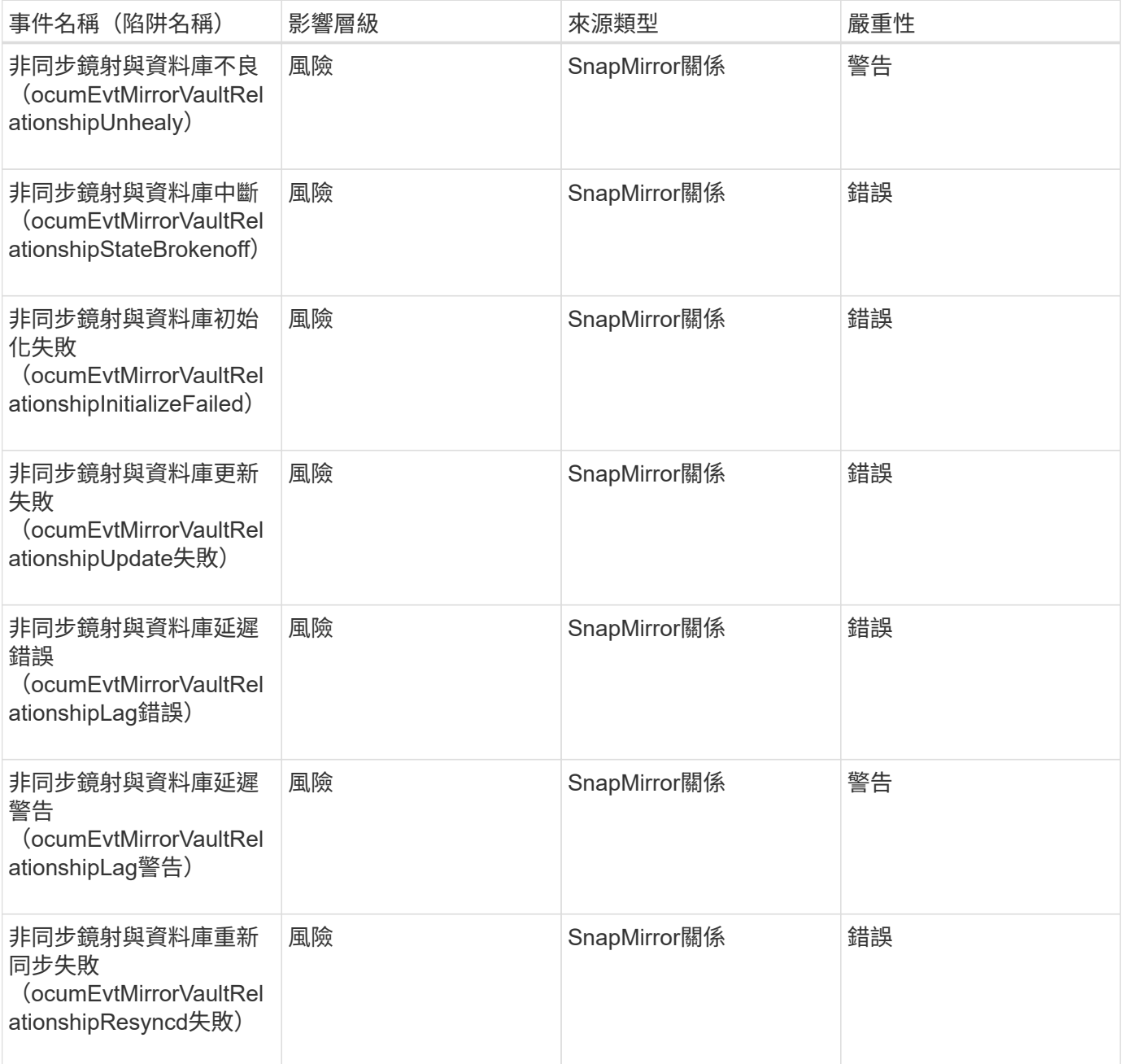

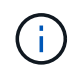

「SnapMirror更新失敗」事件是Active IQ 由The Portal Config Advisor (簡稱「SnapMirror更新 失敗」)提出。

Snapshot事件提供快照狀態的相關資訊、可讓您監控快照是否有潛在問題。這些事件會依 影響區域分組、包括事件名稱、陷阱名稱、影響層級、來源類型和嚴重性。

影響領域:可用度

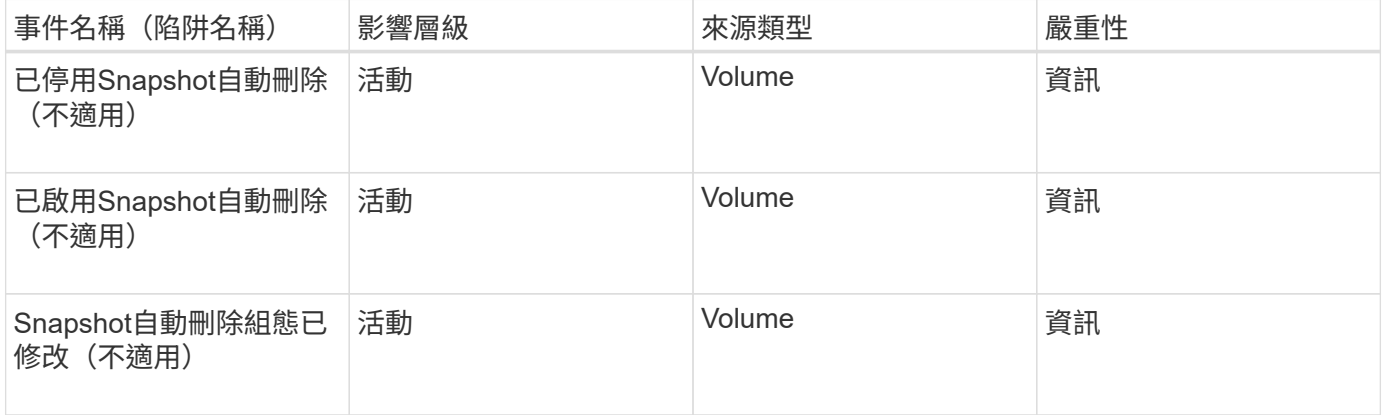

#### 關聯事件**SnapVault**

關於彼此的關係事件、可提供有關彼此之間關係狀態的資訊、讓您監控是否有潛在問 題。SnapVault SnapVault事件會依影響區域分組、包括事件和陷阱名稱、影響層級、來源 類型和嚴重性。

影響領域:保護

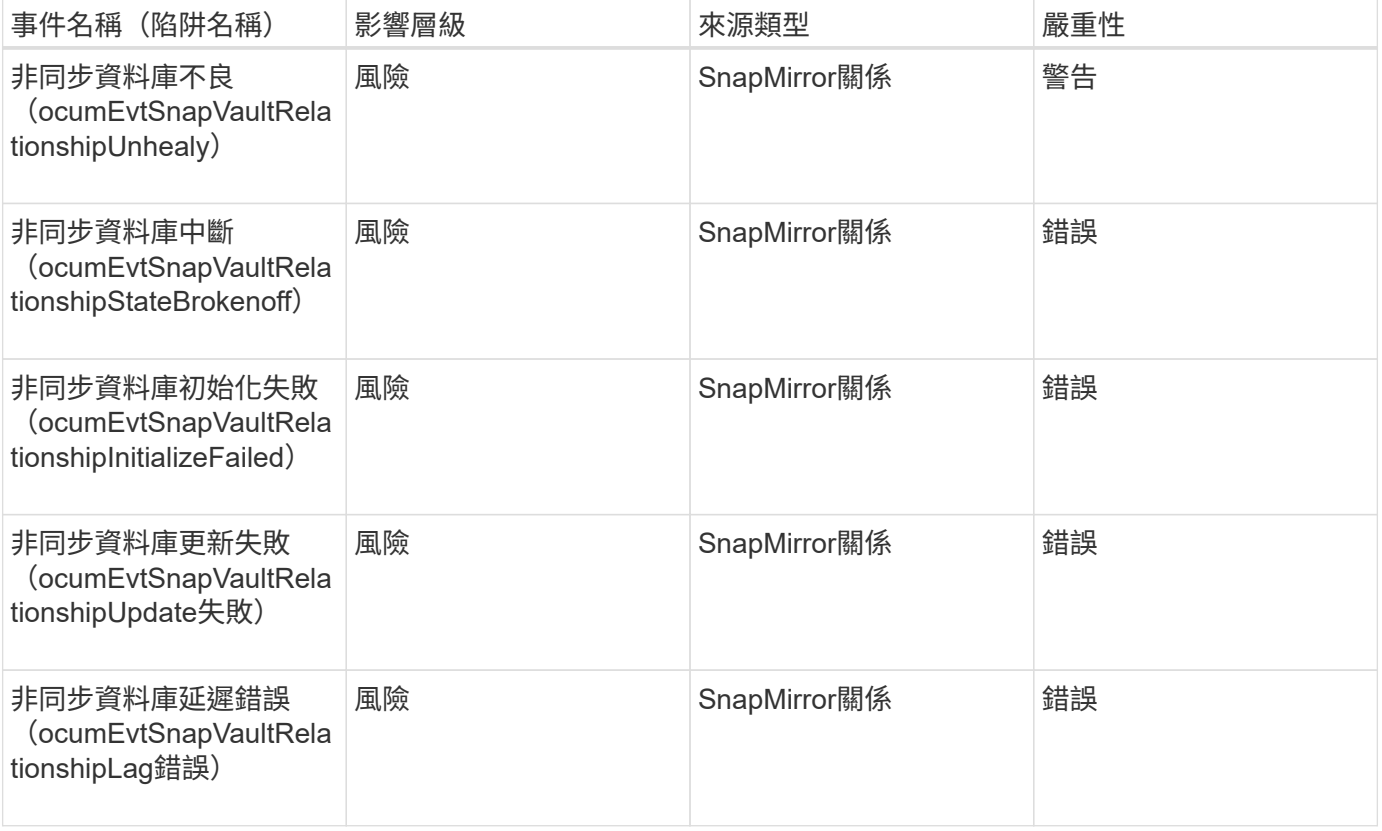

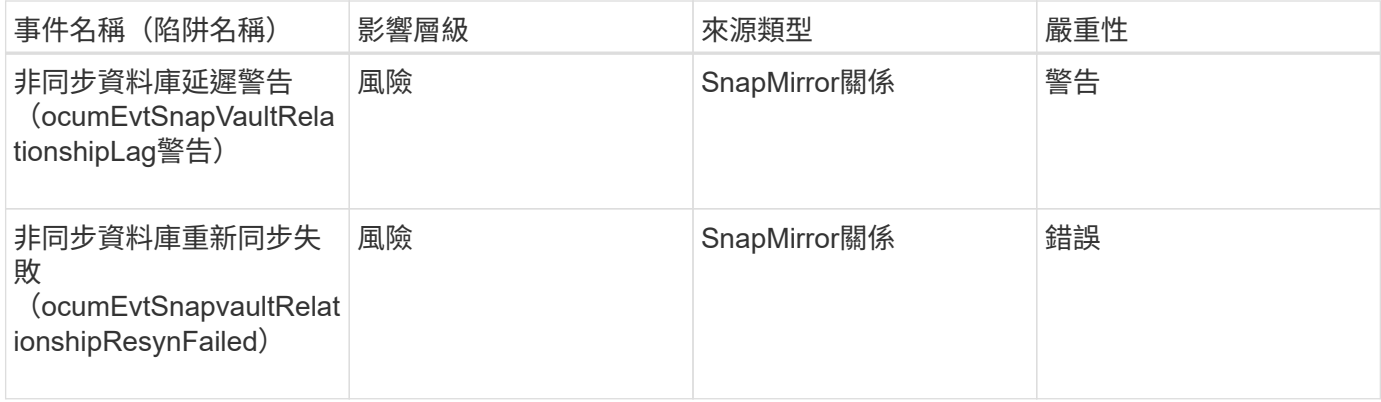

#### 儲存容錯移轉設定事件

# 儲存容錯移轉(SFO)設定事件可讓您瞭解儲存容錯移轉是否已停用、以便監控潛在問 題。事件會依影響區域分組、包括事件和陷阱名稱、影響層級、來源類型和嚴重性。

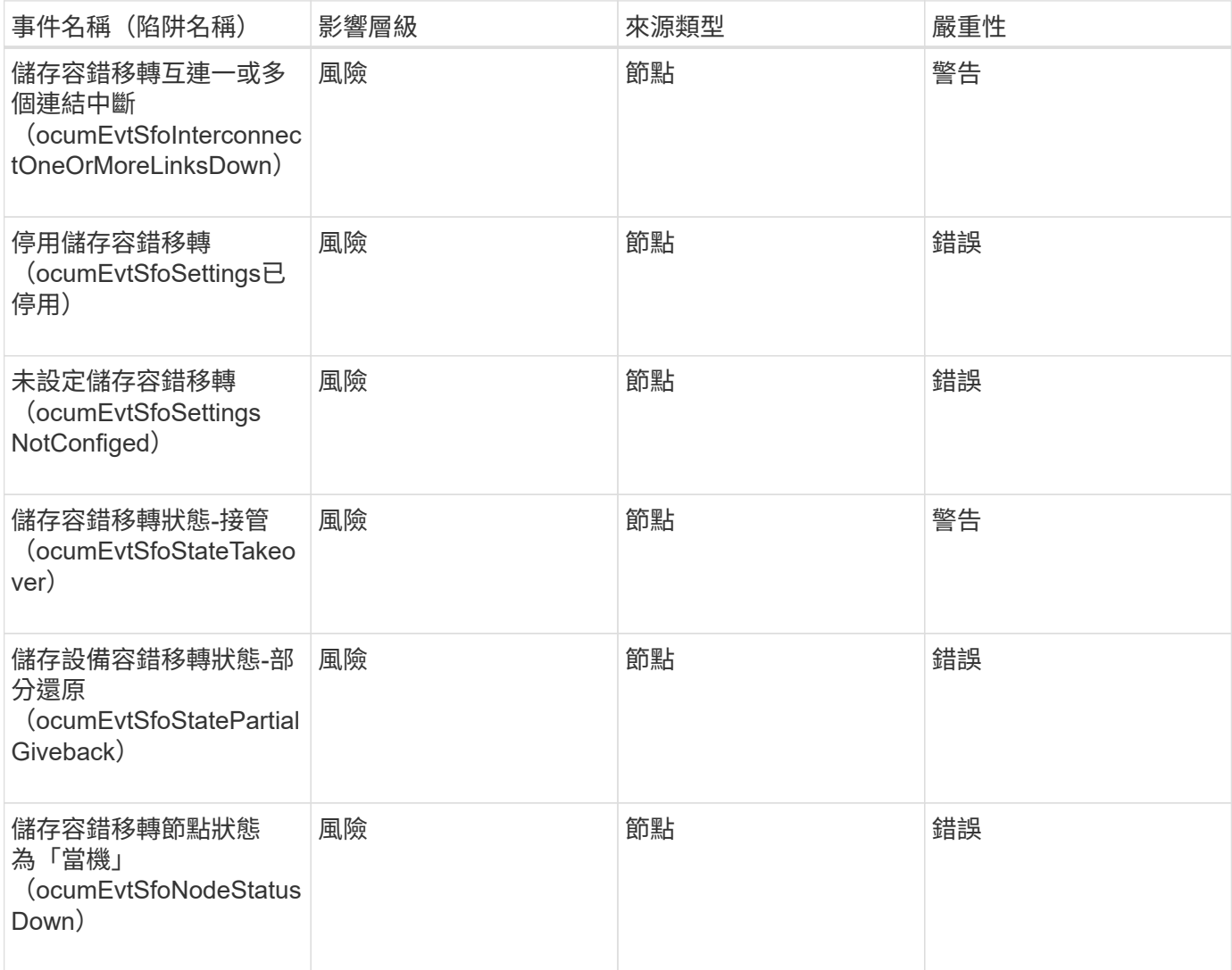

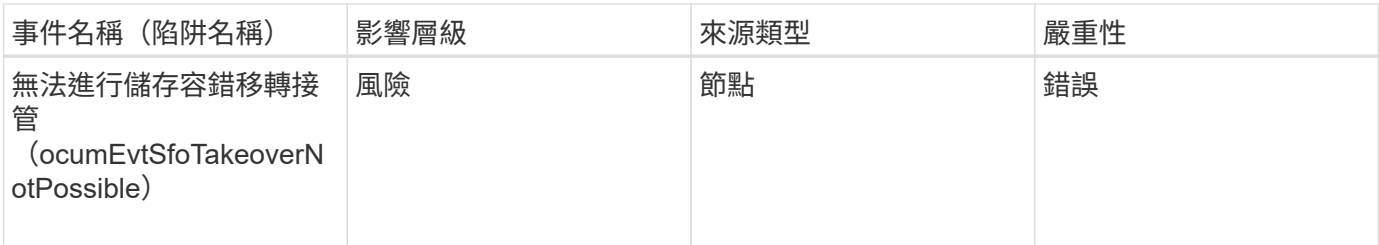

儲存服務事件

儲存服務事件可提供您有關建立及訂閱儲存服務的資訊、以便您監控潛在問題。事件會依 影響區域分組、包括事件和陷阱名稱、影響層級、來源類型和嚴重性。

影響領域:組態

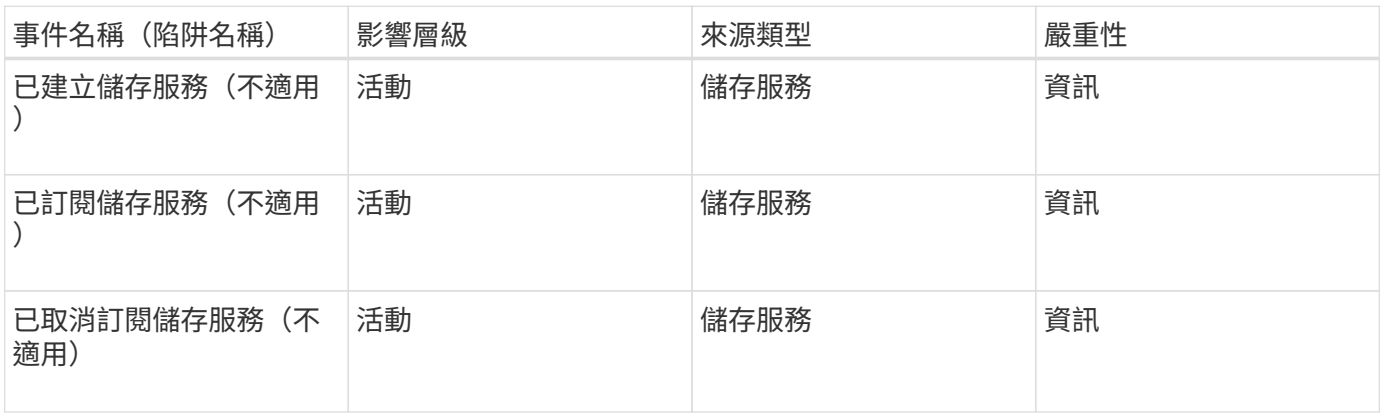

影響領域:保護

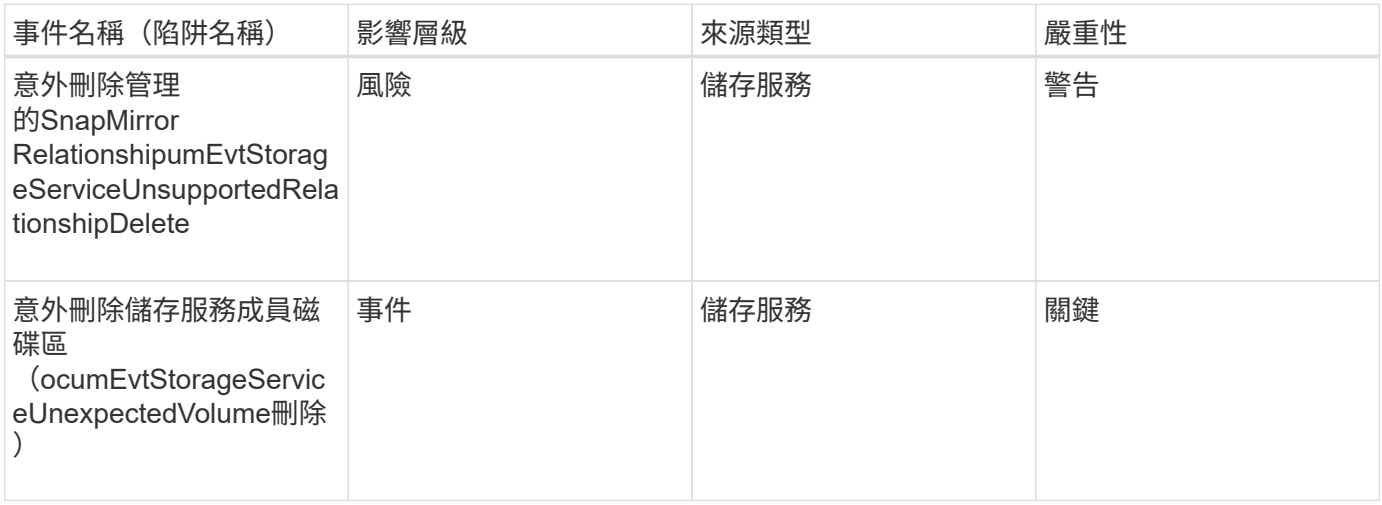

儲存櫃事件

儲存櫃事件會告訴您儲存櫃是否異常、以便監控潛在問題。事件會依影響區域分組、包括 事件和陷阱名稱、影響層級、來源類型和嚴重性。

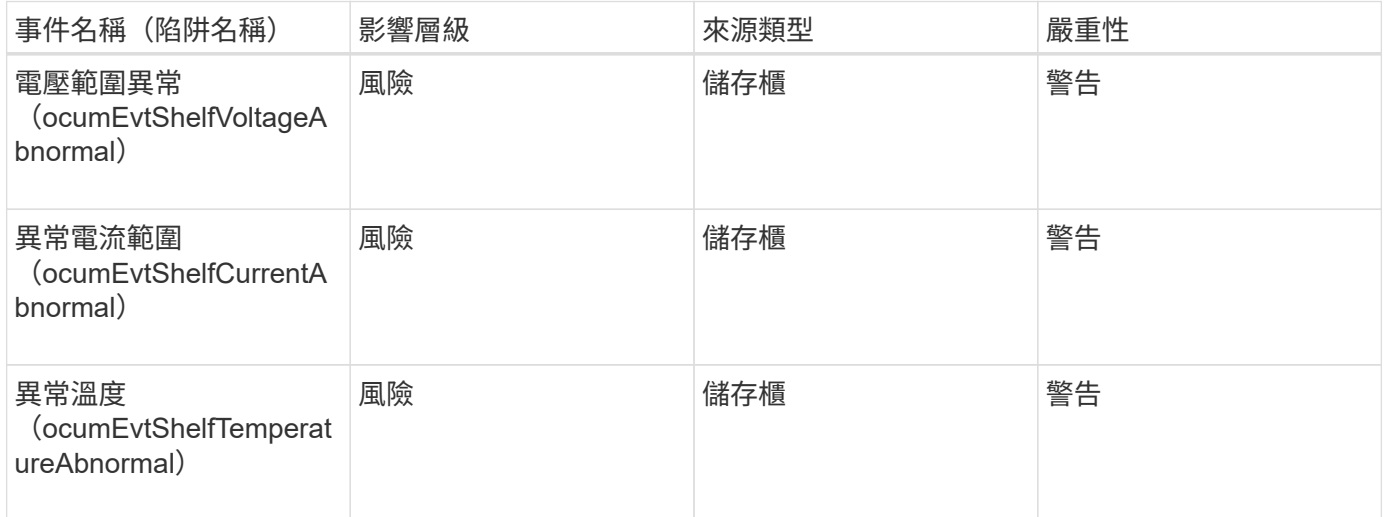

## 儲存**VM**事件

儲存虛擬機器(儲存虛擬機器、也稱為SVM)事件可提供您有關儲存虛擬機器(SVM)狀 態的資訊、以便監控潛在問題。事件會依影響區域分組、包括事件和陷阱名稱、影響層 級、來源類型和嚴重性。

星號(\*)表示已轉換為Unified Manager事件的EMS事件。

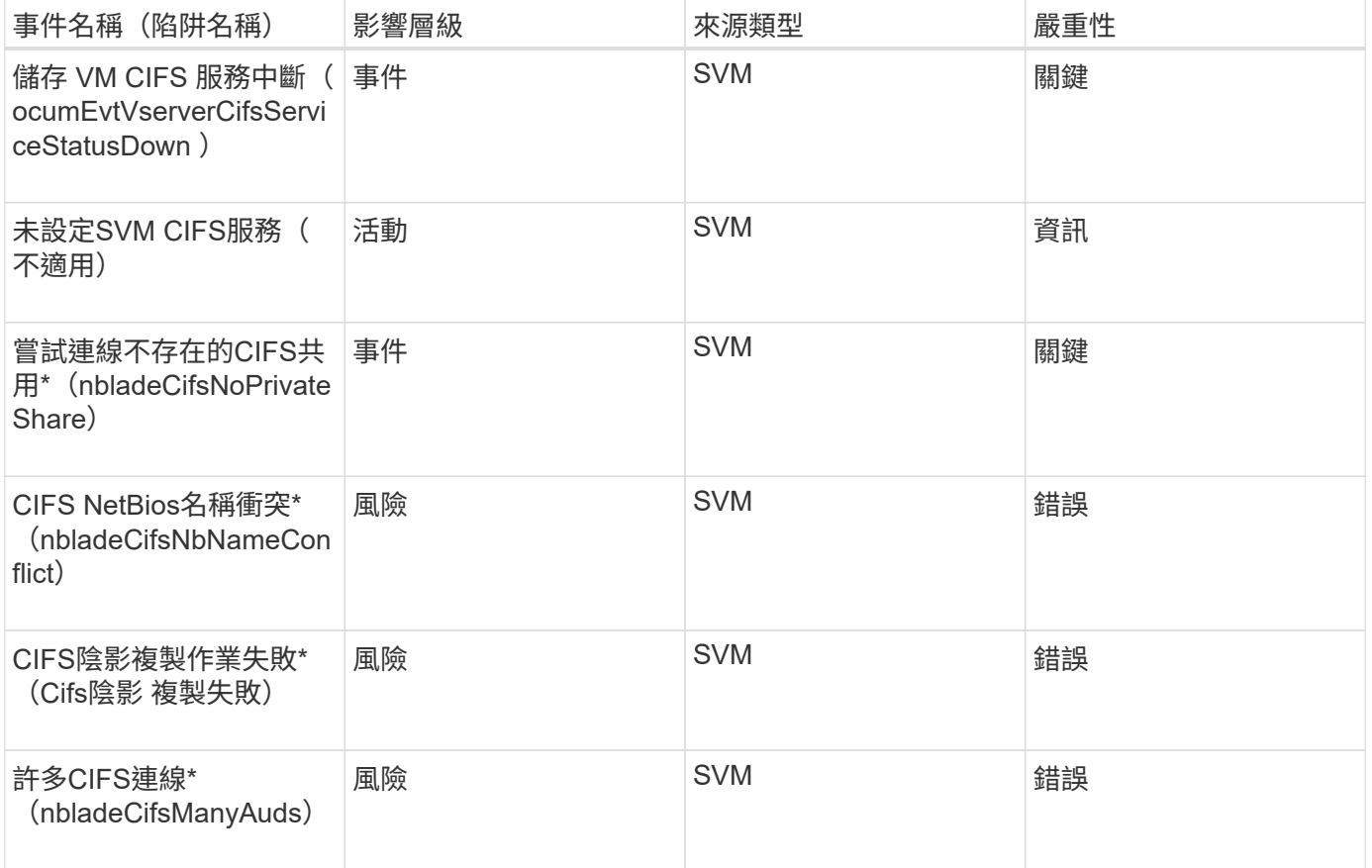

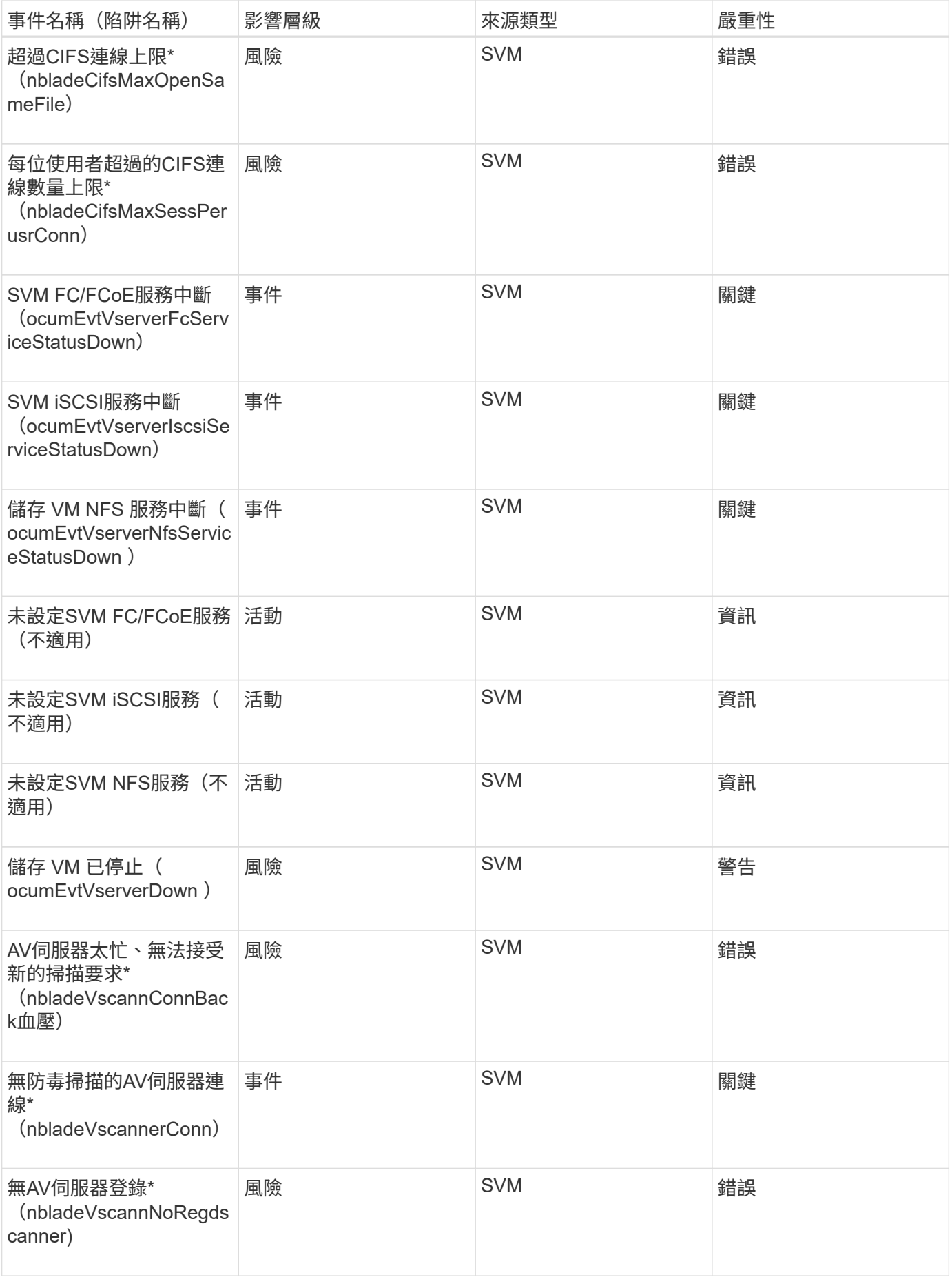

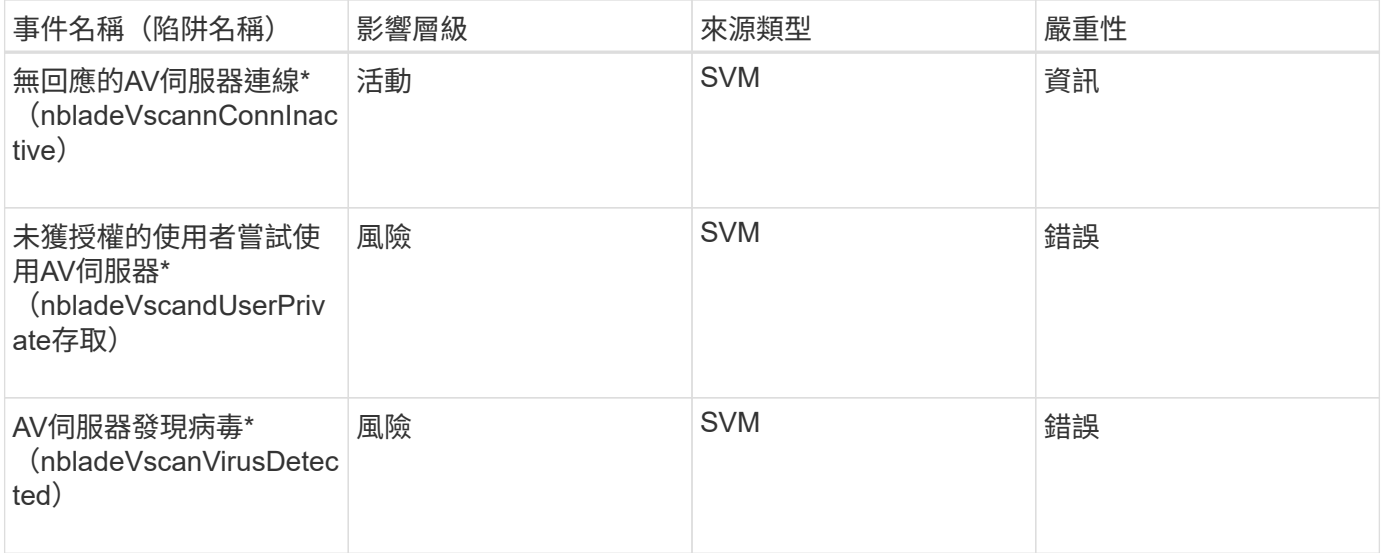

#### 影響領域:組態

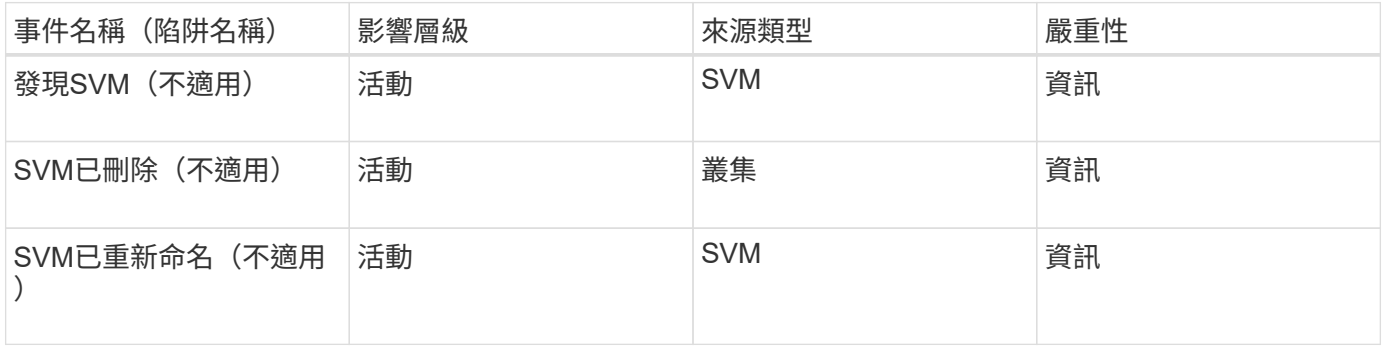

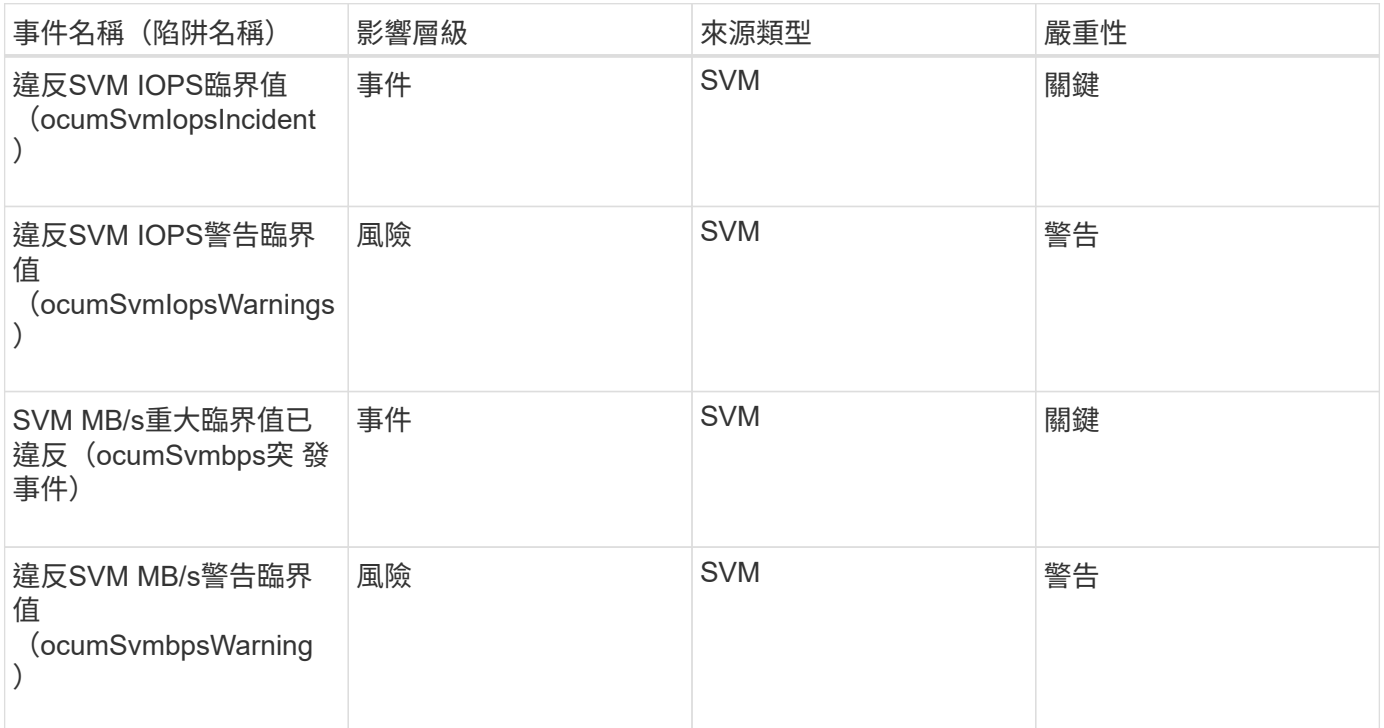

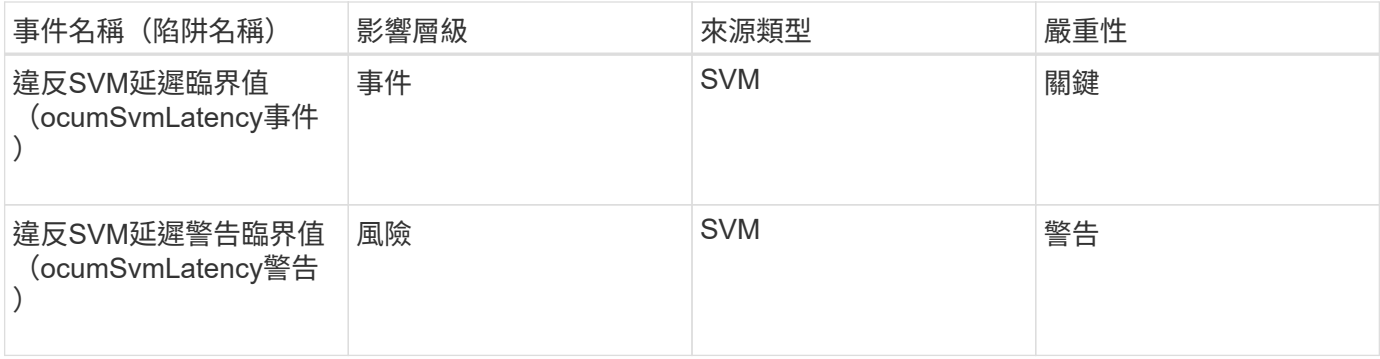

#### 影響領域:安全性

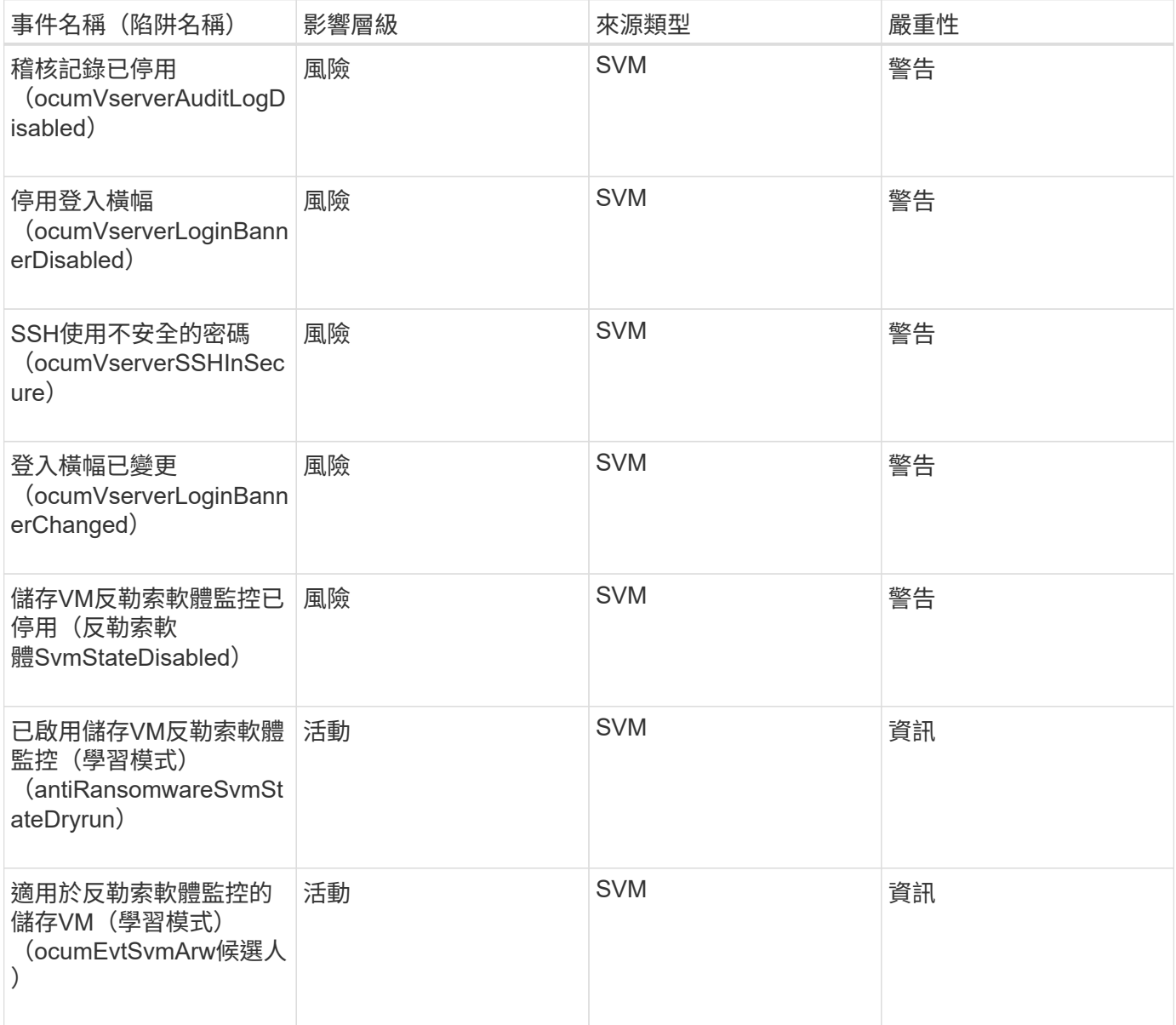

## 使用者和群組配額事件

使用者和群組配額事件可提供使用者和使用者群組配額容量的相關資訊、以及檔案和磁碟 限制、以便監控潛在問題。事件會依影響區域分組、包括事件和陷阱名稱、影響層級、來

# 源類型和嚴重性。

#### 影響領域:容量

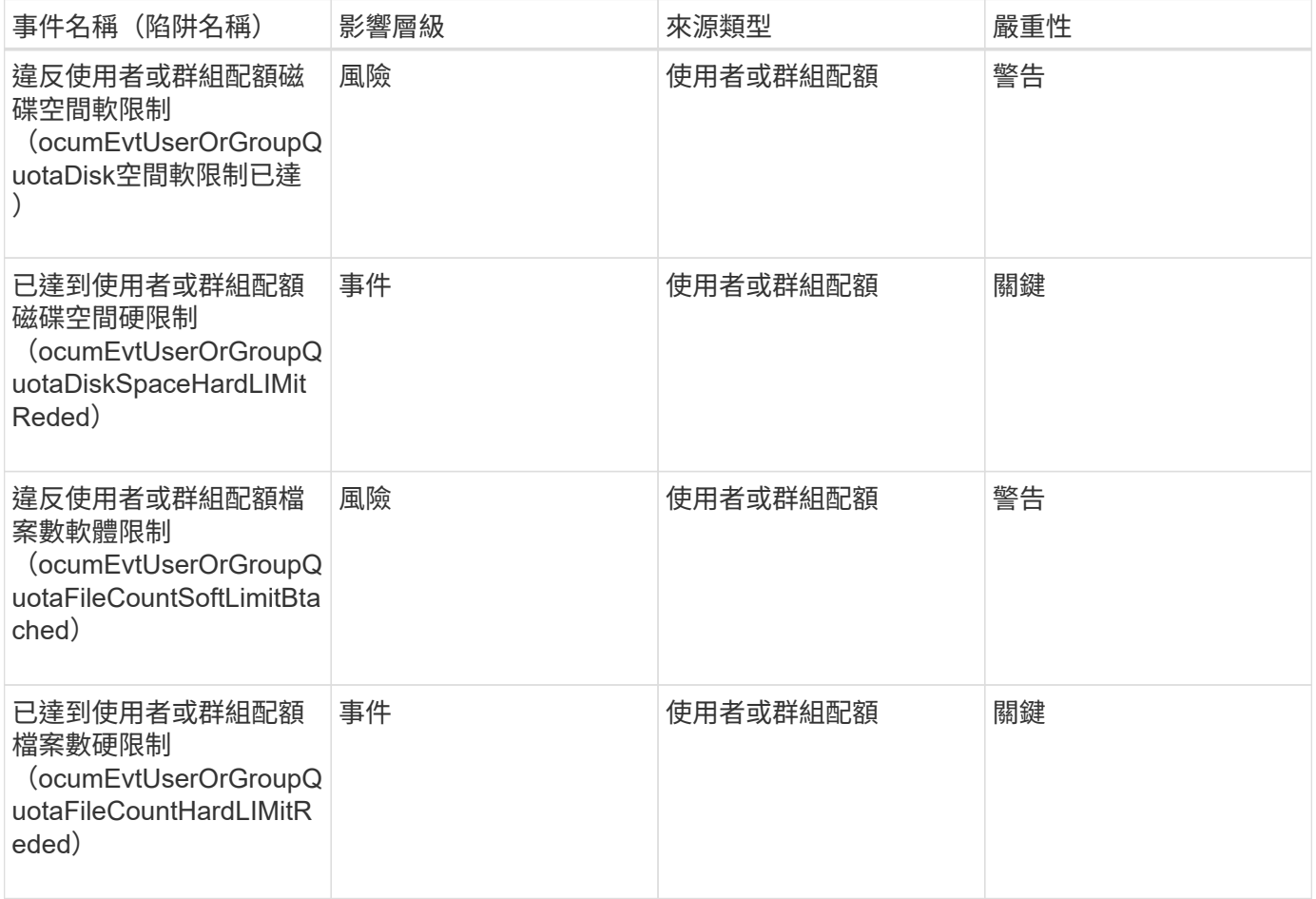

## **Volume**事件

Volume事件提供磁碟區狀態的相關資訊、可讓您監控潛在問題。這些事件會依影響區域分 組、包括事件名稱、陷阱名稱、影響層級、來源類型和嚴重性。

星號(\*)表示已轉換為Unified Manager事件的EMS事件。

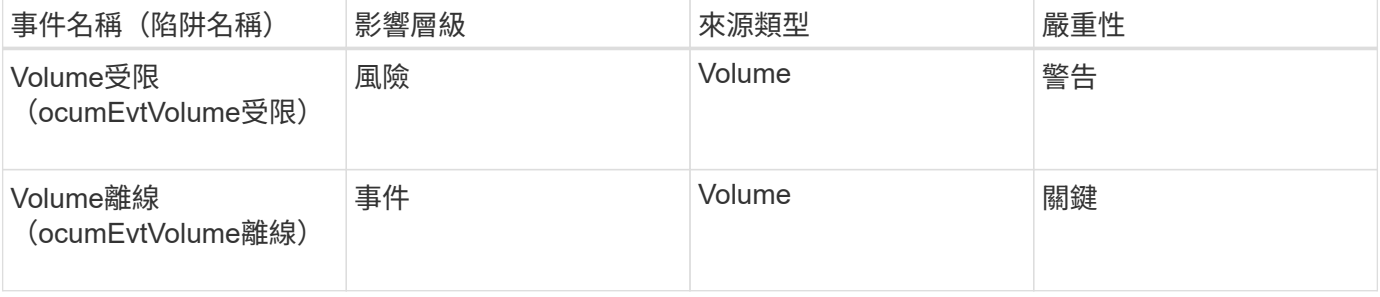

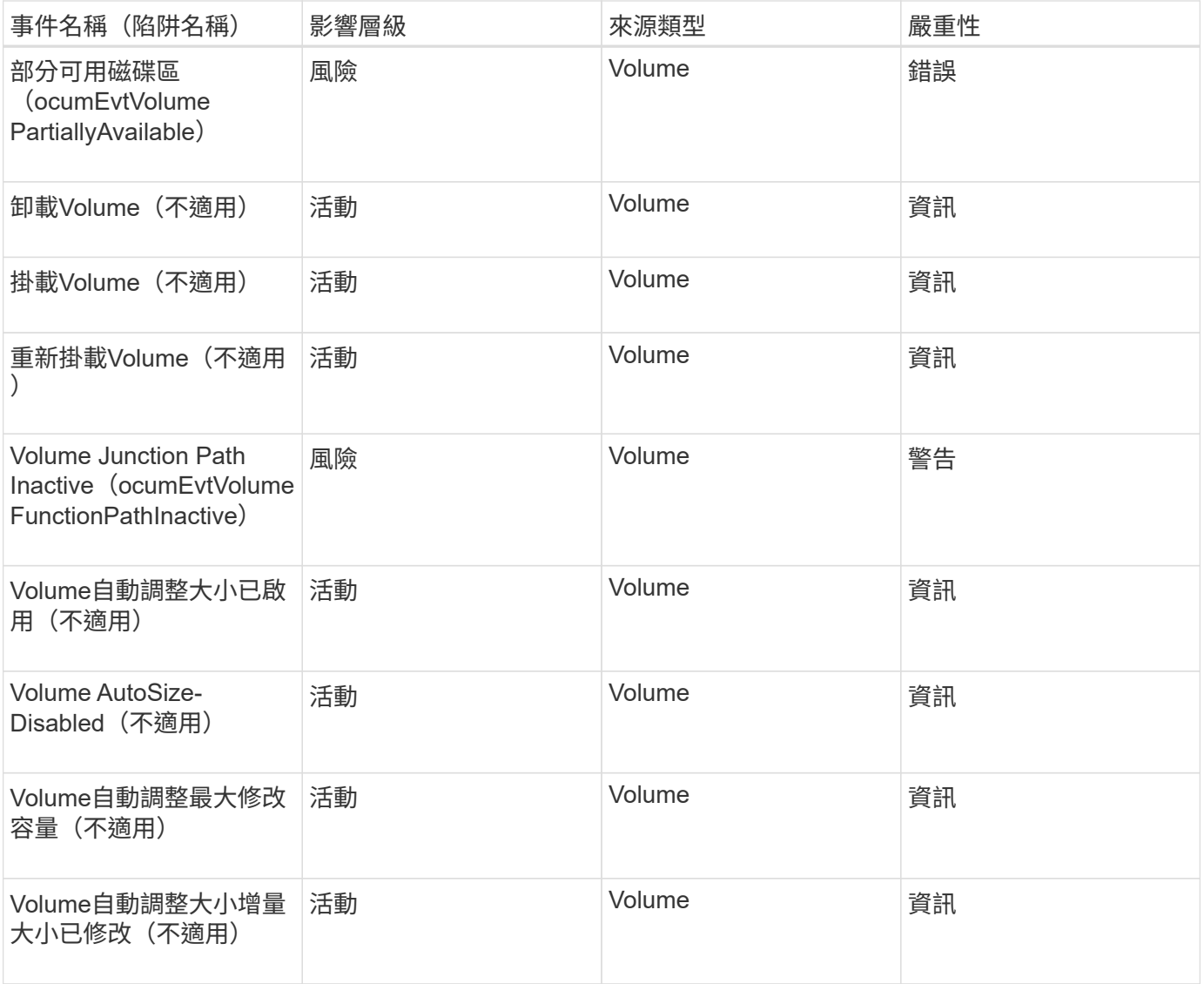

#### 影響領域:容量

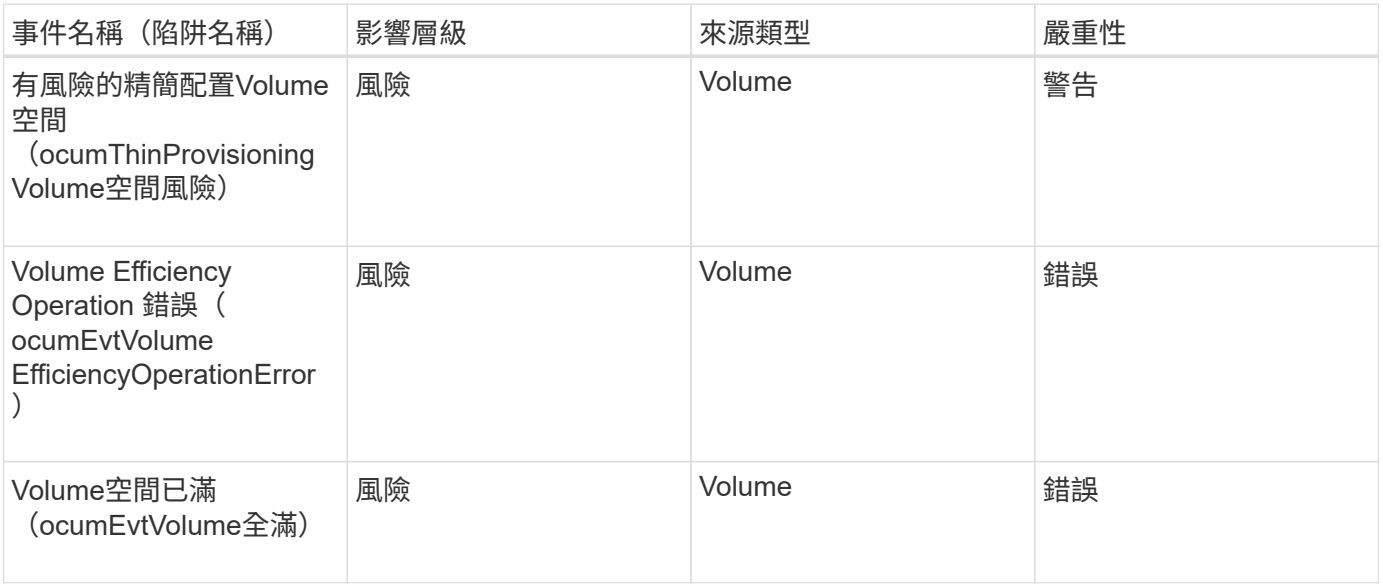

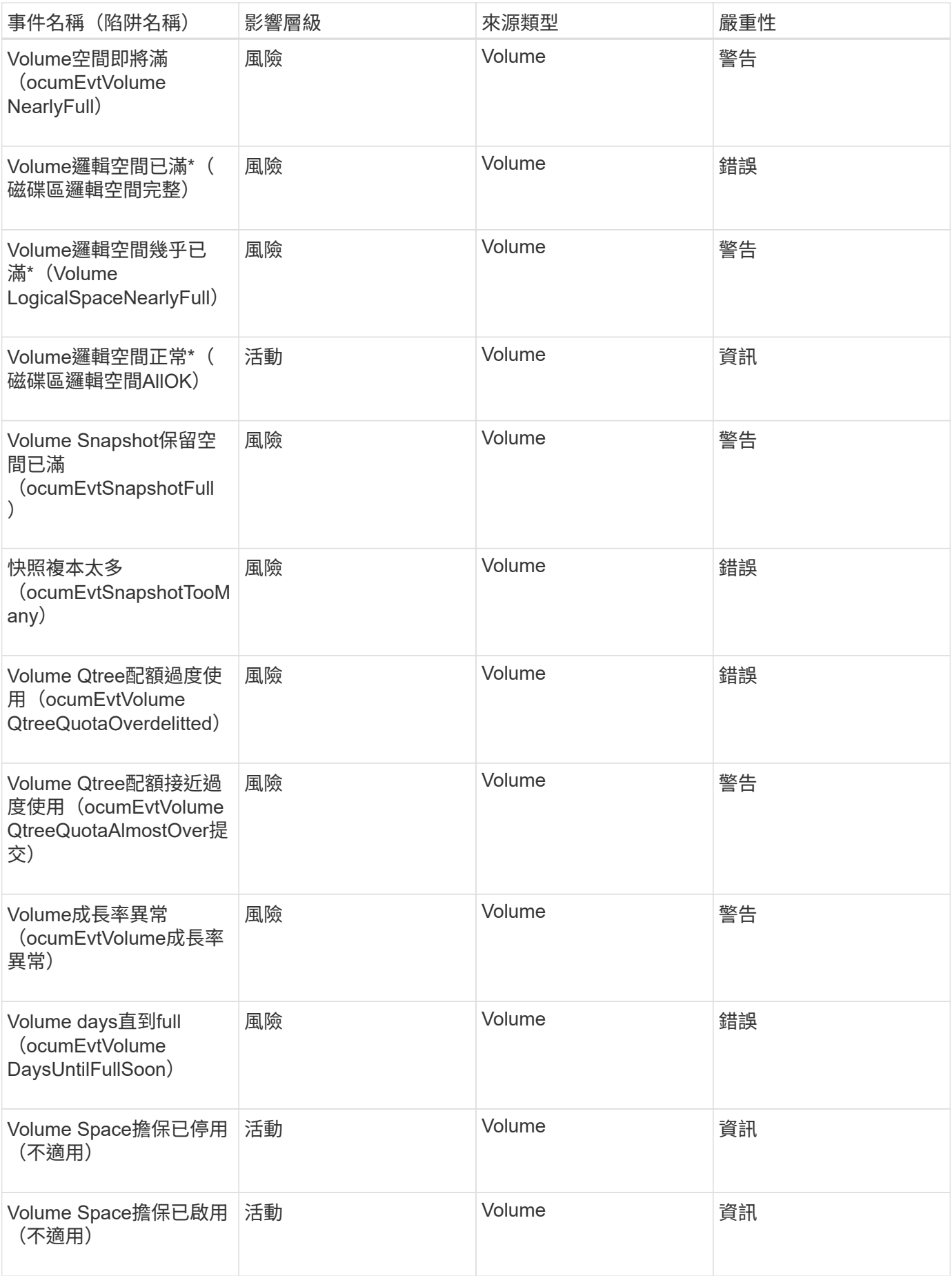

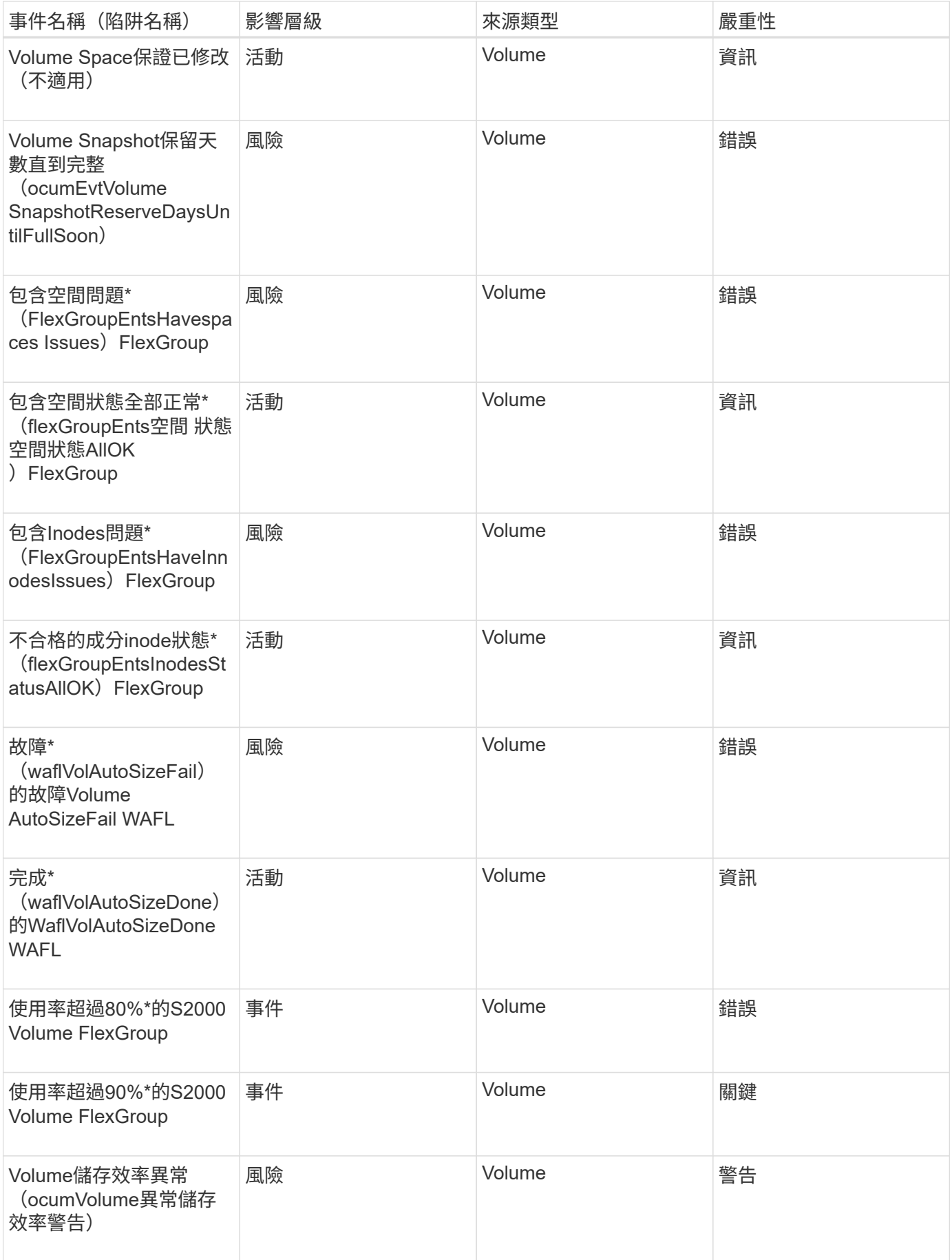

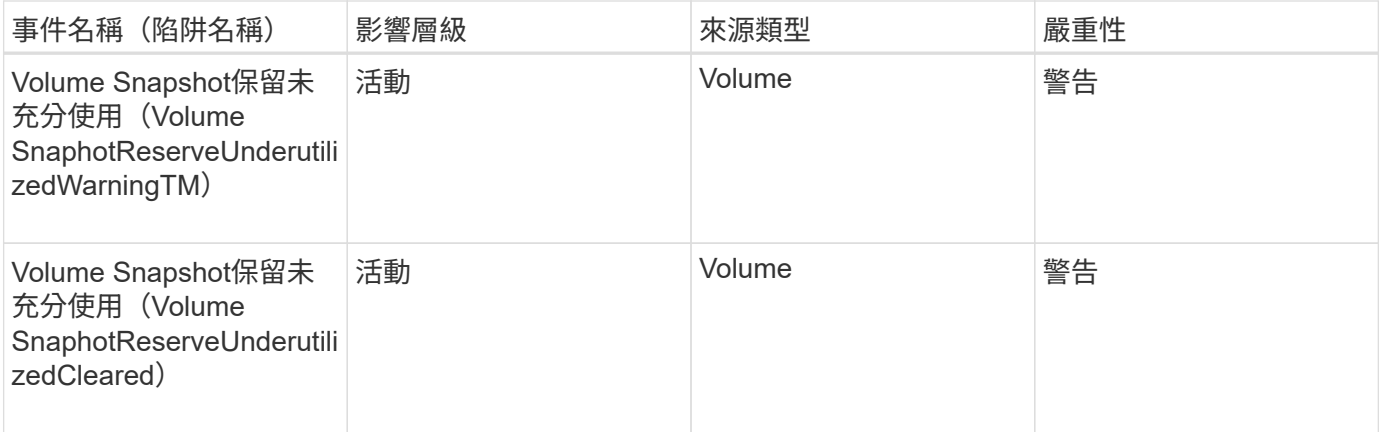

## 影響領域:組態

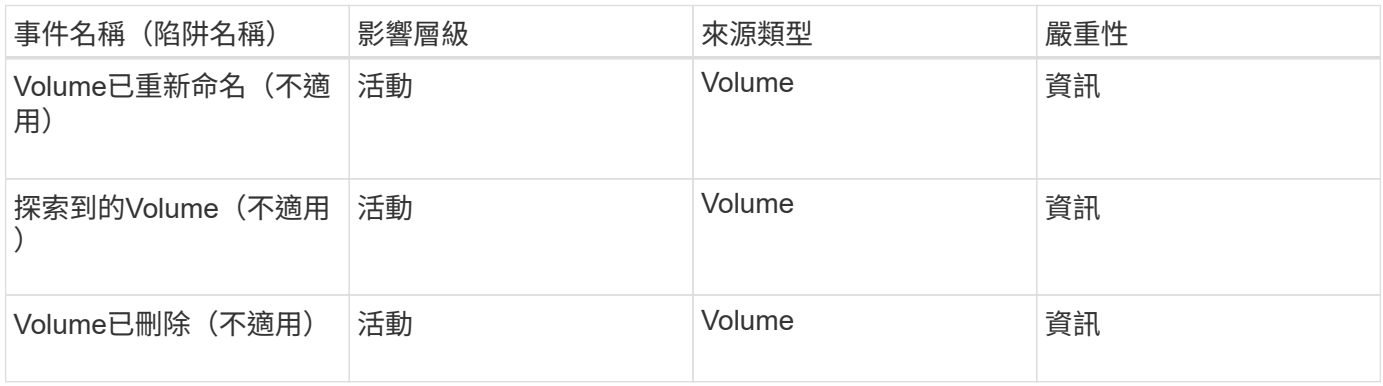

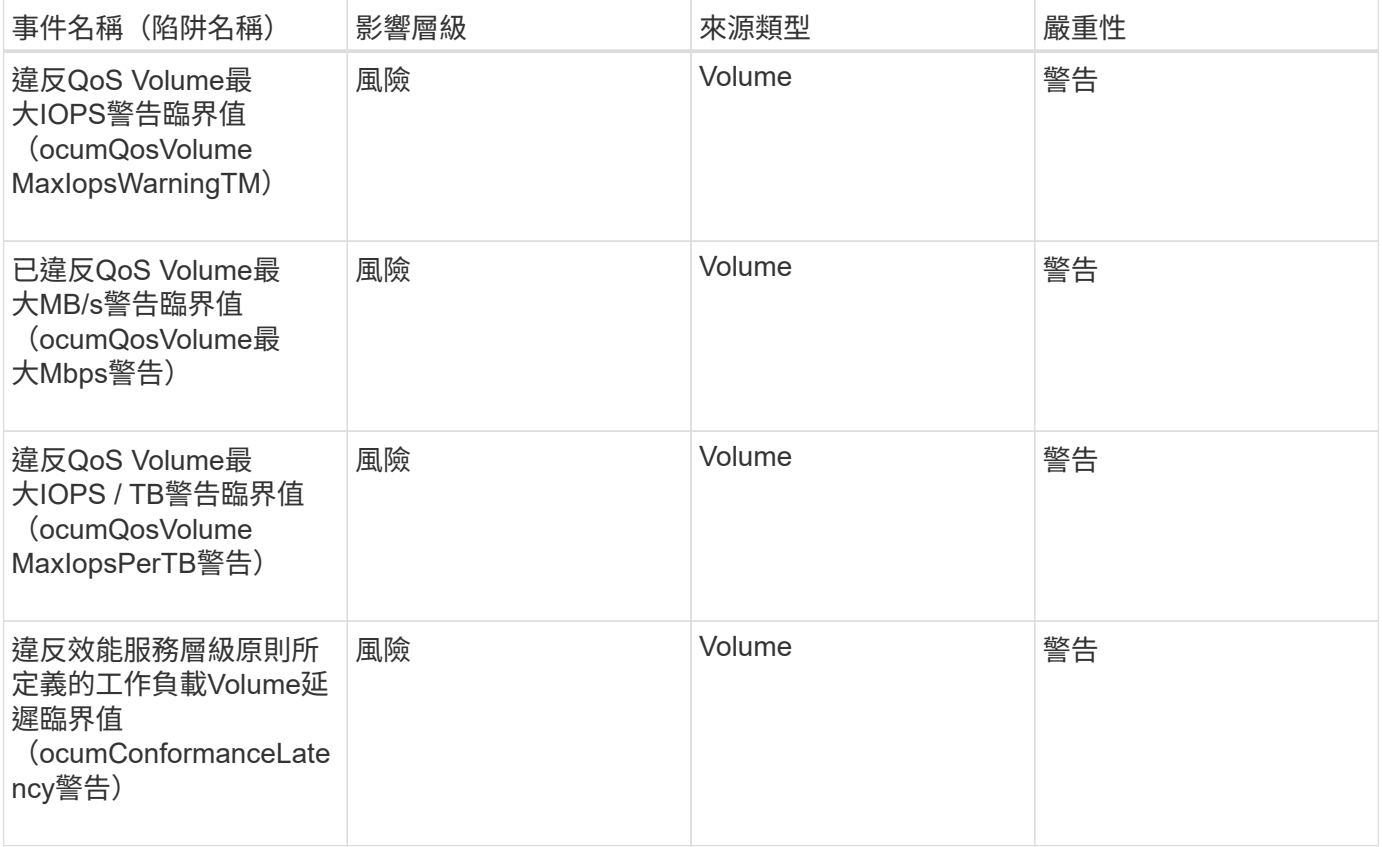

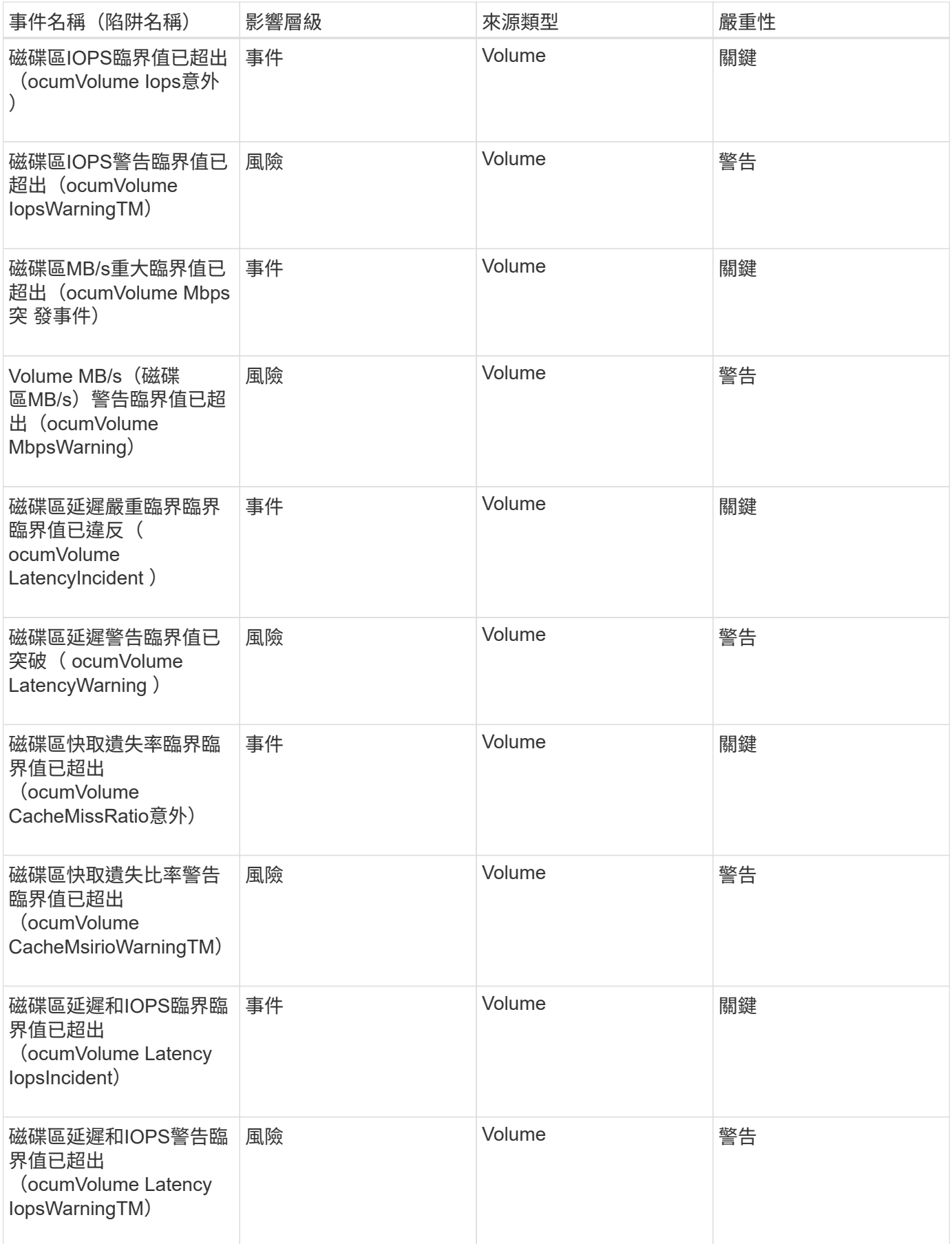

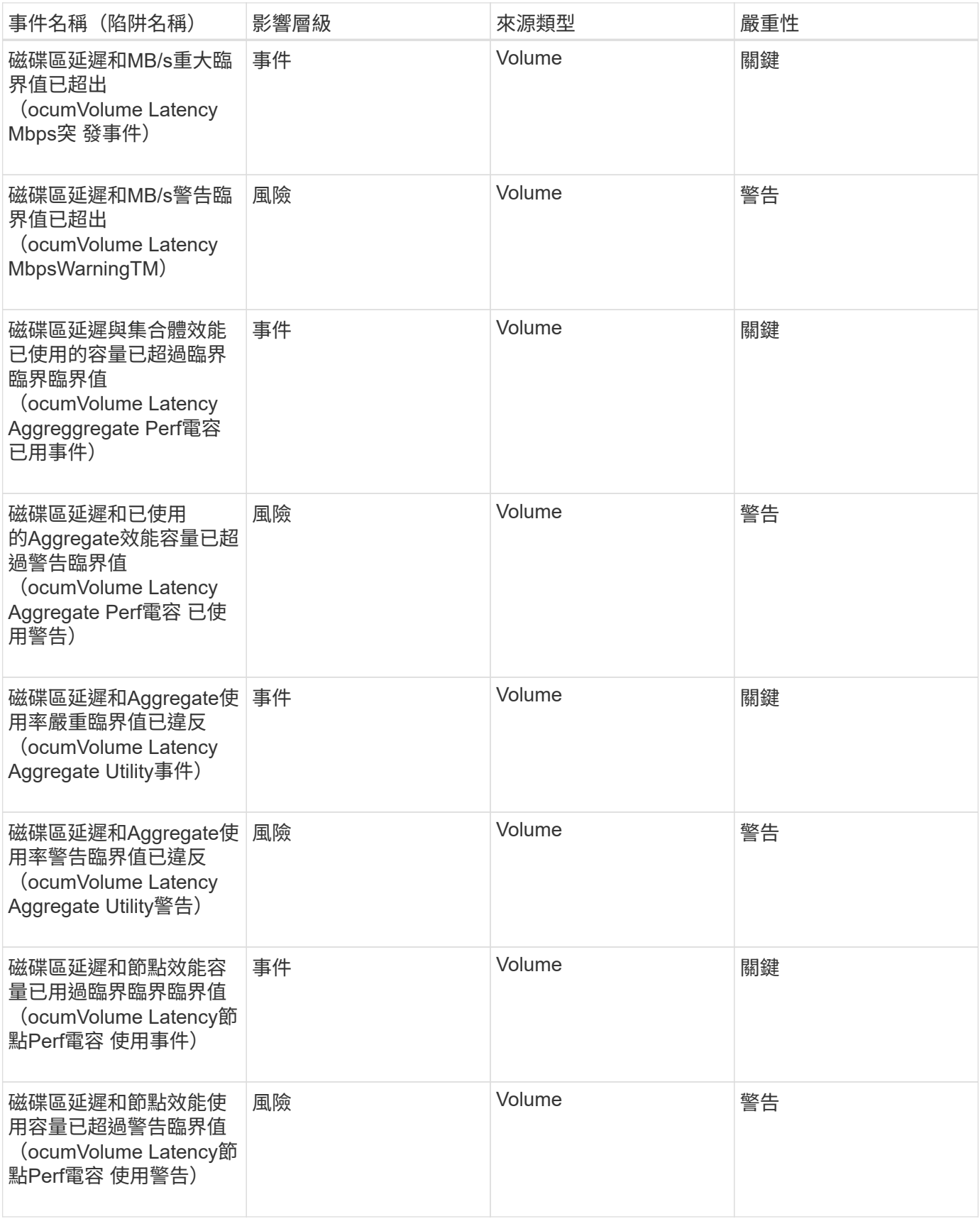

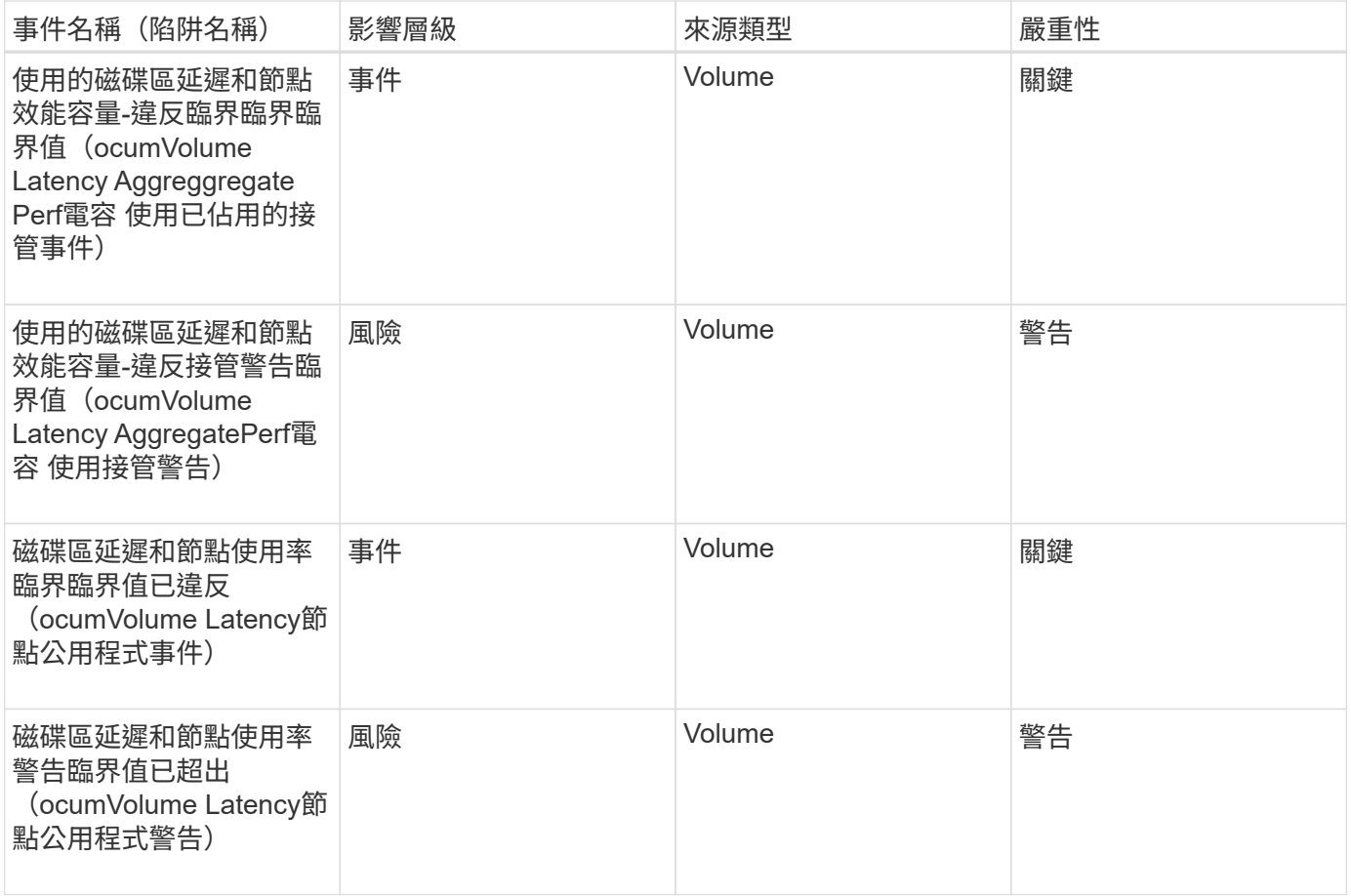

## 影響領域:安全性

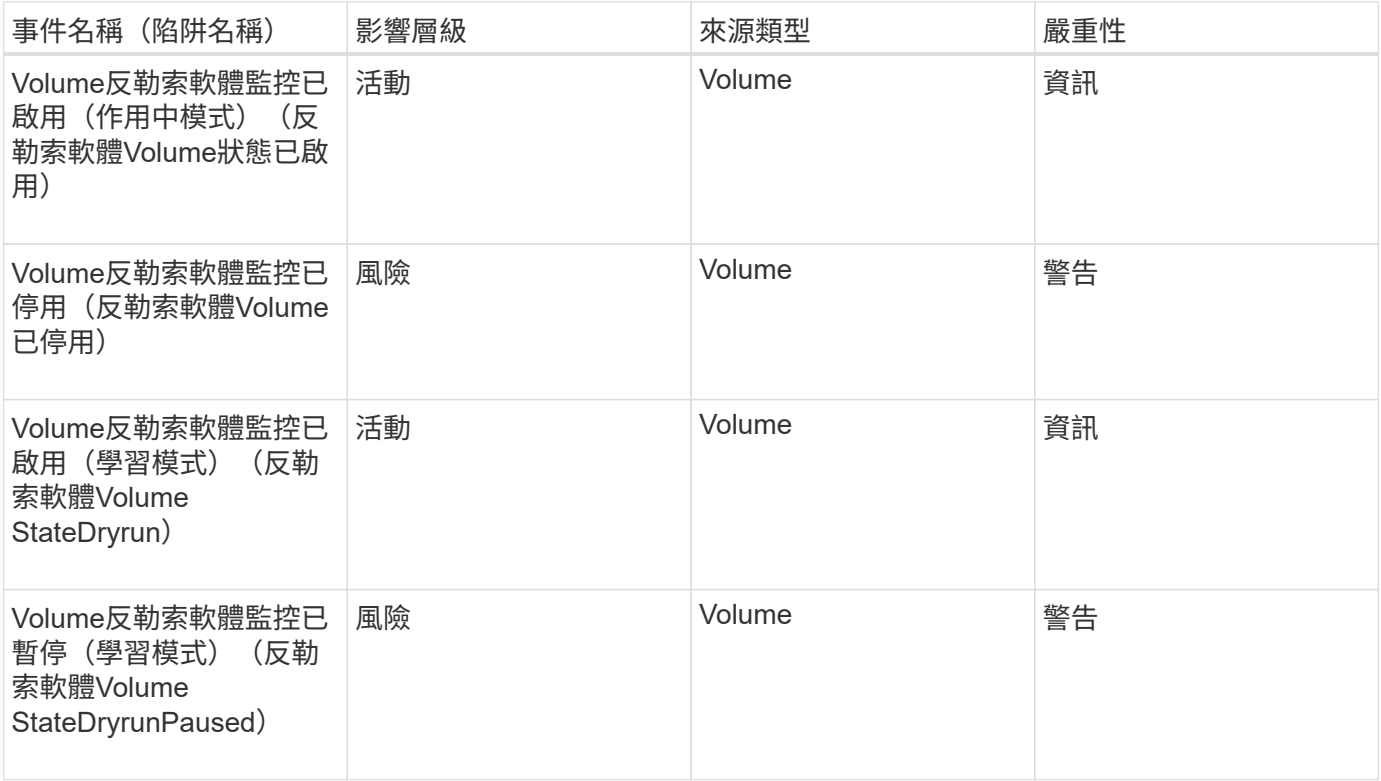
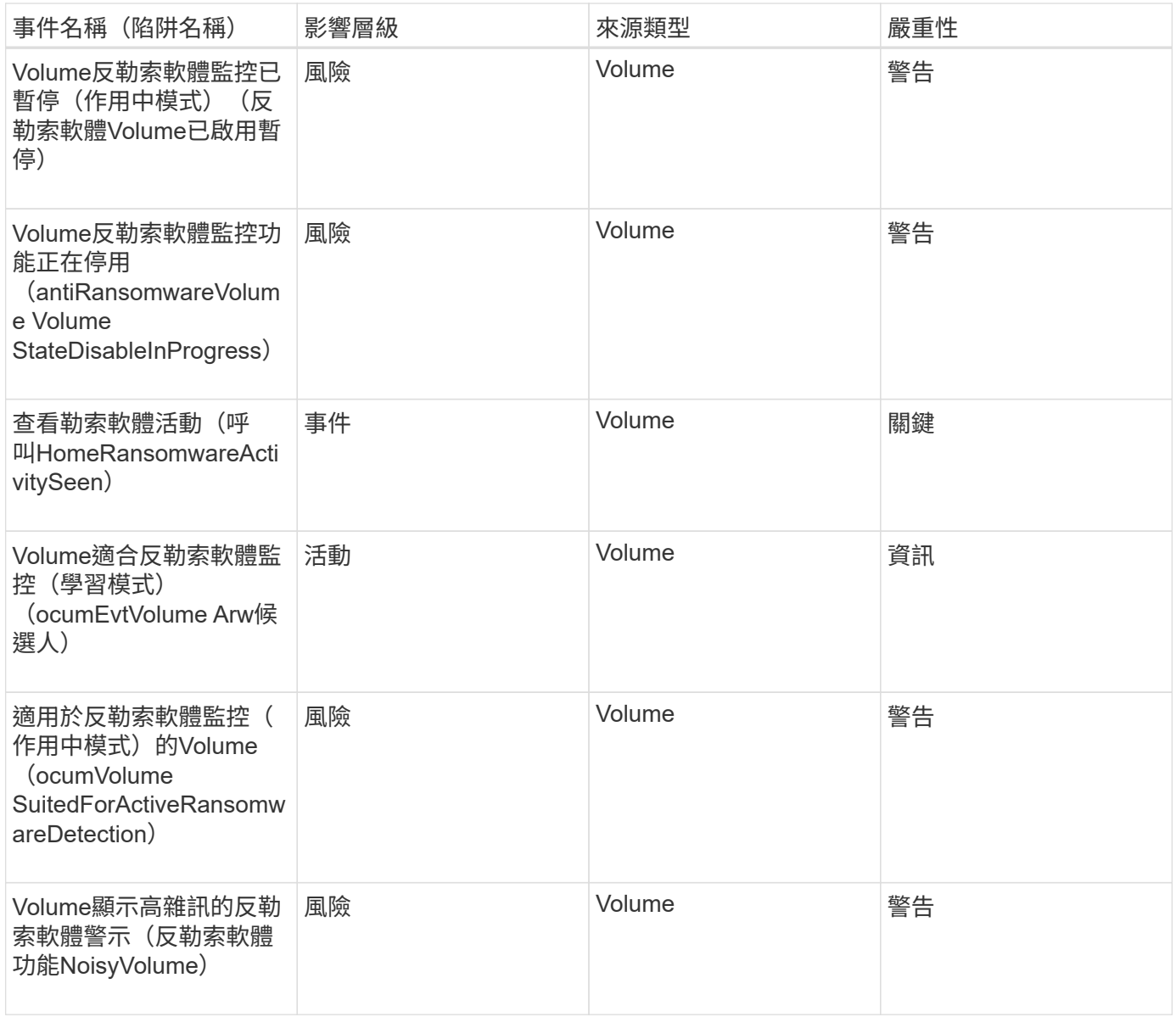

## 影響領域:資料保護

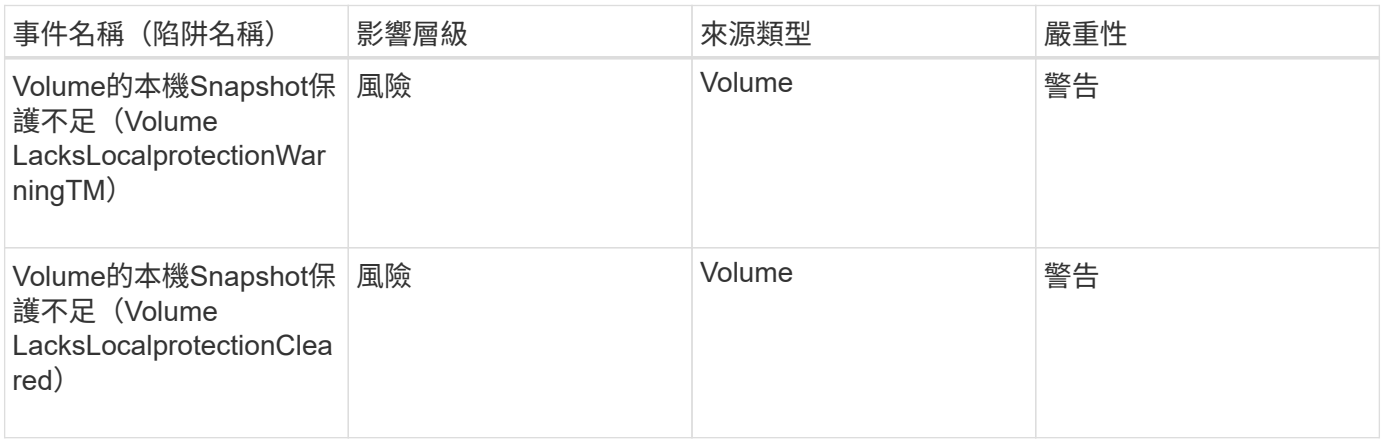

# **Volume Move**狀態事件

Volume Move狀態事件會告訴您Volume Move的狀態、以便您監控潛在問題。事件會依影

# 響區域分組、包括事件和陷阱名稱、影響層級、來源類型和嚴重性。

影響領域:容量

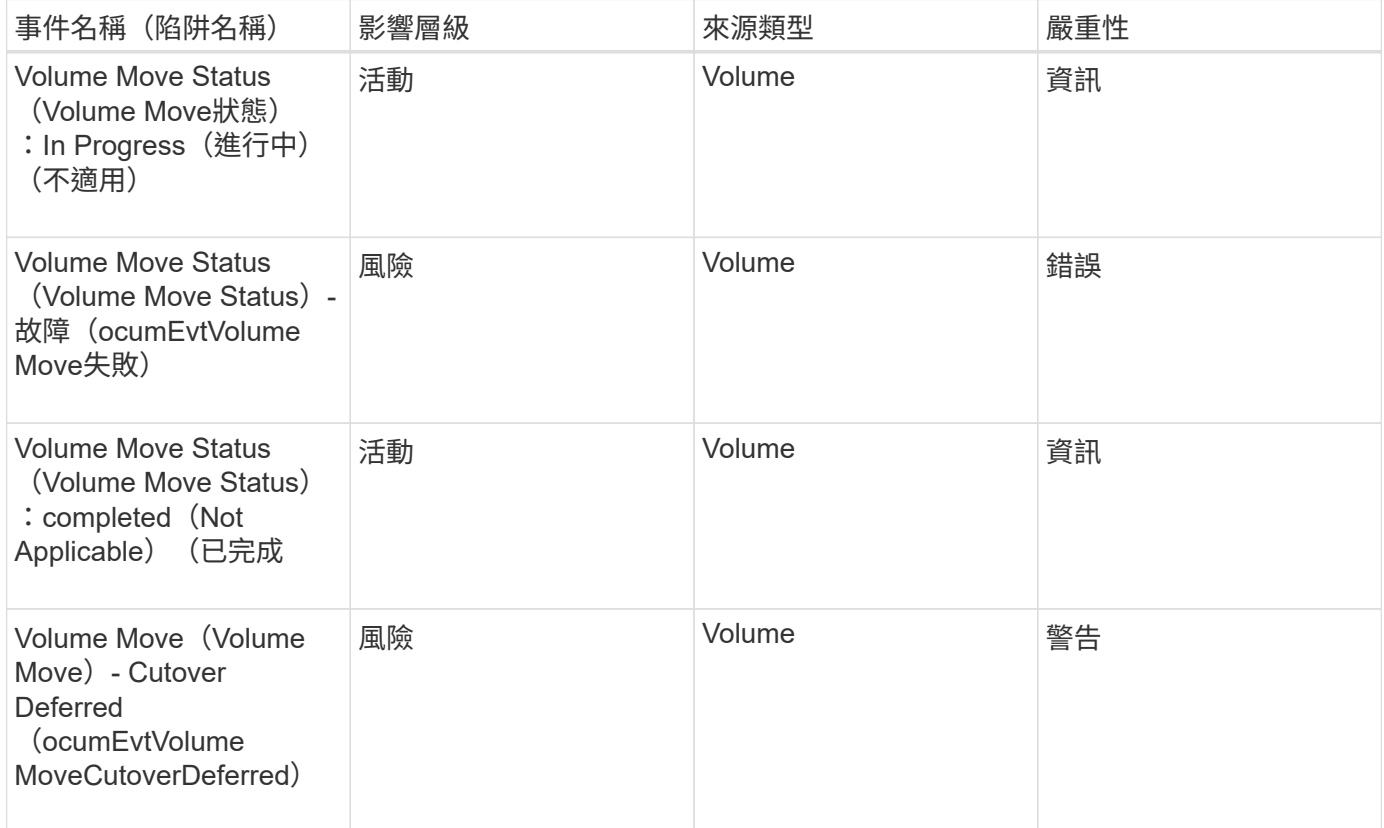

# 事件視窗和對話方塊說明

事件會通知您環境中的任何問題。您可以使用「事件管理」詳細目錄頁面和「事件詳細資 料」頁面來監控所有事件。您可以使用通知設定選項對話方塊來設定通知。您可以使用「 事件設定」頁面來停用或啟用事件。

#### 通知頁面

您可以設定Unified Manager伺服器、在事件產生或指派給使用者時傳送通知。您也可以設 定通知機制。例如、通知可以以電子郵件或SNMP設陷的形式傳送。

您必須具有應用程式管理員或儲存管理員角色。

電子郵件

此區域可讓您設定警示通知的下列電子郵件設定:

• 寄件者地址

指定警示通知傳送來源的電子郵件地址。此值也會在共用時用作報告的「寄件者」位址。如果寄件者地址已 預先填入「[ActiveIQUnifiedManager@localhost.com](mailto:ActiveIQUnifiedManager@localhost.com)」地址、您應將其變更為實際有效的電子郵件地址、以 確保所有電子郵件通知都能順利傳送。

#### **SMTP**伺服器

此區域可讓您設定下列的SMTP伺服器設定:

• 主機名稱或**IP**位址

指定您的SMTP主機伺服器主機名稱、用於傳送警示通知給指定的收件者。

• 使用者名稱

指定SMTP使用者名稱。僅當SMTPAUTH在SMTP伺服器中啟用時、才需要使用SMTP使用者名稱。

• 密碼

指定SMTP密碼。僅當SMTPAUTH在SMTP伺服器中啟用時、才需要使用SMTP使用者名稱。

• 連接埠

指定由SMTP主機伺服器用來傳送警示通知的連接埠。

預設值為25。

• 使用**start/TLS**

核取此方塊可透過TLS/SSL傳輸協定(也稱為Start\_TLS和StartTLS)、在SMTP伺服器與管理伺服器之間提 供安全通訊。

• 使用**SSL**

核取此方塊可透過SSL傳輸協定、在SMTP伺服器與管理伺服器之間提供安全通訊。

#### **SNMP**

此區域可讓您設定下列SNMP設陷設定:

• 版本

根據所需的安全類型、指定您要使用的SNMP版本。選項包括第1版、第3版、第3版(含驗證)和第3版(含 驗證與加密)。預設值為版本1。

• 設陷目的地主機

指定接收管理伺服器所傳送之SNMP設陷的主機名稱或IP位址(IPV4或IPV6)。若要指定多個設陷目的地、 請以逗號分隔每個主機。

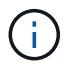

清單中所有主機的所有其他SNMP設定(例如「版本」和「傳出連接埠」)必須相同。

• 外傳陷阱連接埠

指定SNMP伺服器接收管理伺服器傳送之設陷的連接埠。

預設值為162。

• 社群

存取主機的社群字串。

• 引擎**ID**

指定SNMP代理程式的唯一識別碼、並由管理伺服器自動產生。引擎ID適用於SNMP版本3、SNMP版本3搭 配驗證、以及SNMP版本3搭配驗證與加密。

• 使用者名稱

指定SNMP使用者名稱。使用者名稱可用於SNMP版本3、SNMP版本3搭配驗證、以及SNMP版本3搭配驗證 與加密。

• 驗證傳輸協定

指定用於驗證使用者的傳輸協定。傳輸協定選項包括MD5和SHa。預設值為md5。驗證傳輸協定適用於具備 驗證功能的SNMP版本3、以及具備驗證與加密功能的SNMP版本3。

• 驗證密碼

指定驗證使用者時所使用的密碼。驗證密碼適用於具有驗證功能的SNMP版本3、以及具有驗證和加密功能 的SNMP版本3。

• 隱私權協議

指定用於加密SNMP訊息的隱私權傳輸協定。傳輸協定選項包括AES 128和Des。預設值為AES 128。具有 驗證和加密功能的SNMP版本3提供隱私權傳輸協定。

• 隱私密碼

指定使用隱私權傳輸協定時的密碼。具有驗證和加密功能的SNMP版本3提供隱私密碼。

如需SNMP物件和設陷的詳細資訊、您可以下載 ["](https://mysupport.netapp.com/site/tools/tool-eula/aiqum-mib)[部分](https://mysupport.netapp.com/site/tools/tool-eula/aiqum-mib)[MIB Active IQ Unified Manager"](https://mysupport.netapp.com/site/tools/tool-eula/aiqum-mib) 來自整個NetApp 支援網 站

「事件管理」目錄頁

「事件管理」目錄頁面可讓您檢視目前事件及其內容的清單。您可以執行確認、解決及指 派事件等工作。您也可以針對特定事件新增警示。

此頁面上的資訊會每5分鐘自動重新整理一次、以確保顯示最新的事件。

#### 篩選元件

可讓您自訂事件清單中顯示的資訊。您可以使用下列元件來精簡顯示的事件清單:

• 檢視功能表、從預先定義的篩選選項清單中選取。

這包括所有作用中(新的和已確認的)事件、作用中效能事件、指派給我的事件(登入的使用者)、以及所 有維護期間產生的所有事件等項目。

- 搜尋窗格可輸入完整或部分詞彙、以精簡事件清單。
- 篩選按鈕可啟動「篩選」窗格、讓您從每個可用的欄位和欄位屬性中選取、以精簡事件清單。

命令按鈕

命令按鈕可讓您執行下列工作:

• 指派對象

可讓您選取事件指派給的使用者。當您將事件指派給使用者時、使用者名稱和指派事件的時間會新增至所選 事件的事件清單中。

◦ 我

將事件指派給目前登入的使用者。

◦ 另一個使用者

顯示「指派擁有者」對話方塊、可讓您指派或重新指派事件給其他使用者。您也可以將擁有權欄位保留 空白、以取消指派事件。

• 認知

認可所選的事件。

當您確認某個事件時、您的使用者名稱和您確認該事件的時間會新增到所選事件的事件清單中。當您確認某 個事件時、您必須負責管理該事件。

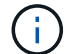

您無法確認資訊事件。

• 標示為已解決

可讓您將事件狀態變更為「已解決」。

解決事件時、您的使用者名稱和解決事件的時間會新增至所選事件的事件清單中。針對事件採取修正行動之 後、您必須將事件標示為「已解決」。

• 新增警示

顯示「新增警示」對話方塊、可讓您新增所選事件的警示。

• 報告

可讓您將目前事件檢視的詳細資料匯出至以逗號分隔的值(.csv)檔案或PDF文件。

• 顯示**/**隱藏欄選取器

可讓您選擇頁面上顯示的欄位、並選取其顯示順序。

顯示所有依觸發時間排序的事件詳細資料。

依預設、會顯示「所有作用中事件」檢視、以顯示過去七天的「新增」和「已確認」事件、這些事件具有「事 件」或「風險」的影響層級。

• 觸發時間

產生事件的時間。

• 嚴重性

事件嚴重性:嚴重(<mark>×</mark>)、錯誤(●)、警告(▲)和資訊(←)。

• 州

事件狀態:新的、已確認的、已解決的或已過時的。

• 影響層級

事件影響層級:事件、風險、事件或升級。

• 影響範圍

活動影響領域:可用度、容量、效能、保護、組態、 或安全性。

• 名稱

事件名稱。您可以選取名稱來顯示該事件的「事件詳細資料」頁面。

• 資料來源

發生事件的物件名稱。您可以選取名稱來顯示該物件的健全狀況或效能詳細資料頁面。

當發生共享QoS原則外洩時、此欄位中只會顯示消耗最多IOPS或MB/s的工作負載物件。使用此原則的其他 工作負載會顯示在「事件詳細資料」頁面中。

• 來源類型

與事件相關聯的物件類型(例如、Storage VM、Volume或Qtree)。

• 指派對象

指派事件的使用者名稱。

• 事件來源

無論是來自「Active IQ 不知入口網站」、或是直接來自Active IQ Unified Manager 「不知」。

• 註釋名稱

指派給儲存物件的附註名稱。

• 附註

為事件新增的附註數。

• 尚待處理的天數

事件初始產生後的天數。

• 指派時間

自事件指派給使用者以來所經過的時間。如果經過的時間超過一週、則會顯示事件指派給使用者的時間戳 記。

• 認可者

確認事件的使用者名稱。如果事件未被確認、則此欄位為空白。

• 確認時間

自事件被確認以來所經過的時間。如果經過的時間超過一週、則會顯示確認事件的時間戳記。

• 解決者

解決事件的使用者名稱。如果事件未解決、欄位為空白。

• 解決時間

自事件解決以來所經過的時間。如果經過的時間超過一週、則會顯示事件解決的時間戳記。

• 過時時間

事件狀態變成過時的時間。

活動詳細資料頁面

從「事件詳細資料」頁面、您可以檢視所選事件的詳細資料、例如事件嚴重性、影響層 級、影響區域及事件來源。您也可以檢視有關可能修正的其他資訊、以解決此問題。

• 活動名稱

事件名稱和事件上次出現的時間。

對於非效能事件、當事件處於「New(新增)」或「Known(已確認)」狀態時、不會知道最後看到的資 訊、因此會隱藏。

• 事件說明

活動的簡短說明。

在某些情況下、事件說明會提供觸發事件的原因。

• 元件爭用中

對於動態效能事件、本節會顯示代表叢集邏輯和實體元件的圖示。如果元件發生爭用、其圖示會圈選並反白 顯示為紅色。

請參閱 叢集元件及其爭用原因 、以瞭解此處顯示的元件說明。

其他主題將說明「事件資訊」、「系統診斷」及「建議動作」等區段。

#### 命令按鈕

命令按鈕可讓您執行下列工作:

• 附註圖示

可讓您新增或更新事件的相關附註、並檢閱其他使用者留下的所有附註。

動作功能表

• 指派給我

將事件指派給您。

• 指派給其他人

開啟「指派擁有者」對話方塊、可讓您指派或重新指派事件給其他使用者。

當您將事件指派給使用者時、系統會在所選事件的事件清單中新增使用者名稱和指派事件的時間。

您也可以將擁有權欄位保留空白、以取消指派事件。

• 認知

確認所選的事件、以免您繼續收到重複警示通知。

當您確認某個事件時、您的使用者名稱和您確認該事件的時間會新增至所選事件的事件清單(確認者)。當 您確認某個事件時、您必須負責管理該事件。

• 標示為已解決

可讓您將事件狀態變更為「已解決」。

解決事件時、您的使用者名稱和解決事件的時間會新增至所選事件的事件清單(解決者)。針對事件採取修 正行動之後、您必須將事件標示為「已解決」。

• 新增警示

顯示「新增警示」對話方塊、可讓您新增所選事件的警示。

「事件資訊」區段的顯示內容

您可以使用「事件詳細資料」頁面上的「事件資訊」區段來檢視所選事件的詳細資料、例 如事件嚴重性、影響層級、影響區域和事件來源。

不適用於事件類型的欄位將會隱藏。您可以檢視下列事件詳細資料:

• 事件觸發時間

產生事件的時間。

• 州

事件狀態:新的、已確認的、已解決的或已過時的。

• 過時原因

導致事件過時的動作(例如、問題已修正)。

• 事件持續時間

對於作用中(新的和已確認的)事件、這是偵測到事件最後一次分析的時間之間的時間。對於過時的事件、 這是偵測與事件解決之間的時間。

此欄位僅會在解決或淘汰所有效能事件之後、以及其他事件類型才會顯示。

• 最後一次見到

事件上次被視為作用中的日期和時間。

對於效能事件、此值可能比事件觸發時間更近、因為只要事件處於作用中狀態、此欄位就會在每次收集新的 效能資料之後更新。對於其他類型的事件、當處於「新增」或「已確認」狀態時、此內容不會更新、因此欄 位會隱藏。

• 嚴重性

事件嚴重性:嚴重( 父)、錯誤( ● )、警告( ▲ )和資訊( ↑ )。

• 影響層級

事件影響層級:事件、風險、事件或升級。

• 影響範圍

活動影響領域:可用度、容量、效能、保護、組態、 或安全性。

• 資料來源

發生事件的物件名稱。

檢視共享QoS原則事件的詳細資料時、此欄位中最多會列出三個使用IOPS或Mbps最多的工作負載物件。

您可以按一下來源名稱連結、顯示該物件的健全狀況或效能詳細資料頁面。

• 來源附註

顯示與事件相關聯之物件的註釋名稱和值。

此欄位僅會針對叢集、SVM和Volume上的健全狀況事件顯示。

• 來源群組

顯示受影響物件所屬之所有群組的名稱。

此欄位僅會針對叢集、SVM和Volume上的健全狀況事件顯示。

• 來源類型

與事件相關聯的物件類型(例如SVM、Volume或Qtree)。

• 在叢集上

發生事件的叢集名稱。

您可以按一下叢集名稱連結、顯示該叢集的健全狀況或效能詳細資料頁面。

• 受影響的物件數

受事件影響的物件數目。

您可以按一下物件連結、顯示填入目前受此事件影響之物件的詳細目錄頁面。

此欄位僅會針對效能事件顯示。

• 受影響的磁碟區

受此事件影響的磁碟區數量。

此欄位僅會針對節點或集合體上的效能事件顯示。

• 觸發的原則

發出事件的臨界值原則名稱。

您可以將游標暫留在原則名稱上、以查看臨界值原則的詳細資料。對於調適性QoS原則、也會顯示已定義的 原則、區塊大小和配置類型(已配置空間或已用空間)。

此欄位僅會針對效能事件顯示。

• 規則**ID**

對於這個平台事件、這是為了產生事件而觸發的規則數目。Active IQ

• 認可者

確認事件的人員名稱、以及事件被確認的時間。

• 解決者

解決事件的人員名稱、以及事件的解決時間。

• 指派對象

被指派參與活動的人員姓名。

• 警示設定

此時會顯示下列警示相關資訊:

◦ 如果沒有與所選事件相關的警示、則會顯示\*新增警示\*連結。

您可以按一下連結、開啟「新增警示」對話方塊。

◦ 如果有一個警示與選取的事件相關聯、則會顯示警示名稱。

您可以按一下連結、開啟「編輯警示」對話方塊。

◦ 如果有多個警示與所選事件相關聯、則會顯示警示數目。

您可以按一下連結以開啟「警示設定」頁面、以檢視這些警示的詳細資料。

不會顯示停用的警示。

• 上次傳送通知

最近發出警示通知的日期和時間。

• 傳送者

用來傳送警示通知的機制:電子郵件或SNMP設陷。

• 先前執行的指令碼

產生警示時執行的指令碼名稱。

顯示「建議動作」區段的內容

「事件詳細資料」頁面的「建議動作」區段提供事件的可能原因、並建議幾項行動、以便 您自行解決事件。建議的動作是根據已違反的事件類型或臨界值類型而自訂。

此區域僅會針對某些類型的事件顯示。

在某些情況下、頁面上會提供\*說明\*連結、以參考許多建議行動的其他資訊、包括執行特定行動的指示。部分行 動可能涉及使用Unified Manager、ONTAP 《列舉系統管理程式》、OnCommand Workflow Automation 《列 舉》、ONTAP 《列舉CLI命令》或這些工具的組合。

您應該將此處建議的行動視為解決此事件的指引。您解決此事件所採取的行動、應以您環境的內容為基礎。

如果您想要更詳細地分析物件和事件、請按一下\*分析工作負載\*按鈕、以顯示「工作負載分析」頁面。

Unified Manager可以徹底診斷某些事件、並提供單一解決方案。如果可用、這些解析度會以\*修正\*按鈕顯示。 按一下此按鈕可讓Unified Manager修正導致事件的問題。

對於「站台事件」、本節可能包含NetApp知識庫文章的連結(若有)、說明問題及可能的解決方法。Active IQ在無法存取外部網路的站台中、會在本機開啟知識庫文章的PDF;PDF是您手動下載至Unified Manager執行 個體的規則檔的一部分。

系統診斷區段顯示的內容

「事件詳細資料」頁面的「系統診斷」區段提供的資訊、可協助您診斷可能導致事件發生 的問題。

此區域僅會針對某些事件顯示。

有些效能事件會提供與已觸發之特定事件相關的圖表。這通常包括前十天的IOPS或Mbps圖表和延遲圖表。如此 安排之後、您就能看到哪些儲存元件在事件發生時、最大程度影響延遲、或受到延遲的影響。

對於動態效能事件、會顯示下列圖表:

- 工作負載延遲:顯示爭用元件的主要受害者、主要對象或潛在工作負載延遲記錄。
- 工作負載活動:顯示爭用叢集元件之工作負載使用量的詳細資料。
- 資源活動:顯示爭用叢集元件的歷史效能統計資料。

當某些叢集元件發生爭用時、會顯示其他圖表。

其他事件則提供系統在儲存物件上執行的分析類型簡短說明。在某些情況下、系統定義的效能原則會分析多個效 能計數器、每個元件會有一行或多行。在此案例中、診斷旁會顯示綠色或紅色圖示、指出該特定診斷是否發現問 題。

#### 事件設定頁面

「事件設定」頁面會顯示停用的事件清單、並提供相關的物件類型和事件嚴重性等資訊。 您也可以全域執行停用或啟用事件等工作。

只有具備應用程式管理員或儲存管理員角色、才能存取此頁面。

命令按鈕

命令按鈕可讓您針對所選事件執行下列工作:

• 停用

啟動「停用事件」對話方塊、您可以使用此對話方塊來停用事件。

• 啟用

啟用您先前選擇停用的選定事件。

• 上傳規則

啟動「上傳規則」對話方塊、可讓無法存取外部網路的站台、手動將Active IQ 支援更新規則的檔案上傳 至Unified Manager。這些規則是針對叢集AutoSupport 資訊執行、以產生事件、以供系統組態、佈線、最佳 實務做法及Active IQ 可用度使用、如《不景點》平台所定義。

#### • 訂閱**EMS**活動

啟動「訂閱EMS事件」對話方塊、可讓您訂閱從監控的叢集接收特定事件管理系統(EMS)事件。EMS會 收集叢集上發生事件的相關資訊。收到訂閱之EMS事件的通知時、會產生適當嚴重性的Unified Manager事 件。

清單檢視

清單檢視會顯示(表格格式)有關停用事件的資訊。您可以使用欄篩選來自訂顯示的資料。

• 活動

顯示停用的事件名稱。

• 嚴重性

顯示事件的嚴重性。嚴重性可以是「重大」、「錯誤」、「警告」或「資訊」。

• 來源類型

顯示產生事件的來源類型。

停用事件對話方塊

停用事件對話方塊會顯示可停用事件的事件類型清單。您可以根據特定嚴重性或一組事件 來停用事件類型的事件。

您必須具有應用程式管理員或儲存管理員角色。

事件內容區域

「事件內容」區域指定下列事件內容:

• 事件嚴重性

可讓您根據嚴重性類型選取事件、這些事件可能是「重大」、「錯誤」、「警告」或「資訊」。

• 事件名稱包含

可讓您篩選名稱包含指定字元的事件。

• 符合事件

顯示符合事件嚴重性類型和所指定文字字串的事件清單。

• 停用事件

顯示您已選取要停用的事件清單。

事件的嚴重性也會連同事件名稱一起顯示。

命令按鈕

命令按鈕可讓您針對所選事件執行下列工作:

• 儲存並關閉

停用事件類型並關閉對話方塊。

• 取消

捨棄變更並關閉對話方塊。

# 管理警示

您可以設定警示、在發生特定嚴重性類型的特定事件或事件時自動傳送通知。您也可以將 警示與觸發警示時執行的指令碼建立關聯。

什麼是警示

事件持續發生時、Unified Manager只會在事件符合指定的篩選條件時發出警示。您可以選 擇要產生警示的事件、例如、當超出空間臨界值或物件離線時。您也可以將警示與觸發警 示時執行的指令碼建立關聯。

篩選條件包括物件類別、名稱或事件嚴重性。

警示電子郵件中包含哪些資訊

Unified Manager警示電子郵件會提供事件類型、事件嚴重性、違反導致事件的原則名稱或 臨界值、以及事件說明。電子郵件訊息也會提供每個事件的超連結、讓您在UI中檢視事件 的詳細資料頁面。

警示電子郵件會傳送給所有訂閱接收警示的使用者。

如果效能計數器或容量值在收集期間有大幅變更、可能會同時觸發同一個臨界值原則的重大和警告事件。在這種 情況下、您可能會收到一封警告事件電子郵件、另一封則是重大事件的電子郵件。這是因為Unified Manager可 讓您個別訂閱、以接收警示、以因應警告和重大臨界值違規事件。

警示電子郵件範例如下所示:

From: 10.11.12.13@company.com Sent: Tuesday, May 1, 2018 7:45 PM To: sclaus@company.com; user1@company.com Subject: Alert from Active IQ Unified Manager: Thin-Provisioned Volume Space at Risk (State: New). A risk was generated by 10.11.12.13 that requires your attention. - Thin-Provisioned Volume Space At Risk Risk Impact Area - Capacity - Warning Severity State - New - svm\_n1:/sm\_vol\_23 Source Cluster Name - fas3250-39-33-37 Cluster FQDN - fas3250-39-33-37-cm.company.com Trigger Condition - The thinly provisioned capacity of the volume is 45.73% of the available space on the host aggregate. The capacity of the volume is at risk because of aggregate capacity issues. Event details: https://10.11.12.13:443/events/94 Source details: https://10.11.12.13:443/health/volumes/106 Alert details: https://10.11.12.13:443/alerting/1

# 新增警示

您可以設定警示、以便在產生特定事件時通知您。您可以為單一資源、一組資源或特定嚴 重性類型的事件設定警示。您可以指定通知的頻率、並將指令碼與警示建立關聯。

# 您需要的是什麼

- 您必須設定通知設定、例如使用者電子郵件地址、SMTP伺服器和SNMP設陷主機、才能讓Active IQ Unified Manager 此伺服器在產生事件時使用這些設定來傳送通知給使用者。
- 您必須知道要觸發警示的資源和事件、以及您要通知的使用者使用者名稱或電子郵件地址。
- 如果您想要根據事件執行指令碼、必須使用「指令碼」頁面將指令碼新增至Unified Manager。
- 您必須具有應用程式管理員或儲存管理員角色。

除了從「警示設定」頁面建立警示之外、您也可以在收到事件後直接從「事件詳細資料」頁面建立警示、如以下 所述。

## 步驟

- 1. 在左導覽窗格中、按一下\*儲存管理\*>\*警示設定\*。
- 2. 在「警示設定」頁面中、按一下「新增」。
- 3. 在「新增警示」對話方塊中、按一下「名稱」、然後輸入警示的名稱和說明。
- 4. 按一下\*資源\*、然後選取要納入警示或排除在警示範圍之外的資源。

您可以在「名稱包含」欄位中指定文字字串、以選取一組資源、藉此設定篩選條件。根據您指定的文字字串 、可用資源清單僅會顯示符合篩選規則的資源。您指定的文字字串區分大小寫。

如果資源同時符合您所指定的「包含」和「排除」規則、則排除規則優先於「包含」規則、而且不會針對與 排除資源相關的事件產生警示。

5. 按一下\*事件\*、然後根據您要觸發警示的事件名稱或事件嚴重性類型來選取事件。

 $\left( 6\right)$ 

若要選取多個事件、請在選取時按Ctrl鍵。

6. 按一下「動作」、然後選取您要通知的使用者、選擇通知頻率、選擇是否要將SNMP設陷傳送到設陷接收 器、並指派指令碼在產生警示時執行。

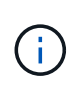

如果您修改為使用者指定的電子郵件地址、然後重新開啟警示以進行編輯、則「名稱」欄位 會顯示空白、因為修改後的電子郵件地址不再對應至先前選取的使用者。此外、如果您從「 使用者」頁面修改所選使用者的電子郵件地址、則所選使用者的修改電子郵件地址不會更 新。

您也可以選擇透過SNMP設陷通知使用者。

7. 按一下「 \* 儲存 \* 」。

新增警示的範例

本範例說明如何建立符合下列需求的警示:

- 警示名稱:HealthTest
- 資源:包括名稱包含「abc」的所有磁碟區、並排除名稱包含「xyz」的所有磁碟區
- 事件:包括所有重要的健全狀況事件
- 行動:包括「[sample@domain.com](mailto:sample@domain.com)」、「Test」指令碼、使用者必須每15分鐘通知一次

在「新增警示」對話方塊中執行下列步驟:

- 1. 按一下「姓名」、然後在「警示名稱」欄位中輸入\*「HealthTest\*」。
- 2. 按一下「資源」、然後在「包含」索引標籤中、從下拉式清單中選取「磁碟區」。

a. 在「名稱包含」欄位中輸入\*「abc\*」、以顯示名稱包含「abc」的磁碟區。

- b. 選取\*<<All Volumes whose name contains 'abc'>>「可用資源」區域中的「\*」、然後將其移至「選取的 資源」區域。
- c. 按一下「排除」、然後在「名稱包含」欄位中輸入\*「xyz\*」、再按一下「新增」。
- 3. 按一下「事件」、然後從「事件嚴重性」欄位中選取「嚴重」。
- 4. 從「Matching Event(符合事件)」區域中選取\* All Critical事件\*、然後將其移至「Selected Event(選取的 事件)」區域。
- 5. 按一下「動作」、然後在「警示這些使用者」欄位中輸入\*「[ample@domain.com](mailto:ample@domain.com)」。
- 6. 選擇\*每15分鐘提醒一次\*、每15分鐘通知使用者一次。

您可以設定警示、在指定時間內重複傳送通知給收件者。您應該決定警示的事件通知啟動時間。

7. 在Select Script to執行(選擇要執行的指令碼)功能表中、選取\* Test\*指令碼。

8. 按一下「 \* 儲存 \* 」。

新增警示的準則

您可以根據資源(例如叢集、節點、Aggregate或Volume)以及特定嚴重性類別的事件來 新增警示。最佳實務做法是在新增物件所屬的叢集之後、針對任何重要物件新增警示。

您可以使用下列準則和考量來建立警示、以有效管理系統:

• 警示說明

您應該提供警示說明、以便有效追蹤警示。

• 資源

您應該決定哪些實體或邏輯資源需要警示。您可以視需要納入和排除資源。例如、如果您想要透過設定警示 來密切監控集合體、則必須從資源清單中選取所需的集合體。

如果您選取資源類別、例如\*<<All User or Group Quotas>>\*、您將會收到該類別中所有物件的警示。

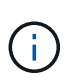

選取叢集做為資源並不會自動選取該叢集內的儲存物件。例如、如果您為所有叢集的所有重 大事件建立警示、您將只會收到叢集重大事件的警示。您不會收到節點、集合體等關鍵事件 的警示。

• 事件嚴重性

您應該決定是否應觸發指定嚴重性類型(嚴重、錯誤、警告)的警示、如果是、則應觸發何種嚴重性類型。

• 所選事件

如果您根據所產生的事件類型新增警示、則應決定哪些事件需要警示。

如果您選取事件嚴重性、但未選取任何個別事件(如果您將「選取的事件」欄保留空白)、則會收到類別中 所有事件的警示。

• 行動

您必須提供接收通知之使用者的使用者名稱和電子郵件地址。您也可以將SNMP設陷指定為通知模式。您可 以將指令碼與警示建立關聯、以便在產生警示時執行。

• 通知頻率

您可以設定警示、在指定時間內重複傳送通知給收件者。您應該決定警示的事件通知啟動時間。如果您想要 在事件被確認之前重複發出事件通知、您應該決定要重複通知的頻率。

• 執行指令碼

您可以將指令碼與警示建立關聯。指令碼會在產生警示時執行。

# 新增效能事件的警示

您可以設定個別效能事件的警示、就像Unified Manager收到的任何其他事件一樣。此外、 如果您想要處理所有效能事件、並將電子郵件傳送給同一位人員、您可以建立單一警示、 以便在觸發任何重大或警告效能事件時通知您。

您需要的是什麼

您必須具有應用程式管理員或儲存管理員角色。

以下範例說明如何建立所有關鍵延遲、IOPS和Mbps事件的事件。您可以使用相同的方法、從所有效能計數器和 所有警告事件中選取事件。

#### 步驟

- 1. 在左導覽窗格中、按一下\*儲存管理\*>\*警示設定\*。
- 2. 在「警示設定」頁面中、按一下「新增」。
- 3. 在「新增警示」對話方塊中、按一下「名稱」、然後輸入警示的名稱和說明。
- 4. 請勿在「資源」頁面上選取任何資源。

由於未選取任何資源、因此警示會套用至接收這些事件的所有叢集、集合體、磁碟區等。

- 5. 按一下「事件」並執行下列動作:
	- a. 在「事件嚴重性」清單中、選取\*「嚴重」\*。
	- b. 在「Event Name Contains(事件名稱包含)」欄位中、輸入「(延遲)」、然後按一下箭頭以選取所 有相符的事件。
	- c. 在「Event Name Contains(事件名稱包含)」欄位中、輸入「(**IOPS**)」、然後按一下箭頭以選取所 有相符的事件。
	- d. 在「Event Name Contains(事件名稱包含)」欄位中、輸入\*「mbps」\*、然後按一下箭頭以選取所有 相符的事件。
- 6. 按一下「動作」、然後在「警示這些使用者」欄位中選取接收警示電子郵件的使用者名稱。
- 7. 在此頁面上設定任何其他選項、以發出SNMP設陷和執行指令碼。
- 8. 按一下「 \* 儲存 \* 」。

## 測試警示

您可以測試警示、確認已正確設定。觸發事件時、會產生警示、並傳送警示電子郵件給設 定的收件者。您可以使用測試警示來驗證通知是否已傳送、以及指令碼是否已執行。

#### 您需要的是什麼

• 您必須設定通知設定、例如收件者的電子郵件地址、SMTP伺服器和SNMP設陷。

Unified Manager伺服器可以使用這些設定、在產生事件時傳送通知給使用者。

• 您必須指派指令碼、並設定指令碼在產生警示時執行。

• 您必須具有應用程式管理員角色。

#### 步驟

- 1. 在左導覽窗格中、按一下\*儲存管理\*>\*警示設定\*。
- 2. 在「警示設定」頁面中、選取您要測試的警示、然後按一下「測試」。

測試警示電子郵件會傳送至您在建立警示時指定的電子郵件地址。

針對已解決和已過時的事件啟用和停用警示

對於您設定為傳送警示的所有事件、當這些事件透過所有可用狀態(新的、已確認的、已 解決的和已過時的)進行轉換時、就會傳送警示訊息。如果您不想在事件進入「已解決」 和「已過時」狀態時收到警示、可以設定全域設定來抑制這些警示。

#### 您需要的是什麼

您必須具有應用程式管理員或儲存管理員角色。

依預設、當事件進入「已解決」和「已過時」狀態時、不會傳送警示。

步驟

:

- 1. 在左導覽窗格中、按一下\*儲存管理\*>\*警示設定\*。
- 2. 在「警示設定」頁面中、使用項目\*「已解決及已過時事件的警示」\*旁的滑桿控制項執行下列其中一項動作

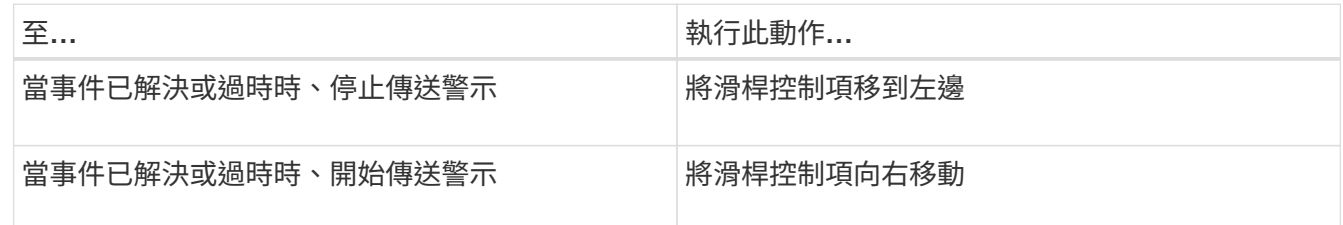

排除災難恢復目的地磁碟區產生警示

設定Volume警示時、您可以在警示對話方塊中指定字串、以識別磁碟區或磁碟區群組。不 過、如果您已設定SVM的災難恢復、來源和目的地磁碟區名稱相同、因此您將會收到兩個 磁碟區的警示。

您需要的是什麼

您必須具有應用程式管理員或儲存管理員角色。

您可以排除具有目的地SVM名稱的磁碟區、以停用災難恢復目的地磁碟區的警示。這是因為Volume事件的識別 碼同時包含SVM名稱和Volume名稱、格式為「<SVM\_name>//<Volume名稱>」。

以下範例說明如何在主要SVM「VS1」上建立Volume「vol1」的警示、但在SVM「VS1-DR」上不產生名稱相同 的警示。

在「新增警示」對話方塊中執行下列步驟:

#### 步驟

- 1. 按一下\*名稱\*、然後輸入警示的名稱和說明。
- 2. 按一下「資源」、然後選取「包括」索引標籤。
	- a. 從下拉式清單中選取「\* Volume 」、然後在「**\***名稱包含」欄位中輸入「\* vol1\*」、以顯示名稱為「 vol1」的磁碟區。
	- b. 選取\*<<All Volumes whose name contains 'vol1'>>從\*可用資源\*區域中的\*、然後將其移至\*選取的資源\* 區域。
- 3. 選取\*排除\*索引標籤、選取\* Volume 、在**\***名稱包含**\***欄位中輸入「VS1-DR\*」、然後按一下\*新增\*。

這不包括在SVM「VS1-DR」上為Volume「vol1」產生警示。

- 4. 按一下「事件」、然後選取您要套用到磁碟區或磁碟區的事件。
- 5. 按一下「動作」、然後在「警示這些使用者」欄位中選取接收警示電子郵件的使用者名稱。
- 6. 設定此頁面上的任何其他選項、以發出SNMP設陷並執行指令碼、然後按一下\*「Save(儲存)」\*。

## 檢視警示

您可以從「警示設定」頁面檢視針對各種事件所建立的警示清單。您也可以檢視警示內 容、例如警示說明、通知方法和頻率、觸發警示的事件、警示的電子郵件收件者、以及受 影響的資源、例如叢集、集合體和磁碟區。

您需要的是什麼

您必須具有「操作員」、「應用程式管理員」或「儲存管理員」角色。

#### 步驟

1. 在左導覽窗格中、按一下\*儲存管理\*>\*警示設定\*。

警示清單會顯示在警示設定頁面中。

#### 編輯警示

您可以編輯警示內容、例如警示所關聯的資源、事件、收件者、通知選項、通知頻率、 及 相關指令碼。

您需要的是什麼

您必須具有應用程式管理員角色。

#### 步驟

- 1. 在左導覽窗格中、按一下\*儲存管理\*>\*警示設定\*。
- 2. 在\*警示設定\*頁面中、選取您要編輯的警示、然後按一下\*編輯\*。
- 3. 在\*編輯警示\*對話方塊中、編輯名稱、資源、事件和動作區段、 視需要而定。

您可以變更或移除與警示相關的指令碼。

4. 按一下「 \* 儲存 \* 」。

## 刪除警示

您可以刪除不再需要的警示。例如、您可以刪除某個特定資源在Unified Manager不再監控 該資源時所建立的警示。

您需要的是什麼

您必須具有應用程式管理員角色。

#### 步驟

- 1. 在左導覽窗格中、按一下\*儲存管理\*>\*警示設定\*。
- 2. 在\*警示設定\*頁面上、選取您要刪除的警示、然後按一下\*刪除\*。
- 3. 按一下\*是\*以確認刪除要求。

# 警示視窗和對話方塊說明

您應該使用「新增警示」對話方塊來設定警示、以接收有關事件的通知。您也可以從「警 示設定」頁面檢視警示清單。

#### 警示設定頁面

「警示設定」頁面會顯示警示清單、並提供警示名稱、狀態、通知方法和通知頻率的相關 資訊。您也可以在此頁面新增、編輯、移除、啟用或停用警示。

您必須具有應用程式管理員或儲存管理員角色。

命令按鈕

• 新增

顯示「新增警示」對話方塊、可讓您新增警示。

• 編輯

顯示「編輯警示」對話方塊、可讓您編輯選取的警示。

• 刪除

刪除選取的警示。

• 啟用

啟用所選警示以傳送通知。

• 停用

當您想要暫時停止傳送通知時、停用選取的警示。

• 測試

在新增或編輯所選警示後、測試其組態。

• 已解決與已過時事件的警示

可讓您在事件移至「已解決」或「已過時」狀態時、啟用或停用傳送警示。這有助於使用者接收不必要的通 知。

#### 清單檢視

清單檢視會以表格格式顯示所建立警示的相關資訊。您可以使用欄篩選來自訂顯示的資料。您也可以選取警示、 在詳細資料區域中檢視更多相關資訊。

• 狀態

指定是否啟用警示(▼)或停用(7)。

• 警示

顯示警示名稱。

• 說明

顯示警示的說明。

• 通知方法

顯示為警示選取的通知方法。您可以透過電子郵件或SNMP設陷通知使用者。

• 通知頻率

指定管理伺服器持續傳送通知的頻率(以分鐘為單位)、直到事件被確認、解決或移至「過時」狀態為止。

詳細資料區域

詳細資料區域提供所選警示的詳細資訊。

• 警示名稱

顯示警示名稱。

• 警示說明

顯示警示的說明。

• 事件

顯示您要觸發警示的事件。

• 資源

顯示您要觸發警示的資源。

• 包括

顯示您要觸發警示的資源群組。

• 不包括

顯示您不想觸發警示的資源群組。

• 通知方法

顯示警示的通知方法。

• 通知頻率

顯示管理伺服器持續傳送警示通知的頻率、直到事件被確認、解決或移至「過時」狀態為止。

• 指令碼名稱

顯示與所選警示相關聯的指令碼名稱。此指令碼會在產生警示時執行。

• 電子郵件收件者

顯示收到警示通知的使用者電子郵件地址。

## 新增警示對話方塊

您可以建立警示、以便在產生特定事件時通知您、以便迅速解決此問題、進而將對環境的 影響降至最低。您可以針對單一資源或一組資源、以及特定嚴重性類型的事件、建立警 示。您也可以指定警示的通知方法和頻率。

您必須具有應用程式管理員或儲存管理員角色。

#### 名稱

此區域可讓您指定警示的名稱和說明:

• 警示名稱

可讓您指定警示名稱。

• 警示說明

可讓您指定警示的說明。

#### 資源

此區域可讓您根據您要觸發警示的動態規則、選取個別資源或群組資源。動態規則\_是根據您指定的文字字串篩

選的一組資源。您可以從下拉式清單中選取資源類型來搜尋資源、也可以指定確切的資源名稱來顯示特定資源。

如果您是從任何儲存物件詳細資料頁面建立警示、則儲存物件會自動包含在警示中。

• 包括

可讓您加入要觸發警示的資源。您可以指定文字字串來群組符合字串的資源、然後選取要納入警示的群組。 例如、您可以將名稱包含「abc」字串的所有磁碟區分組。

• 排除

可讓您排除不想觸發警示的資源。例如、您可以排除名稱包含"xyz"字串的所有磁碟區。

只有當您選取特定資源類型的所有資源時、才會顯示「排除」索引標籤:例如+[All Volumes] 或 [All Volumes whose name contains 'xyz']+。

如果資源同時符合您指定的INCLUDE和EXclude規則、排除規則將優先於INCLUDE規則、而且不會針對事 件產生警示。

活動

此區域可讓您選取要建立警示的事件。您可以根據特定嚴重性或一組事件、為事件建立警示。

若要選取多個事件、請在選取時按住Ctrl鍵。

• 事件嚴重性

可讓您根據嚴重性類型選取事件、嚴重性類型可以是「重大」、「錯誤」或「警告」。

• 事件名稱包含

可讓您選取名稱包含指定字元的事件。

行動

此區域可讓您指定觸發警示時要通知的使用者。您也可以指定通知方法和通知頻率。

• 提醒這些使用者

可讓您指定要接收通知的使用者電子郵件地址或使用者名稱。

如果您修改為使用者指定的電子郵件地址、然後重新開啟警示以進行編輯、則「名稱」欄位會顯示空白、因 為修改後的電子郵件地址不再對應至先前選取的使用者。此外、如果您已從「使用者」頁面修改所選使用者 的電子郵件地址、則所選使用者的修改電子郵件地址將不會更新。

• 通知頻率

可讓您指定管理伺服器傳送通知的頻率、直到事件被確認、解決或移至過時狀態為止。

您可以選擇下列通知方法:

◦ 僅通知一次

- 以指定頻率通知
- 在指定時間範圍內以指定頻率通知
- 發出**SNMP**陷阱

選取此方塊可讓您指定是否要將SNMP設陷傳送至全域設定的SNMP主機。

• 執行指令碼

可讓您將自訂指令碼新增至警示。此指令碼會在產生警示時執行。

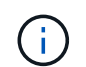

如果您在使用者介面中沒有看到此功能、這是因為系統管理員已停用此功能。如有需要、您 可以從\*儲存管理\*>\*功能設定\*啟用此功能。

- 命令按鈕
	- 儲存

建立警示並關閉對話方塊。

• 取消

捨棄變更並關閉對話方塊。

編輯警示對話方塊

您可以編輯警示內容、例如警示所關聯的資源、事件、指令碼和通知選項。

名稱

此區域可讓您編輯警示的名稱和說明。

• 警示名稱

可讓您編輯警示名稱。

• 警示說明

可讓您指定警示的說明。

• 警示狀態

可讓您啟用或停用警示。

資源

此區域可讓您根據您要觸發警示的動態規則、選取個別資源或群組資源。您可以從下拉式清單中選取資源類型來 搜尋資源、也可以指定確切的資源名稱來顯示特定資源。

• 包括

可讓您加入要觸發警示的資源。您可以指定文字字串來群組符合字串的資源、然後選取要納入警示的群組。 例如、您可以將名稱包含「'vol0'」字串的所有磁碟區分組。

• 排除

可讓您排除不想觸發警示的資源。例如、您可以排除名稱包含「'xyz'」字串的所有磁碟區。

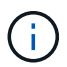

只有當您選取特定資源類型的所有資源(例如+)時、才會顯示「排除」索引標籤[All Volumes]或[All Volumes whose name contains 'xyz']+。

活動

此區域可讓您選取要觸發警示的事件。您可以根據特定嚴重性或一組事件觸發事件警示。

• 事件嚴重性

可讓您根據嚴重性類型選取事件、嚴重性類型可以是「重大」、「錯誤」或「警告」。

• 事件名稱包含

可讓您選取名稱包含指定字元的事件。

行動

此區域可讓您指定通知方法和通知頻率。

• 提醒這些使用者

可讓您編輯電子郵件地址或使用者名稱、或指定新的電子郵件地址或使用者名稱來接收通知。

• 通知頻率

可讓您編輯管理伺服器傳送通知的頻率、直到事件被確認、解決或移至過時狀態為止。

您可以選擇下列通知方法:

- 僅通知一次
- 以指定頻率通知
- 在指定時間範圍內以指定頻率通知
- 發出**SNMP**陷阱

可讓您指定是否要將SNMP設陷傳送至全域設定的SNMP主機。

• 執行指令碼

可讓您將指令碼與警示建立關聯。此指令碼會在產生警示時執行。

命令按鈕

• 儲存

儲存變更並關閉對話方塊。

• 取消

捨棄變更並關閉對話方塊。

# 管理指令碼

您可以使用指令碼、在Unified Manager中自動修改或更新多個儲存物件。指令碼與警示相 關聯。當事件觸發警示時、即會執行指令碼。您可以上傳自訂指令碼、並在產生警示時測 試其執行。

預設會啟用將指令碼上傳至Unified Manager並執行的功能。如果您的組織因為安全理由而不想允許使用此功 能、您可以從\*儲存管理\*>\*功能設定\*停用此功能。

相關資訊

["](https://docs.netapp.com/zh-tw/active-iq-unified-manager/config/task_enable_and_disable_ability_to_upload_scripts.html)[啟用及](https://docs.netapp.com/zh-tw/active-iq-unified-manager/config/task_enable_and_disable_ability_to_upload_scripts.html)[停](https://docs.netapp.com/zh-tw/active-iq-unified-manager/config/task_enable_and_disable_ability_to_upload_scripts.html)[用上傳](https://docs.netapp.com/zh-tw/active-iq-unified-manager/config/task_enable_and_disable_ability_to_upload_scripts.html)[指令碼](https://docs.netapp.com/zh-tw/active-iq-unified-manager/config/task_enable_and_disable_ability_to_upload_scripts.html)[的功能](https://docs.netapp.com/zh-tw/active-iq-unified-manager/config/task_enable_and_disable_ability_to_upload_scripts.html)["](https://docs.netapp.com/zh-tw/active-iq-unified-manager/config/task_enable_and_disable_ability_to_upload_scripts.html)

# 指令碼如何使用警示

您可以將警示與指令碼建立關聯、以便在Unified Manager中針對事件發出警示時執行指令 碼。您可以使用指令碼來解決儲存物件的問題、或識別產生事件的儲存物件。

在Unified Manager中為事件產生警示時、系統會傳送警示電子郵件給指定的收件者。如果已將警示與指令碼建 立關聯、則會執行指令碼。您可以從警示電子郵件取得傳遞至指令碼的引數詳細資料。

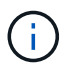

如果您已建立自訂指令碼、並將其與特定事件類型的警示相關聯、則會根據該事件類型的自訂指 令碼採取行動、且「管理動作」頁面或「Unified Manager」儀表板預設無法使用\*修復\*動作。

指令碼會使用下列引數來執行:

- ——事件ID
- -'EventName'
- -'eventSever'
- -'EventSourceID'
- -'eventSourceName'
- -'eventSourceType
- -'eventState'
- -'EventArgs'

您可以使用指令碼中的引數、收集相關的事件資訊或修改儲存物件。

```
`print "$ARGV[0] : $ARGV[1]\n"`
`print "$ARGV[7] : $ARGV[8]\n"`
```
產生警示時、會執行此指令碼、並顯示下列輸出:

```
-`eventID : 290`
-`eventSourceID : 4138`
```
# 新增指令碼

您可以在Unified Manager中新增指令碼、並將指令碼與警示建立關聯。這些指令碼會在產 生警示時自動執行、並可讓您取得產生事件之儲存物件的相關資訊。

您需要的是什麼

- 您必須已建立並儲存要新增至Unified Manager伺服器的指令碼。
- 支援的指令碼檔案格式包括Perl、Shell、PowerShell、Python和.bat'檔案。

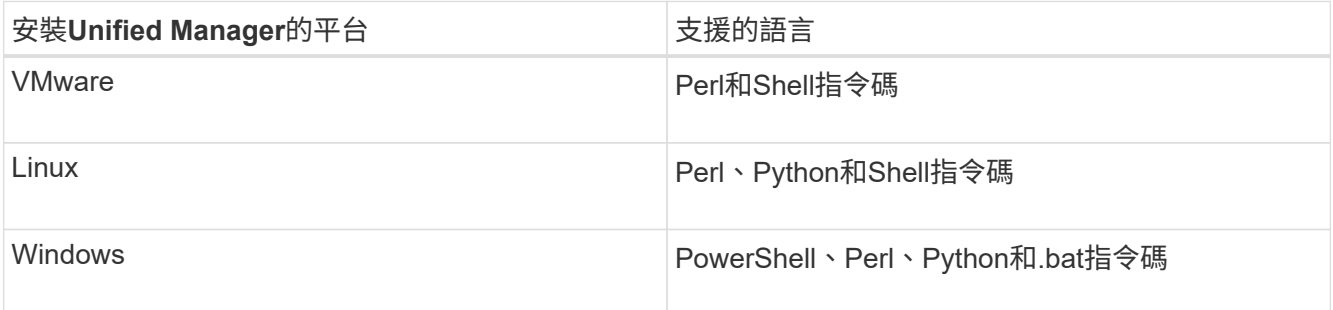

- 對於Perl指令碼、Perl必須安裝在Unified Manager伺服器上。對於VMware安裝、預設會安裝Perl 5、而 指令碼只會支援Perl 5所支援的功能。如果Perl是在Unified Manager之後安裝、您必須重新啟動Unified Manager伺服器。
- 對於PowerShell指令碼、必須在Windows伺服器上設定適當的PowerShell執行原則、才能執行指令碼。

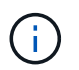

如果指令碼建立記錄檔來追蹤警示指令碼進度、您必須確保不會在Unified Manager安裝資料 夾的任何位置建立記錄檔。

• 您必須具有應用程式管理員或儲存管理員角色。

您可以上傳自訂指令碼、並收集警示的事件詳細資料。

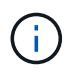

如果您在使用者介面中沒有看到此功能、這是因為系統管理員已停用此功能。如有需要、您可以 從\*儲存管理\*>\*功能設定\*啟用此功能。

步驟

1. 在左導覽窗格中、按一下\*儲存管理\*>\*指令碼\*。

- 2. 在「指令碼」頁面中、按一下「新增」。
- 3. 在\*新增指令碼\*對話方塊中、按一下\*瀏覽\*以選取指令碼檔案。
- 4. 輸入所選指令碼的說明。
- 5. 按一下「 \* 新增 \* 」。

### 相關資訊

["](https://docs.netapp.com/zh-tw/active-iq-unified-manager/config/task_enable_and_disable_ability_to_upload_scripts.html)[啟用及](https://docs.netapp.com/zh-tw/active-iq-unified-manager/config/task_enable_and_disable_ability_to_upload_scripts.html)[停](https://docs.netapp.com/zh-tw/active-iq-unified-manager/config/task_enable_and_disable_ability_to_upload_scripts.html)[用上傳](https://docs.netapp.com/zh-tw/active-iq-unified-manager/config/task_enable_and_disable_ability_to_upload_scripts.html)[指令碼](https://docs.netapp.com/zh-tw/active-iq-unified-manager/config/task_enable_and_disable_ability_to_upload_scripts.html)[的功能](https://docs.netapp.com/zh-tw/active-iq-unified-manager/config/task_enable_and_disable_ability_to_upload_scripts.html)["](https://docs.netapp.com/zh-tw/active-iq-unified-manager/config/task_enable_and_disable_ability_to_upload_scripts.html)

# 刪除指令碼

當指令碼不再需要或有效時、您可以從Unified Manager刪除指令碼。

您需要的是什麼

- 您必須具有應用程式管理員或儲存管理員角色。
- 指令碼不得與警示相關聯。

#### 步驟

- 1. 在左導覽窗格中、按一下\*儲存管理\*>\*指令碼\*。
- 2. 在「指令碼」頁面中、選取您要刪除的指令碼、然後按一下「刪除」。
- 3. 在\*警告\*對話方塊中、按一下\*是\*確認刪除。

測試指令碼執行

您可以驗證在為儲存物件產生警示時、指令碼是否正確執行。

您需要的是什麼

- 您必須具有應用程式管理員或儲存管理員角色。
- 您必須已將支援的檔案格式指令碼上傳至Unified Manager。

#### 步驟

- 1. 在左導覽窗格中、按一下\*儲存管理\*>\*指令碼\*。
- 2. 在「指令碼」頁面中、新增測試指令碼。
- 3. 在左導覽窗格中、按一下\*儲存管理\*>\*警示設定\*。
- 4. 在「警示設定」頁面中、執行下列其中一項動作:

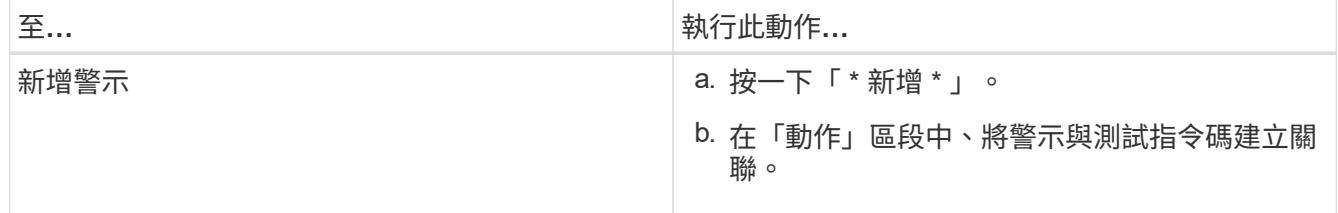

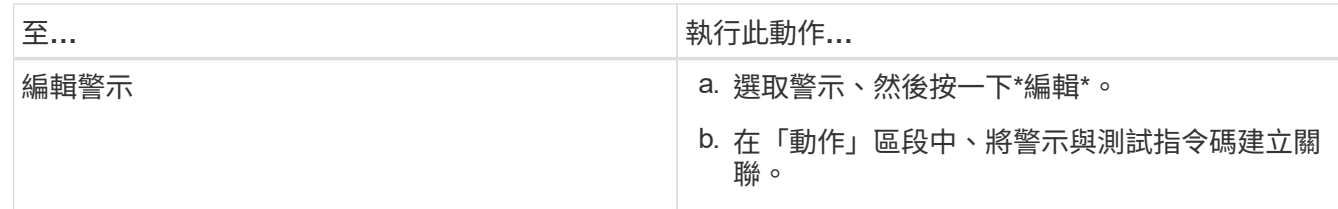

5. 按一下「 \* 儲存 \* 」。

6. 在「警示設定」頁面中、選取您新增或修改的警示、然後按一下「測試」。

指令碼會以「-test」引數執行、並傳送通知警示至建立警示時所指定的電子郵件地址。

# 支援的**Unified Manager CLI**命令

身為儲存管理員、您可以使用CLI命令對儲存物件執行查詢、例如叢集、集合體、磁碟區、 qtree和LUN。您可以使用CLI命令來查詢Unified Manager內部資料庫和ONTAP 還原資料 庫。您也可以在作業開始或結束時執行的指令碼中使用CLI命令、或在觸發警示時執行。

所有命令的前面都必須輸入命令"um CLI login"以及有效的使用者名稱和密碼、才能進行驗證。

 $(i)$ 

若要執行\_um RUN \_命令、請確定您的帳戶具有\_consol\_\_應用程式存取權。

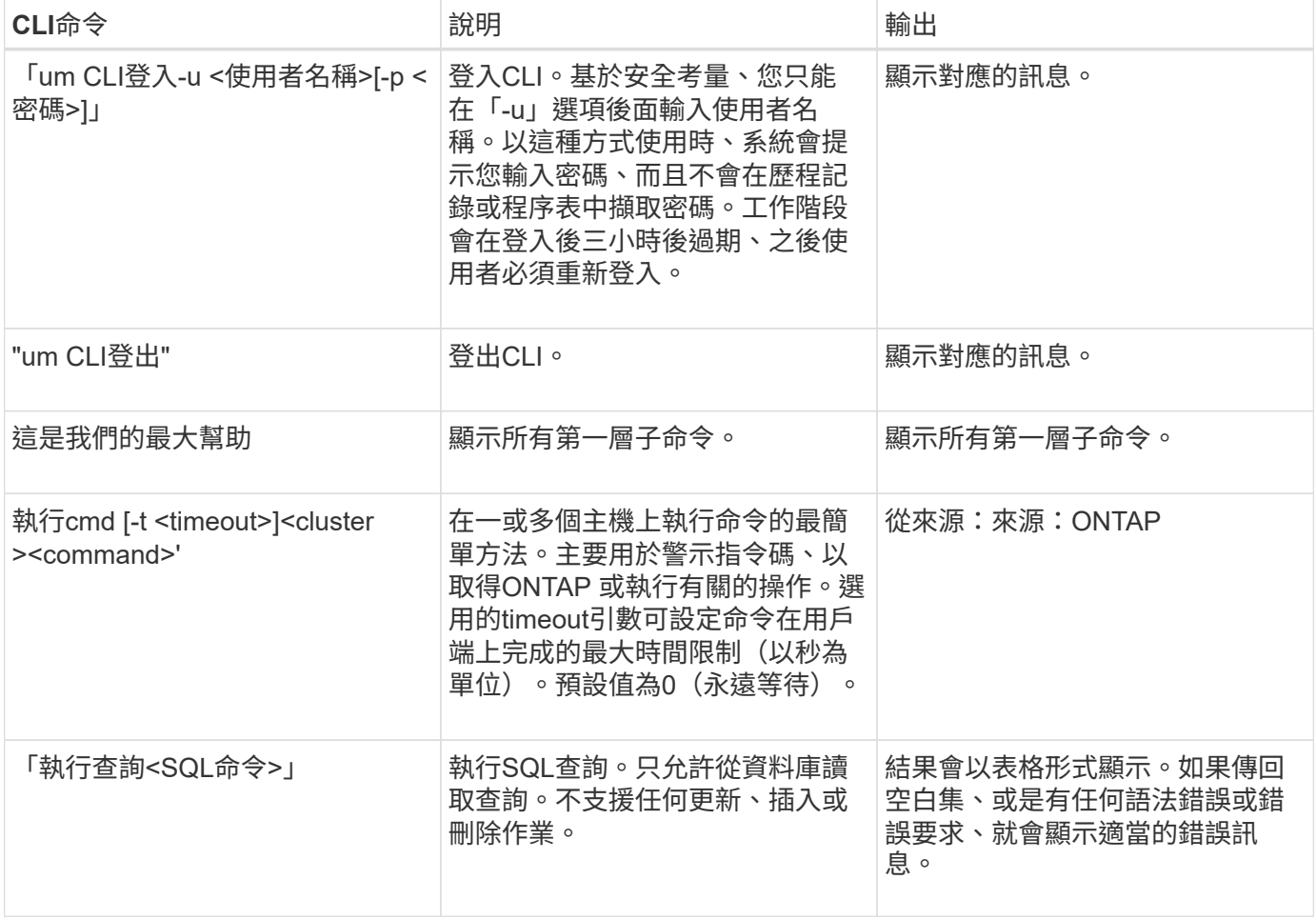

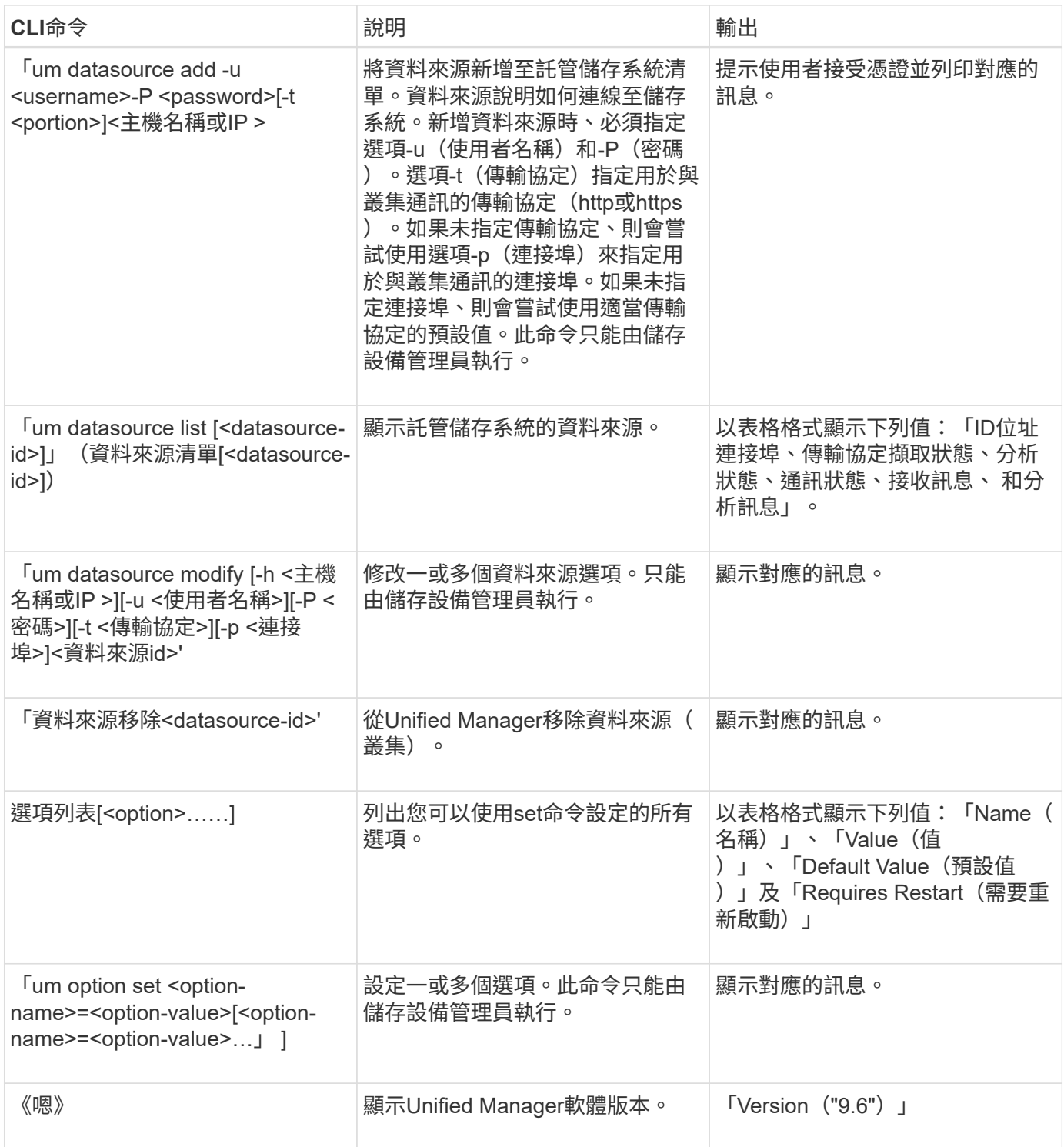

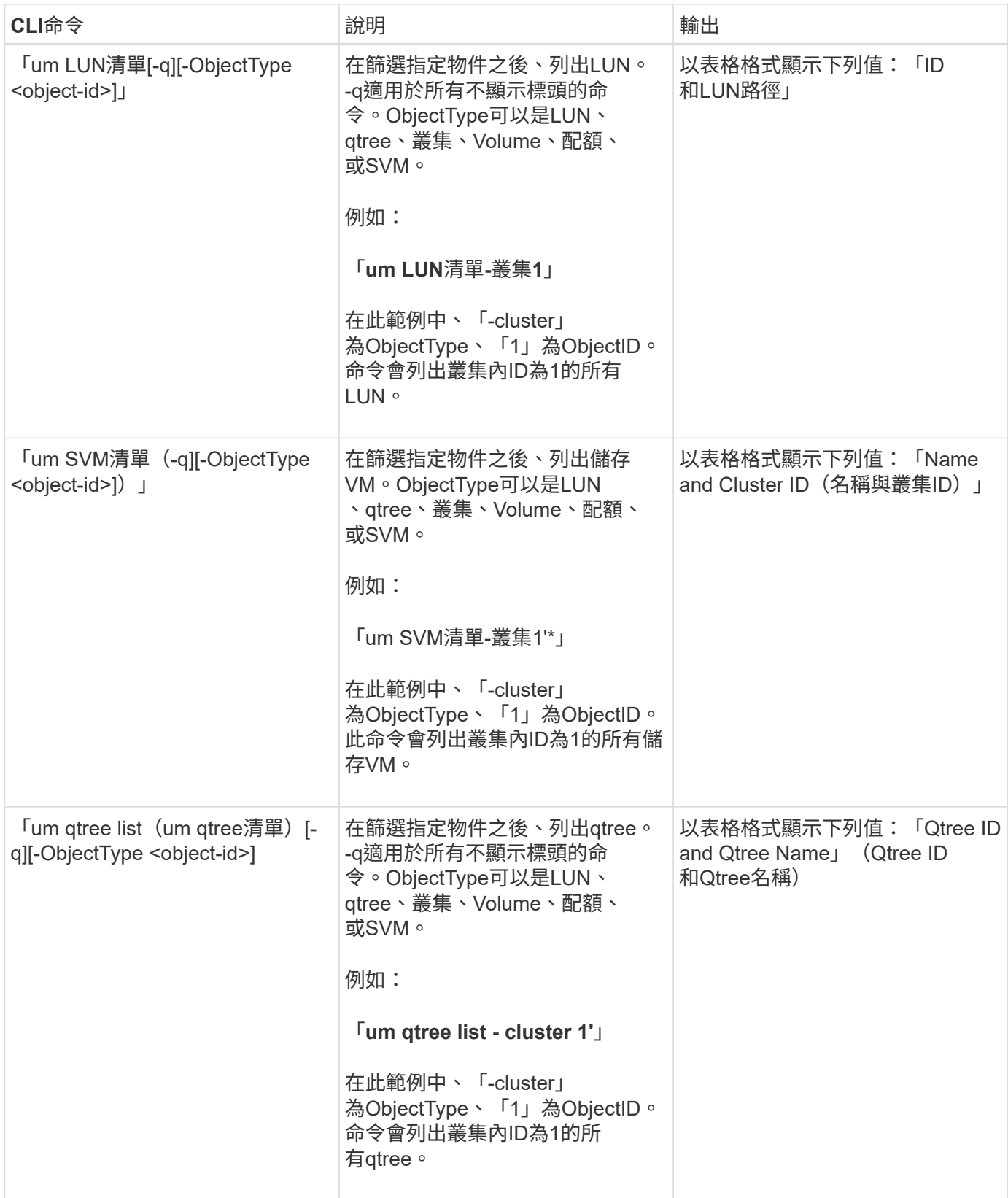

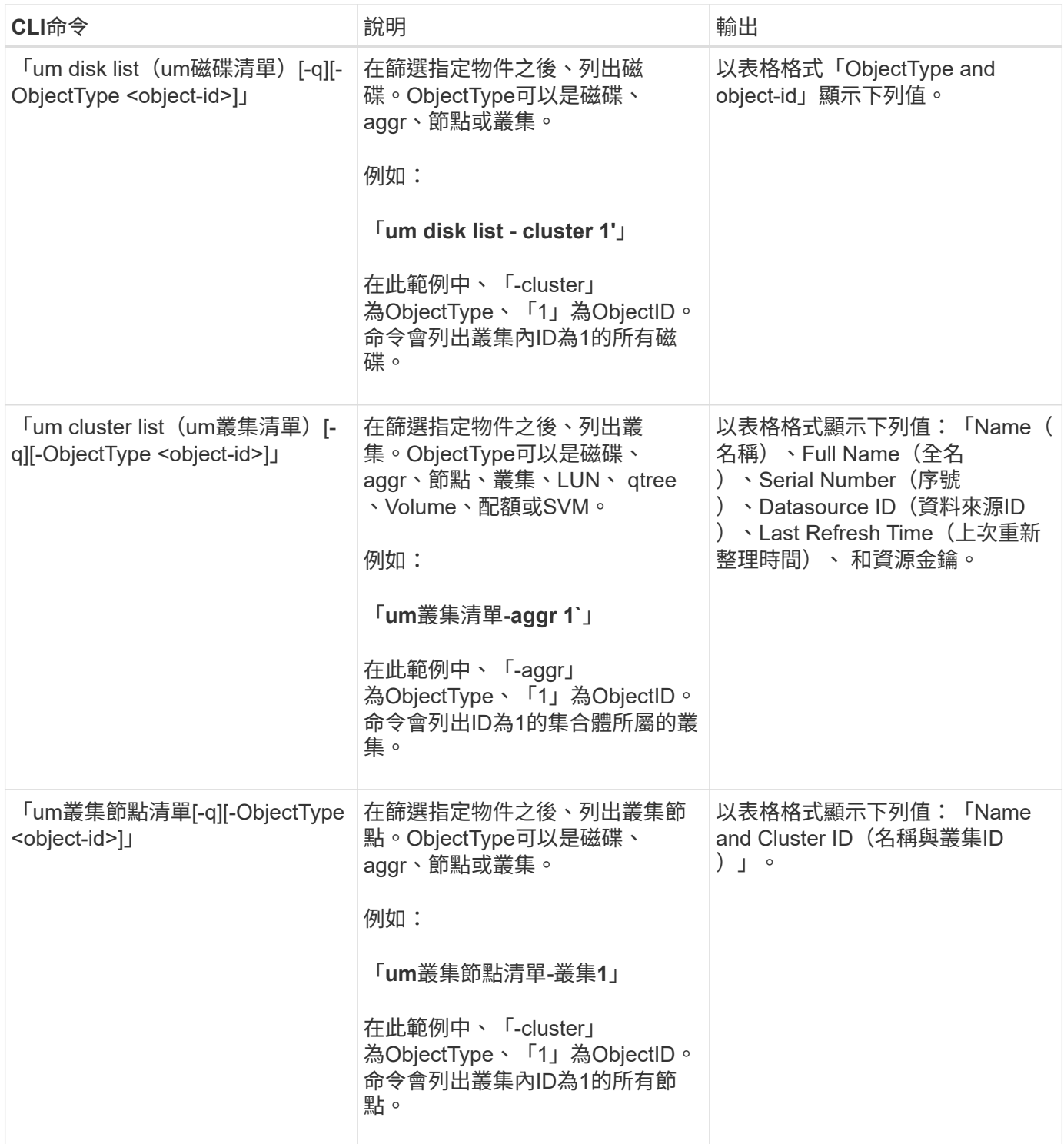

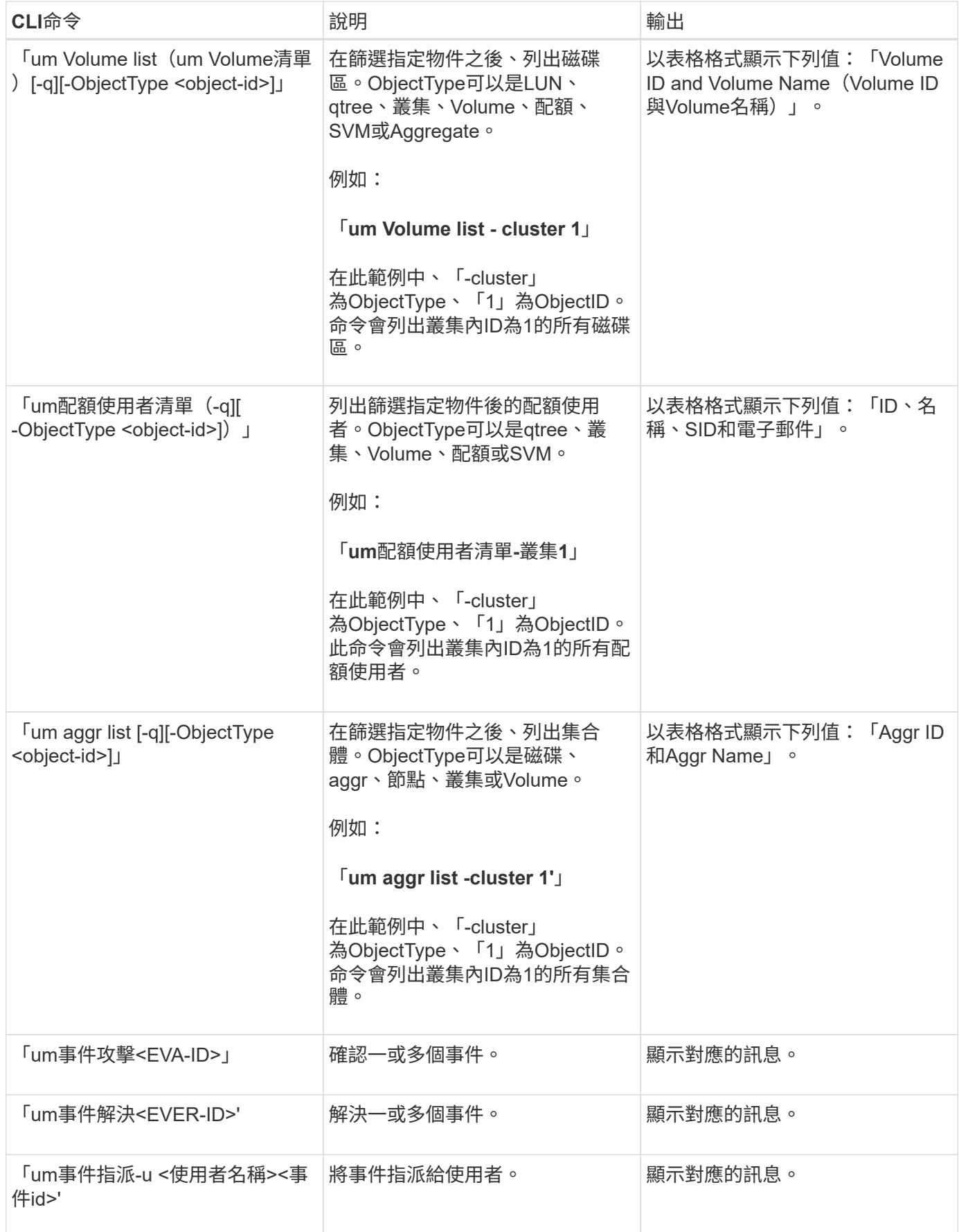

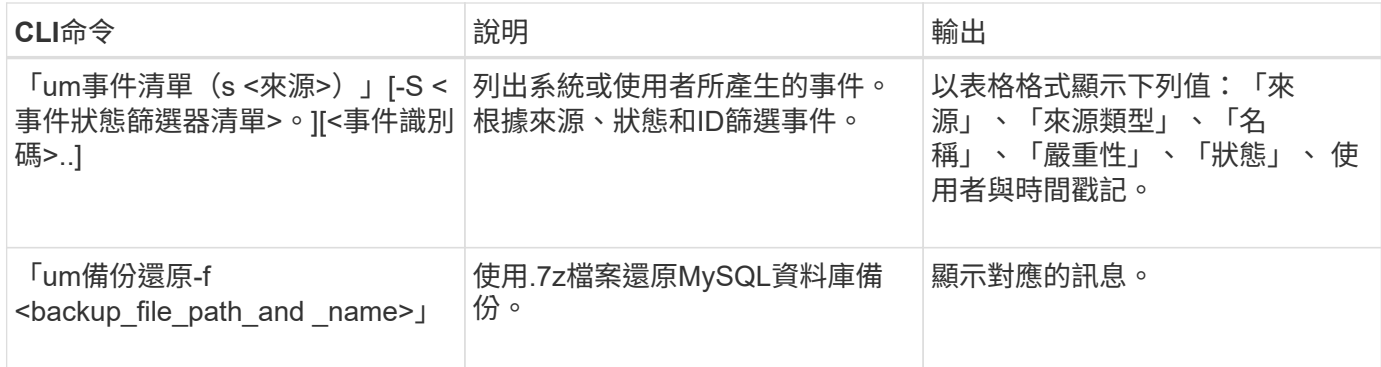

# 指令碼視窗和對話方塊說明

「指令碼」頁面可讓您將指令碼新增至Unified Manager。

指令碼頁

「指令碼」頁面可讓您將自訂指令碼新增至Unified Manager。您可以將這些指令碼與警示 建立關聯、以便自動重新設定儲存物件。

「指令碼」頁面可讓您從Unified Manager新增或刪除指令碼。

命令按鈕

• 新增

顯示「新增指令碼」對話方塊、可讓您新增指令碼。

• 刪除

刪除選取的指令碼。

清單檢視

清單檢視會以表格格式顯示您新增至Unified Manager的指令碼。

• 名稱

顯示指令碼的名稱。

• 說明

顯示指令碼的說明。

# 新增指令碼對話方塊

「新增指令碼」對話方塊可讓您將指令碼新增至Unified Manager。您可以使用指令碼來設 定警示、以自動解析為儲存物件產生的事件。

您必須具有應用程式管理員或儲存管理員角色。

• 選取指令碼檔案

可讓您選取警示的指令碼。

• 說明

可讓您指定指令碼的說明。
## 版權資訊

Copyright © 2024 NetApp, Inc. 版權所有。台灣印製。非經版權所有人事先書面同意,不得將本受版權保護文件 的任何部分以任何形式或任何方法(圖形、電子或機械)重製,包括影印、錄影、錄音或儲存至電子檢索系統 中。

由 NetApp 版權資料衍伸之軟體必須遵守下列授權和免責聲明:

此軟體以 NETAPP「原樣」提供,不含任何明示或暗示的擔保,包括但不限於有關適售性或特定目的適用性之 擔保,特此聲明。於任何情況下,就任何已造成或基於任何理論上責任之直接性、間接性、附隨性、特殊性、懲 罰性或衍生性損害(包括但不限於替代商品或服務之採購;使用、資料或利潤上的損失;或企業營運中斷),無 論是在使用此軟體時以任何方式所產生的契約、嚴格責任或侵權行為(包括疏忽或其他)等方面,NetApp 概不 負責,即使已被告知有前述損害存在之可能性亦然。

NetApp 保留隨時變更本文所述之任何產品的權利,恕不另行通知。NetApp 不承擔因使用本文所述之產品而產 生的責任或義務,除非明確經過 NetApp 書面同意。使用或購買此產品並不會在依據任何專利權、商標權或任何 其他 NetApp 智慧財產權的情況下轉讓授權。

本手冊所述之產品受到一項(含)以上的美國專利、國外專利或申請中專利所保障。

有限權利說明:政府機關的使用、複製或公開揭露須受 DFARS 252.227-7013(2014 年 2 月)和 FAR 52.227-19(2007 年 12 月)中的「技術資料權利 - 非商業項目」條款 (b)(3) 小段所述之限制。

此處所含屬於商業產品和 / 或商業服務(如 FAR 2.101 所定義)的資料均為 NetApp, Inc. 所有。根據本協議提 供的所有 NetApp 技術資料和電腦軟體皆屬於商業性質,並且完全由私人出資開發。 美國政府對於該資料具有 非專屬、非轉讓、非轉授權、全球性、有限且不可撤銷的使用權限,僅限於美國政府為傳輸此資料所訂合約所允 許之範圍,並基於履行該合約之目的方可使用。除非本文另有規定,否則未經 NetApp Inc. 事前書面許可,不得 逕行使用、揭露、重製、修改、履行或展示該資料。美國政府授予國防部之許可權利,僅適用於 DFARS 條款 252.227-7015(b) (2014年2月) 所述權利。

商標資訊

NETAPP、NETAPP 標誌及 <http://www.netapp.com/TM> 所列之標章均為 NetApp, Inc. 的商標。文中所涉及的所 有其他公司或產品名稱,均為其各自所有者的商標,不得侵犯。